# IMM eReceipts

## Client User Guide

v 7.1.11

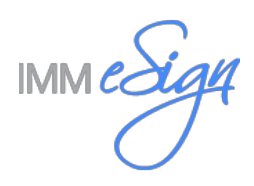

## **Table of Contents**

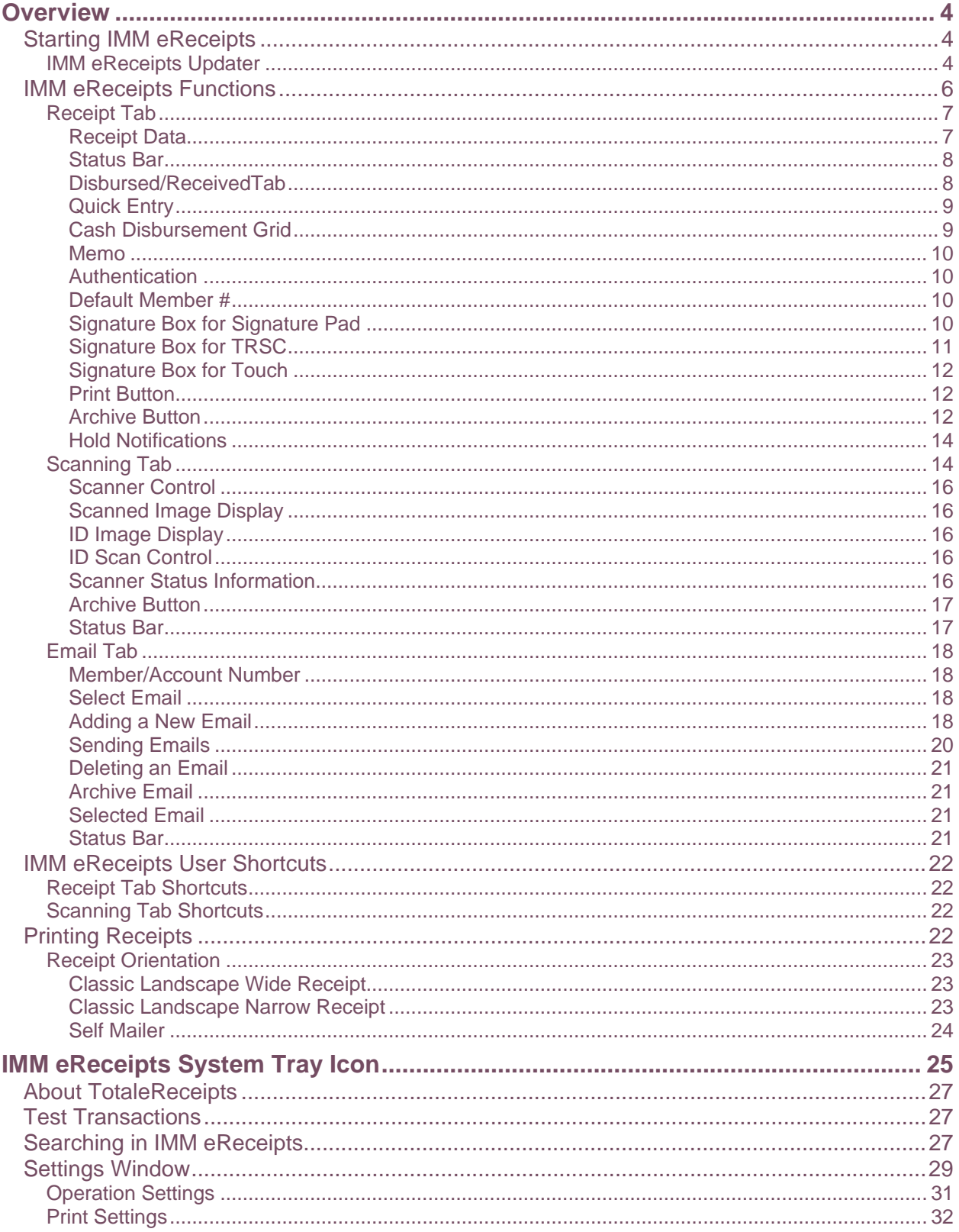

## IMM eReceipts Client User Guide<br>Release 7.1.11

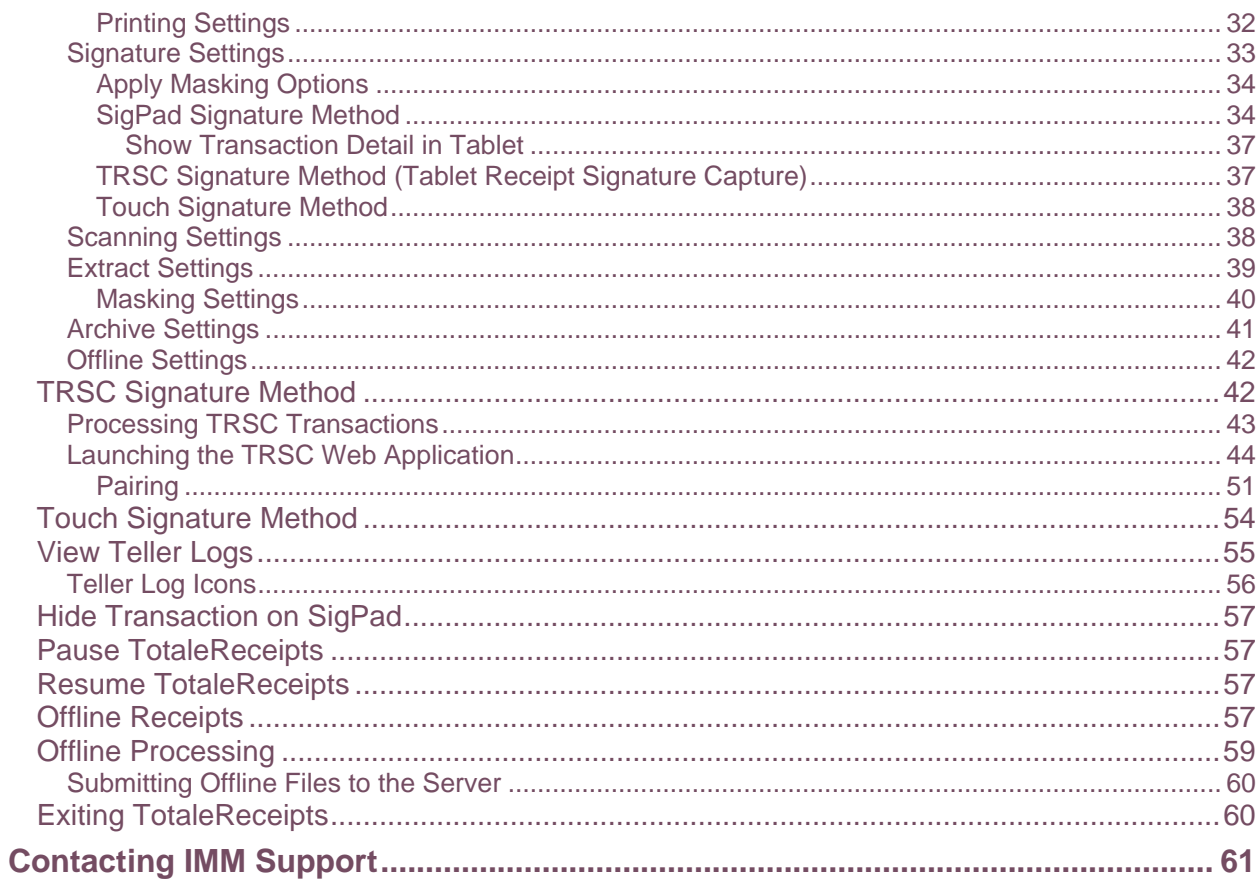

## <span id="page-3-0"></span>**Overview**

TotaleReceipts and TeR are generic terms for IMM eReceipts. Teller Item Capture and TiC are generic terms for IMM eTeller Check21. In this guide, text and screenshots may use any of these terms.

The IMM eReceipts Client User Guide is a comprehensive guide that discusses the functionality of IMM eReceipts user interface and provides step-by-step instructions on the use of the system.

The document requires the reader to have access to a IMM eReceipts workstation and have basic teller transaction knowledge.

#### <span id="page-3-1"></span>**Starting IMM eReceipts**

When IMM eReceipts is installed, it is added to the start group for all users on the workstation. The system tray must be enabled for users in Group Policy so they have access to the IMM eReceipts system tray icon.

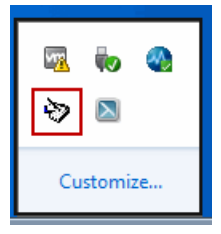

If the IMM eReceipts icon is not visible in the system tray, it can be started manually from the Start menu by following these steps:

#### Click **StartAll ProgramsTotaleReceipts ClientTotaleReceipts Client icon**

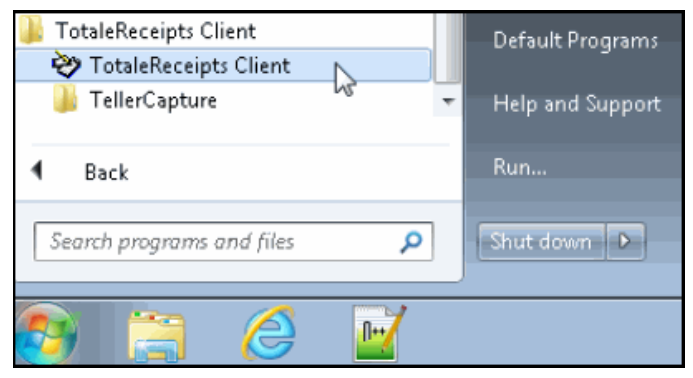

Windows Fast User Switching is not supported.

#### <span id="page-3-2"></span>**IMM eReceipts Updater**

The IMM eReceipts Updater (iMMUpdater) runs on the client workstation each time IMM eReceipts is started. This feature automatically detects new components updates (IMM eReceipts, QwikScan or Teller Capture) from the server and installs updates onto the client workstation.

Each time IMM eReceipts starts, the Checking for updates window displays.

STOP

Checking for updates...

The IMMUpdater window displays the following message if an update was deployed by the financial institution's Administrator.

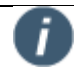

This prompt can be turned off within the IMM Updates Configuration Tool Settings.

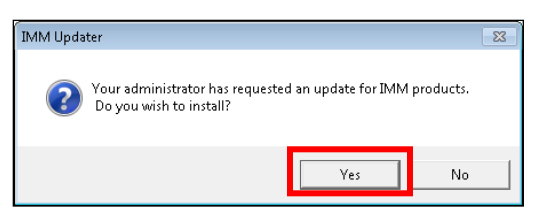

Click **Yes**. The IMM Updater Installer window display during installation.

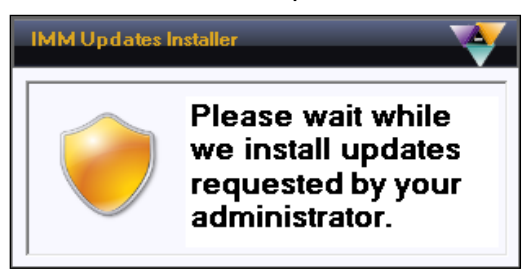

The IMM Updates Installer window refreshes.

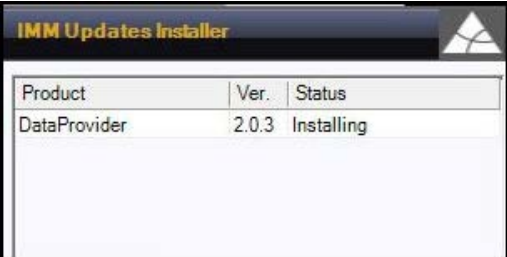

This window will close and IMM eReceipts client will restart when the update is complete. After a transaction is posted, the IMM eReceipts Graphical User Interface (GUI) automatically opens.

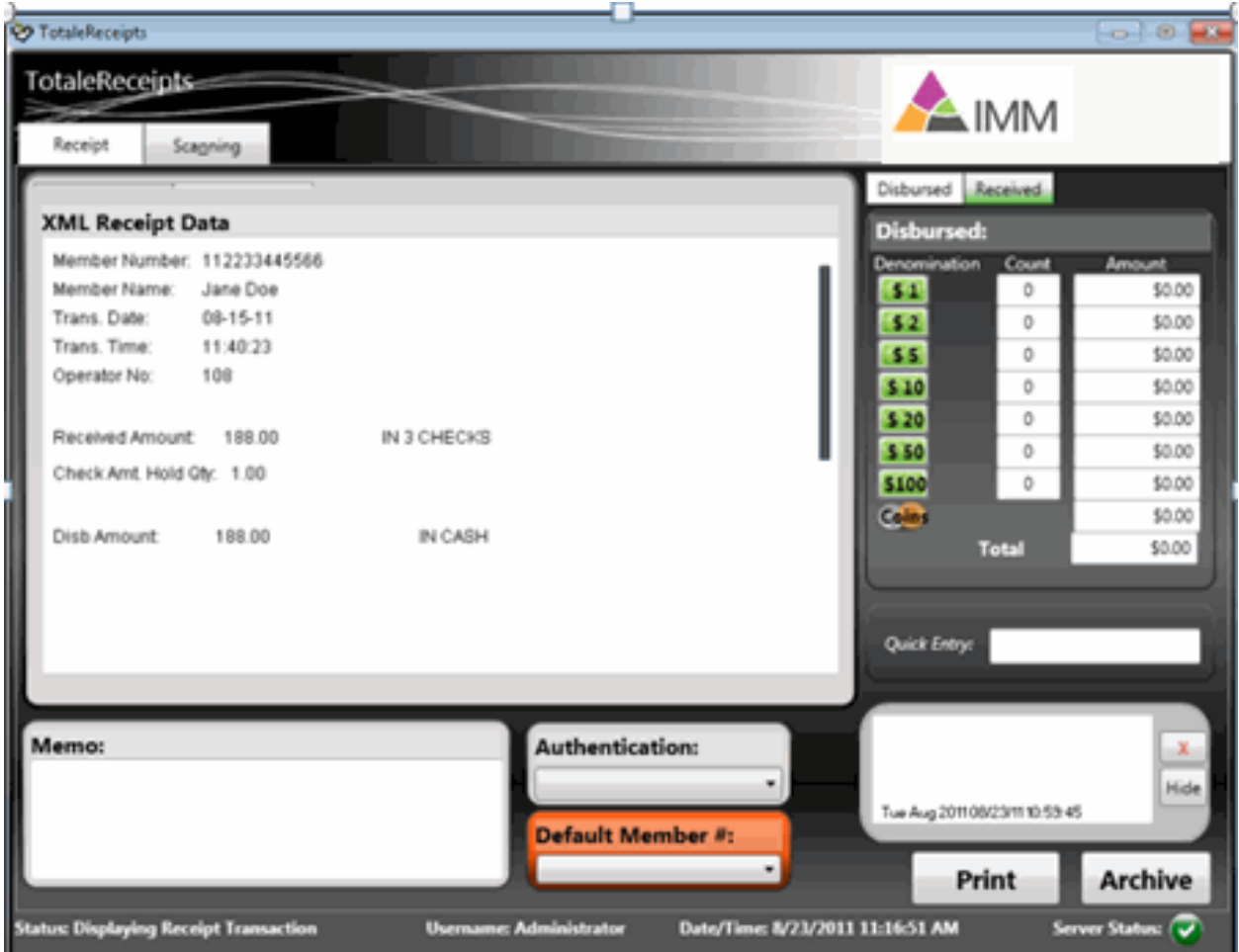

The IMM eReceipts receipt window should launch whenever a receipt is generated after posting a transaction for a member as long as IMM eReceipts is running on the workstation (and it isn't set to Auto Archive receipts, see Settings).

A receipt may also be created independently of the Credit Union host system by using the offline receipt feature, which is detailed later in this document.

#### <span id="page-5-0"></span>**IMM eReceipts Functions**

IMM eReceipts functions are distributed across the top of the screen in tab format, offering the following three tabs, when applicable depending on the configuration used:

- 1. Receipt
- 2. Scanning
- 3. Email

#### <span id="page-6-0"></span>**Receipt Tab**

The main Receipt screen shows details of the receipt data. When there is more data on the receipt than will fit in the display area, the user can use the scroll bar to navigate up and down the window.

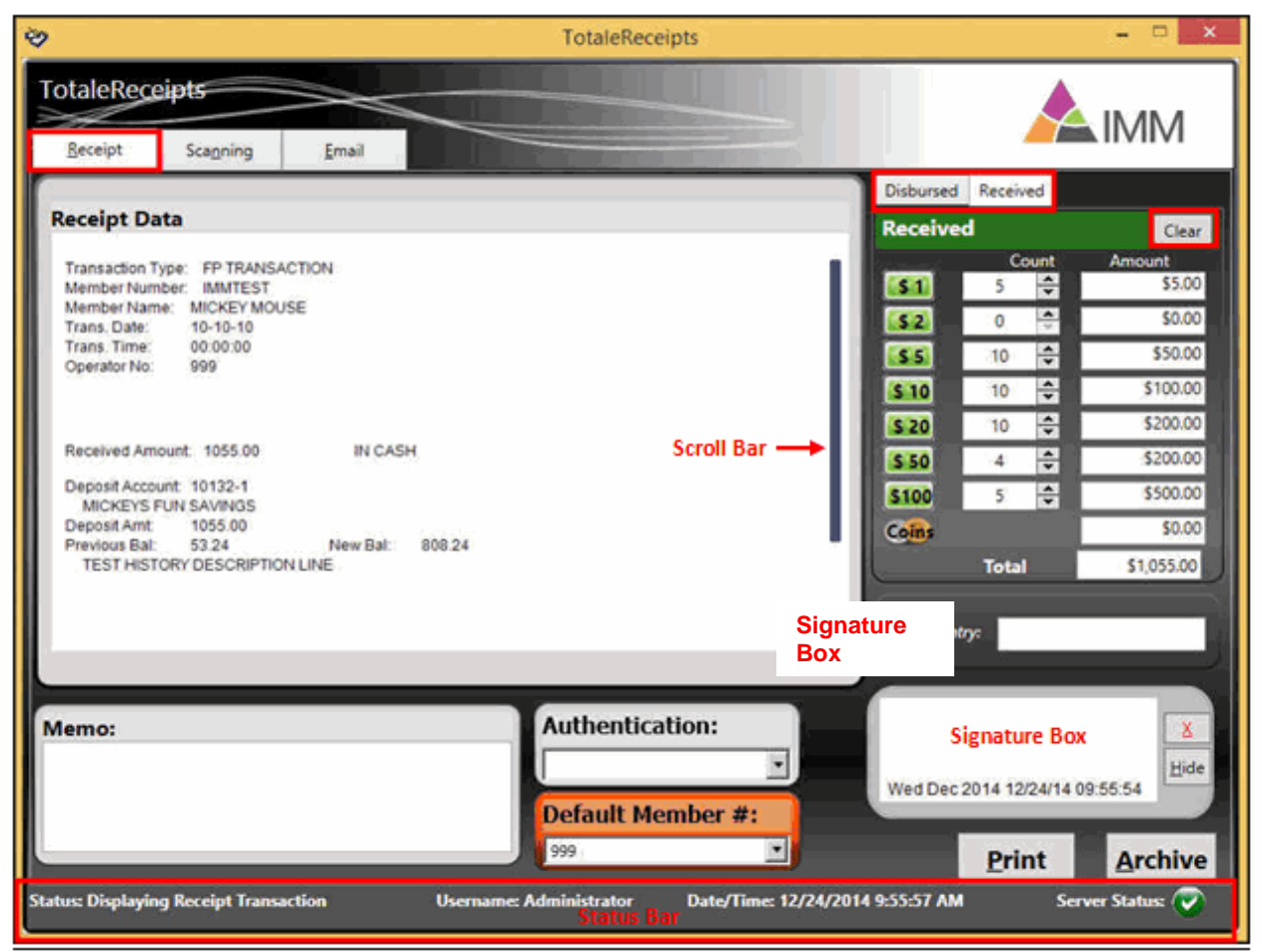

#### <span id="page-6-1"></span>**Receipt Data**

The Receipt Data window contains data passed to IMM eReceipts from the core system or from offline receipts. This information is included in the final PDF receipt that is archived as well as printed on the paper receipt that the member receives. The Member/Account # and Balance masking will be suppressed from the printed receipt. This data will display in the IMM eReceipts Graphical User Interface (GUI) and compatible signature pad showing the transaction details.

If you have display-capable signature pads, the receipt data displays for the member to see. Signatures can be captured using these methods: Signature Pad, TRSC, or Touch. The Signature Box varies depending on the type of device used. Wacom devices, which have touch capability, are used for Touch signature methods to see the transaction and to sign.

The Tablet Receipts Signature Capture (TRSC) is intended to provide a web-based, device independent solution for capturing signatures. Now, signatures can be signed using a mobile device like an iPad or a tablet.

#### <span id="page-7-0"></span>**Status Bar**

The **Status Bar** is located at the bottom of the window and displays the following information:

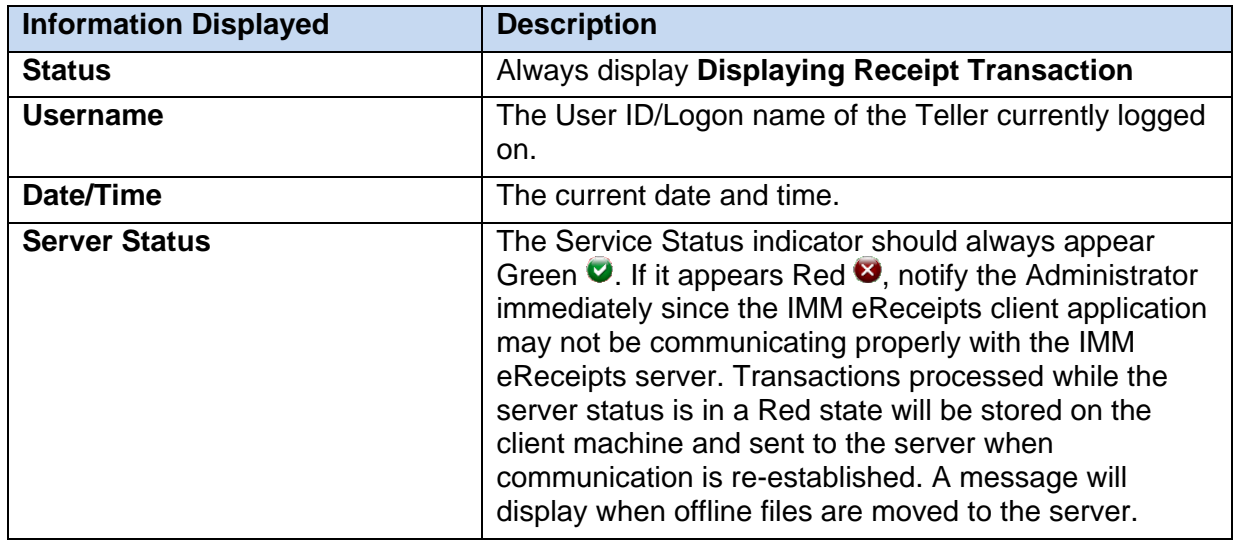

#### <span id="page-7-1"></span>**Disbursed/ReceivedTab**

Cash disbursement may be recorded by selecting the **Disbursed** tab. You may enter the count of bills or dollar amounts for each denomination and the amount of coin disbursed. Click **Clear** to remove any denominations entered in the Disbursed grid.

Cash received may be recorded by selecting the **Received** tab. You may enter the count of bills or dollar amounts for each denomination and the amount of coin received. Click **Clear** to remove any denominations entered in the Received grid.

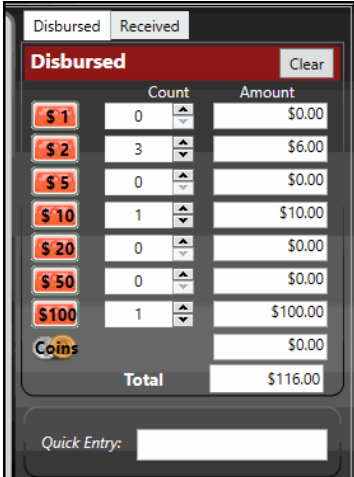

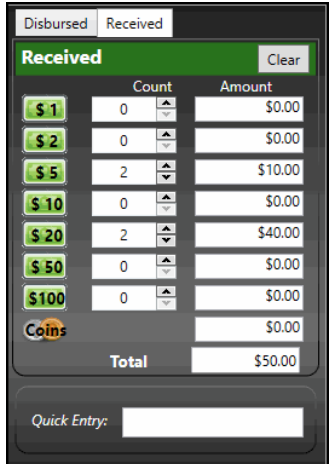

#### <span id="page-8-0"></span>**Quick Entry**

Cash received or disbursed may be entered quickly by entering shorthand text into the **Quick Entry** Field rather than using the mouse to enter data manually.

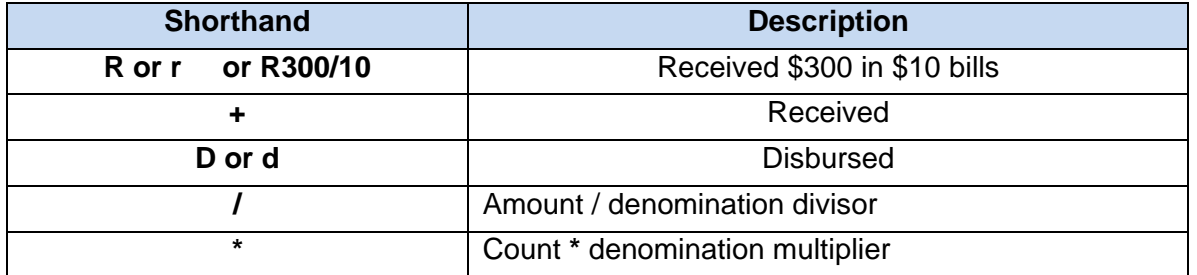

#### **Some Quick Entry Examples**

**+300/10** or **R300/10** = Received \$300 in \$10 bills

- **-200/20** or **D200/20** = Disbursed \$200 in \$20 bills
	- **+5\*10** = Received 5x \$10 bills
	- **-5\*10** = Disbursed 5x \$10 bills
	- **R1\*100** = Received 1x \$100 bill
	- **D1\*100** = Disbursed 1x \$100 bill
		- **+.5 =** Received \$0.50 in coin
			- **-.8 =** Disbursed \$0.80 in coin

In this example, the teller has entered -200/20 and the Disbursed screen was automatically populated with 10 \$20 bills.

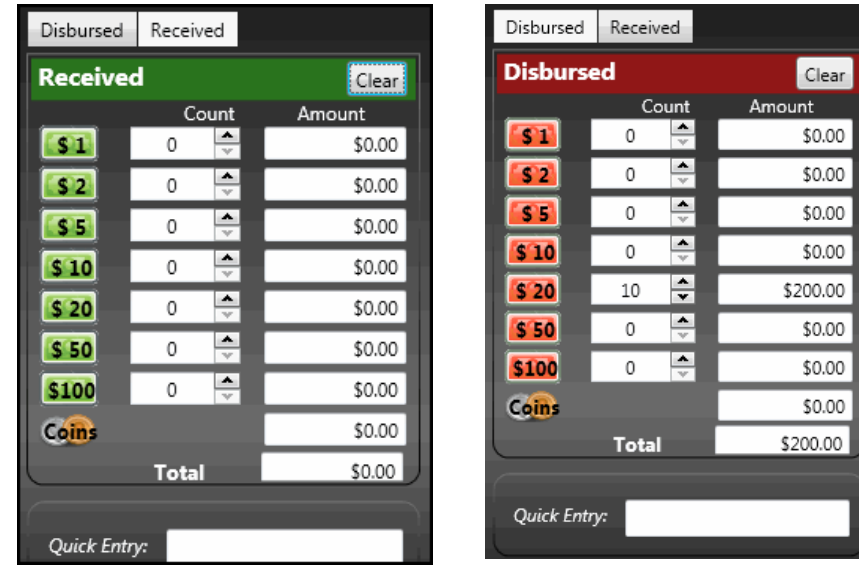

#### <span id="page-8-1"></span>**Cash Disbursement Grid**

IMM eReceipts will pre-populate the grid depending on the core system.

IMM eReceipts Client User Guide Release 7.1.11

#### <span id="page-9-0"></span>**Memo**

Up to 100 characters may be typed into the memo field which will be printed on the thermal and saved with the receipt, archived receipt and emailed receipt. Discretion should be used when typing memos into a receipt in case a receipt is reprinted for the member.

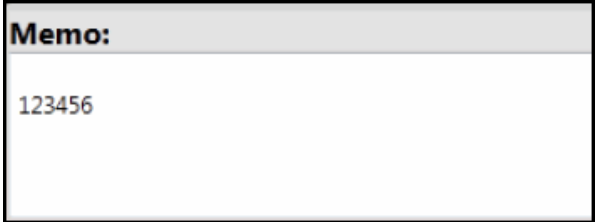

Ŧ

The memo field will appear on the archived receipt. The member may see if they later get a reprint of the receipt. Only put details here you would want them to read.

#### <span id="page-9-1"></span>**Authentication**

The method used to authenticate the person requesting the transaction may be selected from the drop-down menu or by manually entering the type of authentication.

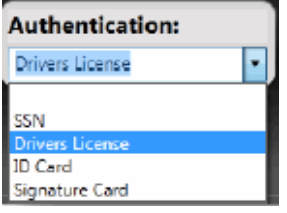

Authentication Types can be determined by the credit union and are parameter driven. SSN, Driver's License, ID Card and Signature Card are the most common used among the IMM credit union business partners.

#### <span id="page-9-2"></span>**Default Member #**

If the transaction being processed does not include a Member Number, this box will display and a Member Number must be chosen before clicking **Archive**. The member numbers displayed are set on the server.

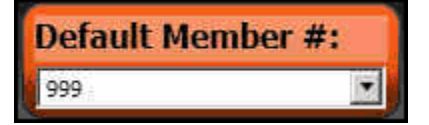

#### <span id="page-9-3"></span>**Signature Box for Signature Pad**

The Signature box displays the member's signature on the signature pad, including a date and time stamp. When **Display Transaction on sig pad** is not selected in the IMM eReceipts Settings window, the signature box is displayed with the X button as shown in the following example.

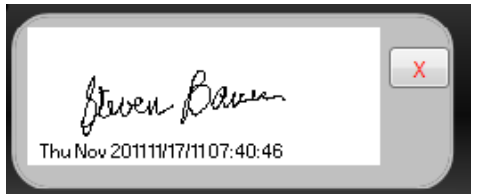

When **Display Transaction on sig pad** is selected in the IMM eReceipts Settings window, the signature box is displayed with the **X** button and the **Show/Hide** button as shown in the following example. Refer to [SigPad Signature Method](#page-33-1) on page [34](#page-33-1) for details about the **Display Transaction on sig pad** setting. The **Display Transaction on sig pad** setting is for 4x5 and 5x7 signature pads only.

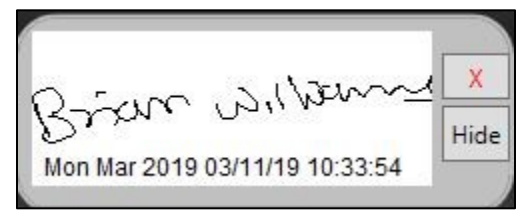

The **X** button clears the signature.

If displayed, the **Show**/**Hide** button affects the transaction display on the signature pad. When **Hide** is clicked, the transaction is hidden on the signature pad. If a signature is captured, clicking **Hide** will clear the signature in the signature box. When **Show** is clicked, the transaction is shown on the signature pad.

The date and time stamp displayed below the signature use the exact date/time that the member actually signed the receipt. This date/time stamp follows the signature wherever it is displayed.

Captured signatures only appear in the 128 bit, fully encrypted PDF that is produced as a complete record of the receipt transaction. Signatures are not stored on any other medium and are cleared from the Signature Pad when the IMM eReceipts transaction is archived.

Go to [Scanning Settings](#page-37-1) on page [38](#page-37-1) to see how signatures can be captured at the drive-thru window.

#### <span id="page-10-0"></span>**Signature Box for TRSC**

The TRSC (Tablet Receipts Signature Capture) signature area first displays with a Group ID in the Signature area. This is the ID that will be used to pair with the mobile device being used.

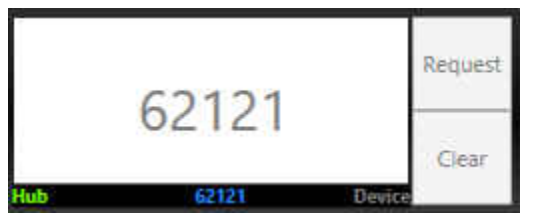

Once pairing is achieved with the Tablet Device, the **Request** and **Clear** buttons automatically become enabled.

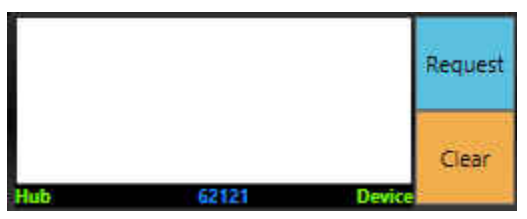

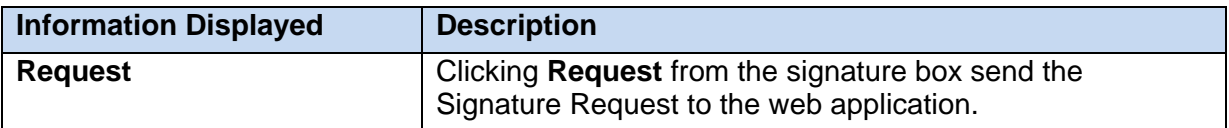

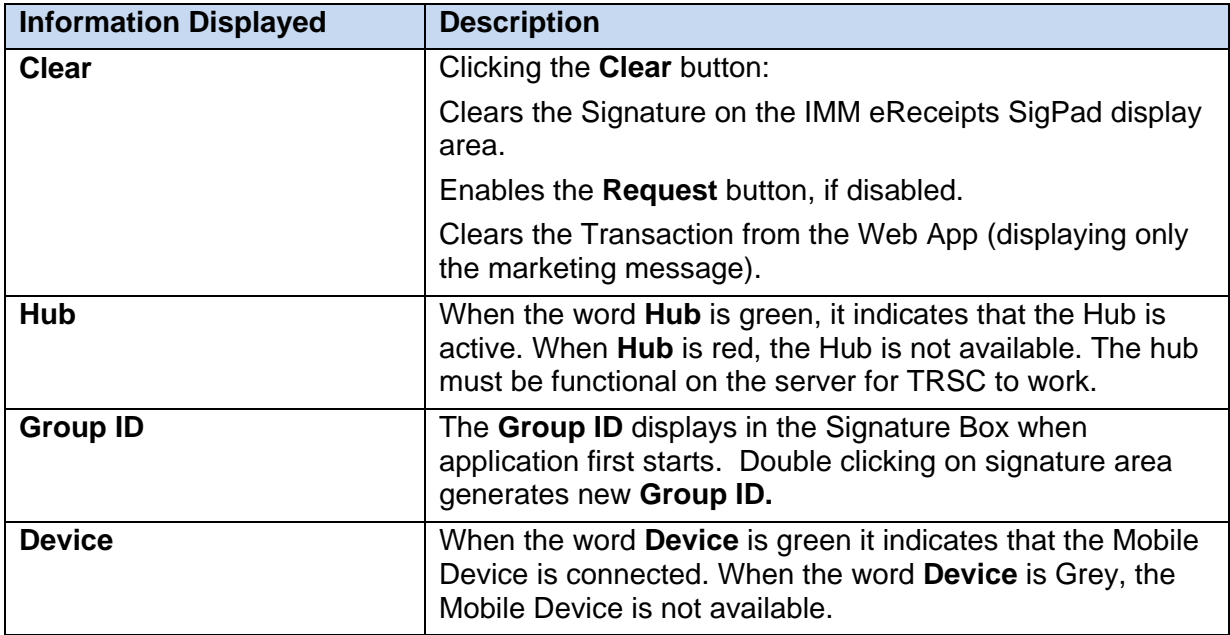

When the Web Application sends a signature, the signatures appears in the Signature Box with Date/Time Stamp at the bottom.

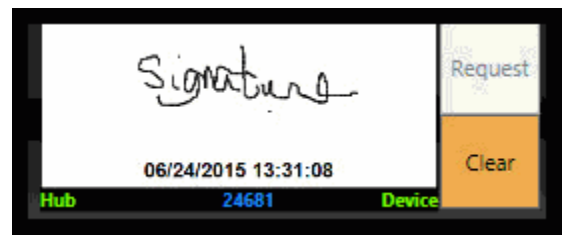

#### <span id="page-11-0"></span>**Signature Box for Touch**

With the Touch signature you can use the mouse or your finger if the device you are using supports touch.

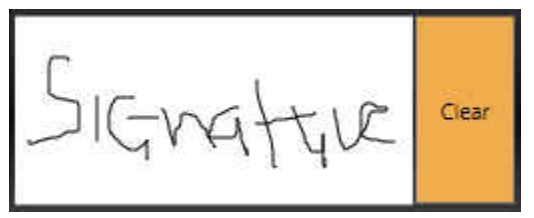

#### <span id="page-11-1"></span>**Print Button**

The Print button may be selected to print the receipt to a thermal printer. Options may be set to automatically print one or more copies of a receipt or not.

#### <span id="page-11-2"></span>**Archive Button**

The Archive button may be selected to archive the receipt as a PDF, including the receipt data, cash counts and amounts, memo field, authentication method, and signature, along with checks that may have been scanned using the optional Teller Capture application.

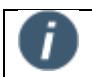

If you click on the Archive button before you have obtained a signature, you cannot go back and have the member re-sign. The transaction will be sent to the

server without a signature and you will have to re-process the transaction if you need to include the signature.

IMM eReceipts Client User Guide Release 7.1.11

#### <span id="page-13-0"></span>**Hold Notifications**

When IMM eReceipts determines that a transaction has checks that require a hold (by analyzing the receipt text), the Hold Notice automatically displays (if the Hold Notice functionality is enabled). This allows the Teller to select which hold notice reasons should display on the Hold Notice which is printed along with the IMM eReceipts Receipt.

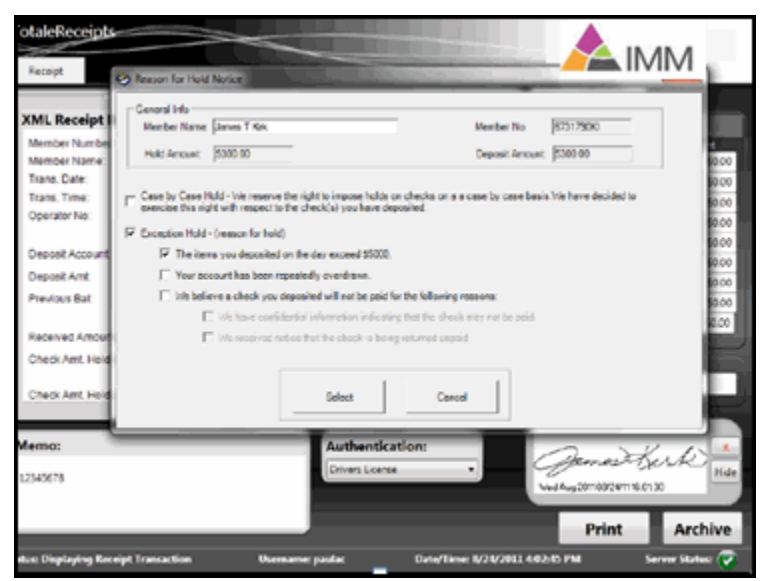

The Hold Notice is also archived in the same PDF as the receipt. The Hold Notice Reasons can be customized by the institution's administrator and IMM Support assistance by changing central settings on the IMM eReceipts Server. These settings will then be automatically pushed out to all the client machines.

This is an example of a Hold Notice.

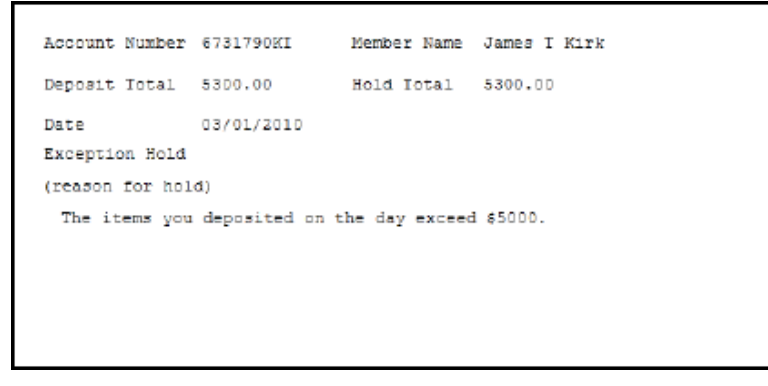

#### <span id="page-13-1"></span>**Scanning Tab**

If you are using the QwikScan feature within IMM eReceipts, the **Scanning** tab will be available to you. With an attached check scanner, you can capture any type of "check sized" document that needs to be stored with the Receipt PDF.

In the example below, a few checks were scanned. The front and back image of each check is appended to the Receipt PDF that is stored in your Image Archive.

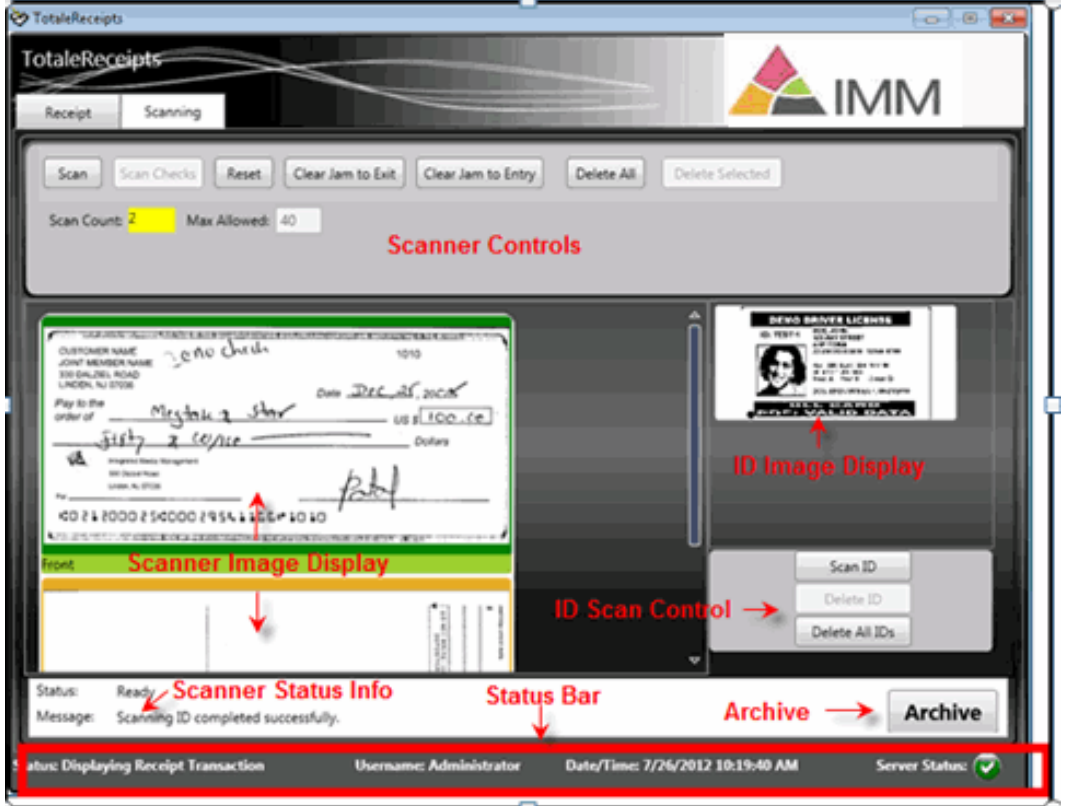

The **Scanning** tab is most often used in a drive-thru window setting to capture the member's signature. Typically, two copies of the receipt are printed prior to the transaction being archived. Both receipts are sent out to the drive-thru member and the member would sign one of the receipts. Upon return of the signed receipt, the teller would then scan the signed receipt appending it to the Receipt PDF and then Archive the transaction.

Using the **Scanning** tab can assist the teller in capturing and appending pertinent documents to the PDF Receipt and enabling the credit union to eliminate the storage of these documents. It also allows the credit union to capture wet signatures in drive-thru situations as well as providing a more complete record of the member transaction.

#### <span id="page-15-0"></span>**Scanner Control**

The **Scanner Control** region is used to control the scanner and includes information about currently scanned images and includes the following command buttons for this region:

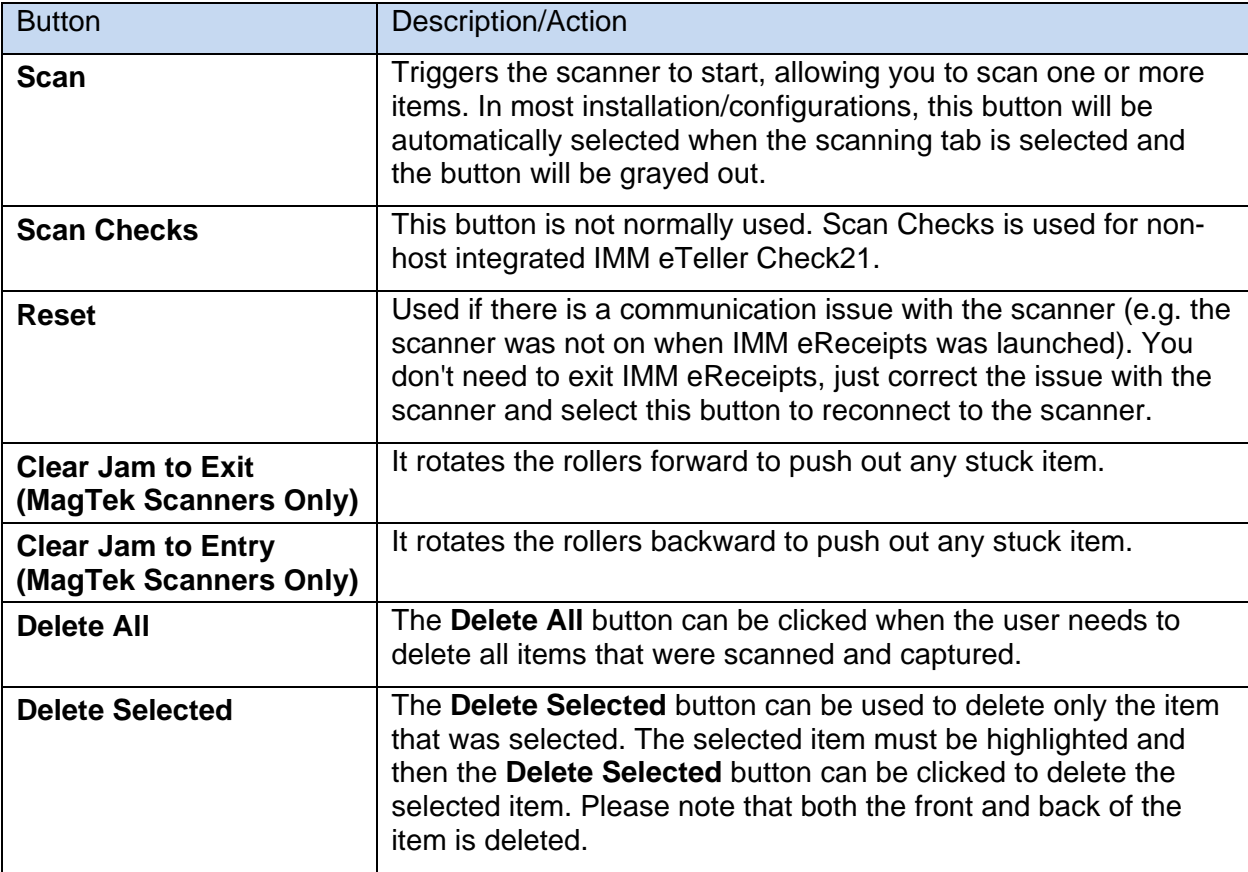

#### <span id="page-15-1"></span>**Scanned Image Display**

The **Scanned Image** region displays images that have been scanned for the current session.

#### <span id="page-15-2"></span>**ID Image Display**

The **ID Image** region displays ID images that have been scanned for the current session. (Not available on all scanners.)

#### <span id="page-15-3"></span>**ID Scan Control**

The **ID Scan Control** region allows you to scan IDs and delete IDs that have been scanned. When **Scan ID** is clicked, IMM eReceipts identifies the scanner and scans IDs following the settings specific to that scanner. When the scan is complete, the scanned ID is displayed in the ID Image Display region. If **Scan ID** is clicked but the scanner is not not supported, a message appears stating that the scanner does not have the Scan ID feature and the **Scan ID** button is disabled until IMM eReceipts is restarted.

#### <span id="page-15-4"></span>**Scanner Status Information**

The **Scanner Status** region displays status information for the scanner.

#### <span id="page-16-0"></span>**Archive Button**

The **Archive** button sends the current receipt to the IMM eReceiptsserver and closes the IMM eReceipts window. The user MUST click this button after each transaction to send the receipt to the server and complete the transaction.

In rare situations after scanning is done, when you click **Archive**, a message "Scanner is busy, please wait or click Reset" displays.

| Scan Checks<br>Reset<br>Clear Jam to Exit<br>Clear Jam to Entry<br>Delete All<br><b>Delete Selected</b><br>Scan<br>Max Allowed: 10<br>Scan Mode: DualSide<br>Scan Count: 2<br>$\mathbf{x}$<br>TotaleReceipts<br>Scanner is busy, please wait or click 'Reset'<br><b>TAY</b><br><b>TOTAL</b><br>3 *** 1400.00<br>OK<br>003.480<br>$\bigcirc$ red<br><b>SAMPLE - NOT NEGOTIABLE</b><br>40022340400011 700940032355528940988 70000340004<br>Front<br>77<br>Status:<br>Ready | TotaleReceipts<br>Scanning<br>Email<br>Receipt | $\blacktriangle$ IMM |
|----------------------------------------------------------------------------------------------------|------------------------------------------------|----------------------|
|                                                                                                    |                                                |                      |
|                                                                                                    | Message:<br>Scanner is ready.                  | <b>Archive</b>       |

After clicking **Reset**, Archive is possible.

#### <span id="page-16-1"></span>**Status Bar**

The **Status Bar** is located at the bottom of the window and displays the following information:

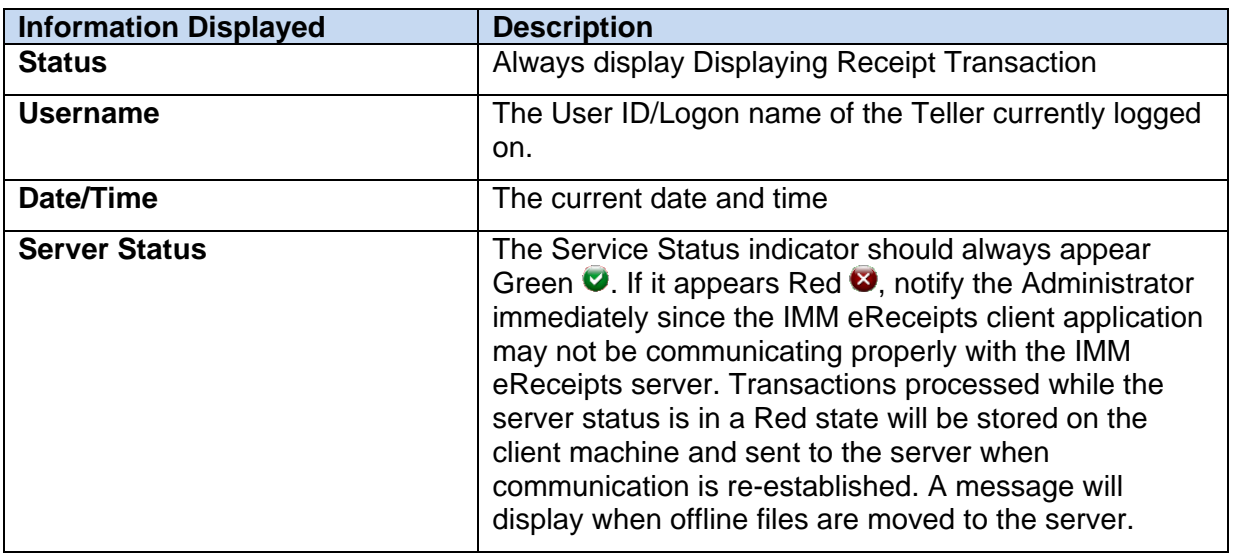

IMM eReceipts Client User Guide Release 7.1.11

#### <span id="page-17-0"></span>**Email Tab**

The IMM eReceipts Email tab displays only when the Enable Email Receipts option is turned on through the Settings window. See **[Operation Settings](#page-30-0)** on page [31](#page-30-0) for more information on Enabling Email Receipts.

The Email Tab contains the following information:

- Member/Account Number
- Select Email
- Adding a New Email
- Sending Emails
- Archive Emails
- Status Bar

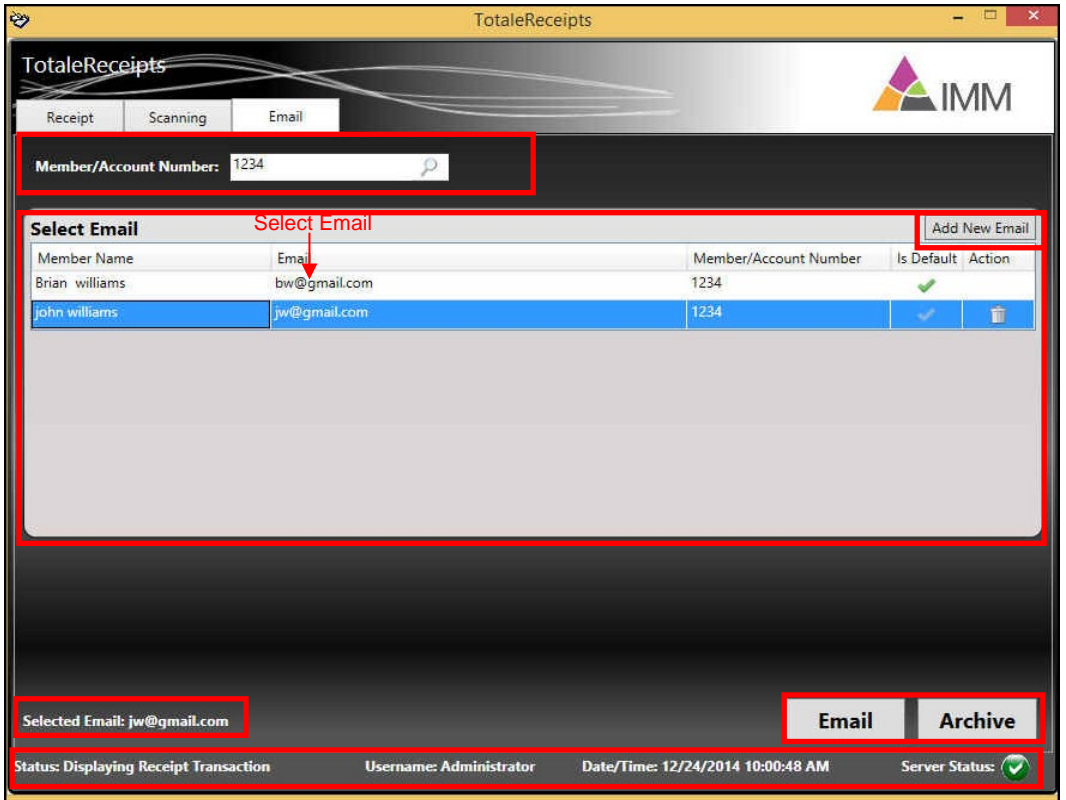

#### <span id="page-17-1"></span>**Member/Account Number**

The Member/Account Number displays the member/account number associated with the email address listed on the Select Email list.

#### <span id="page-17-2"></span>**Select Email**

The **Select Email** region of the Email tab displays all member names, email address, member/account number and indicates which member name is the default email name/address.

#### <span id="page-17-3"></span>**Adding a New Email**

A receipt transaction displays the **Member/Account Number** and a list of all email address associated with that member. The default email address is automatically highlighted.

#### IMM eReceipts Client User Guide Release 7.1.11

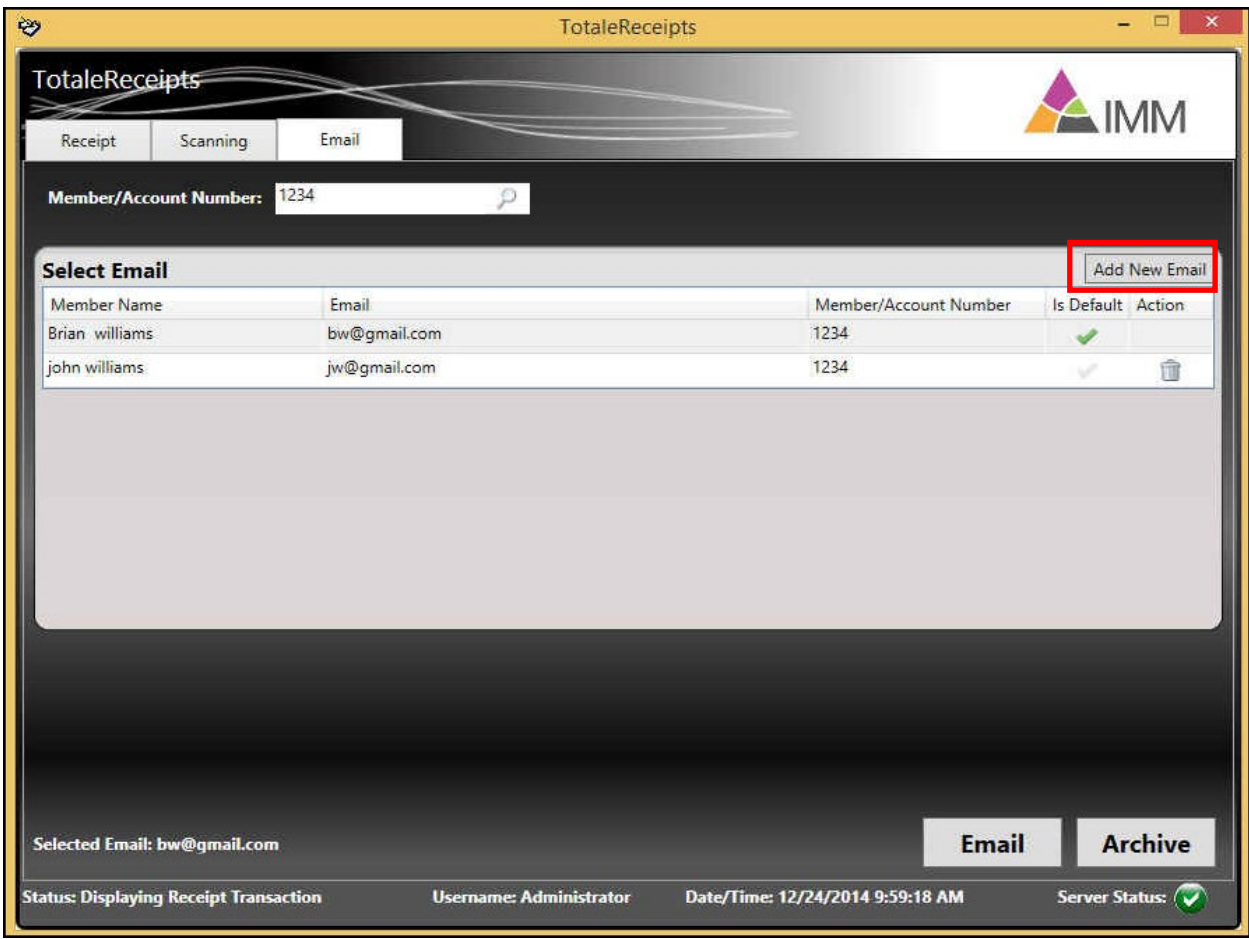

1. To add a new Email address, click the **Add New Email** button. The Add New Email window opens.

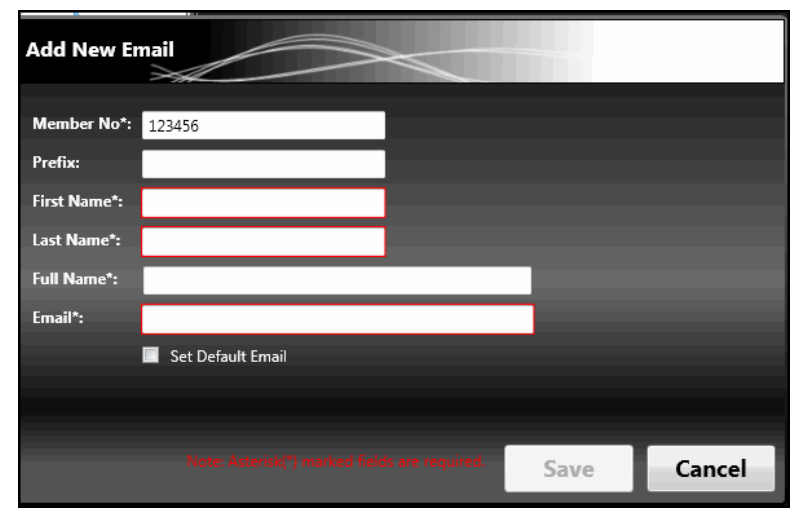

The **Set Default Email** check box will not be visible on the **Add New Email**  window in high contrast desktop themes.

Ō

2. The following information must be added, the fields marked with a red asterisk  $(*)$  are required.

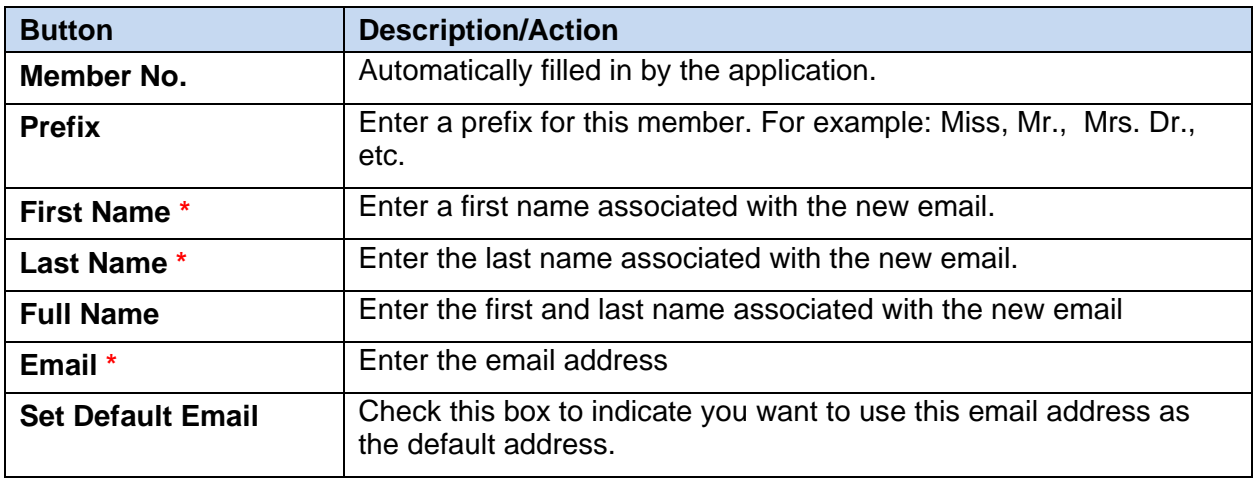

3. Click **Save** to add the new Email address or **Cancel** to abort the transaction. The Email address is added to the list.

#### <span id="page-19-0"></span>**Sending Emails**

A receipt displays the Member Number with a list of Emails associated with the number. The default email is highlighted. To send an email to a recipient other than the default user, do the following:

1. Highlight the email address row for a recipient other than the default user from the **Select Email** list.

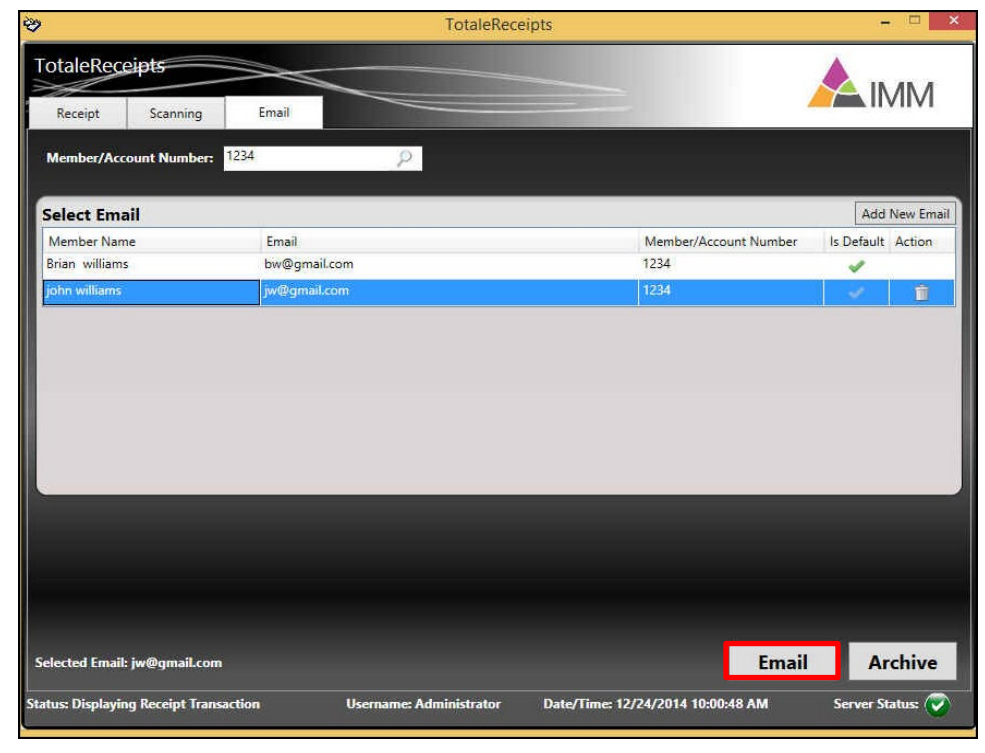

2. Click the **Email** button. An Email sent confirmation message displays when the email is submitted to the server for the user selected.

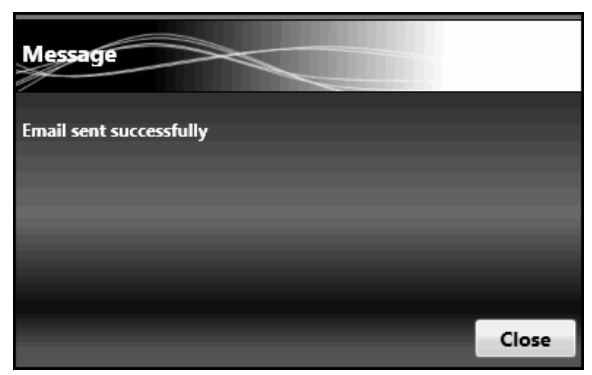

3. Click **Close** to return to the Email window.

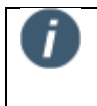

If an email is opened on an iPad or iPhone running iOS 10, the image of the receipt may be displayed twice because iOS 10 embeds attachments in the body of an email.

#### <span id="page-20-0"></span>**Deleting an Email**

You have the option to delete any invalid email Id or update or change the email Id, or change the default email Id.

- 1. To delete an email address that isn't the default, click the trash can icon  $\Box$  located in the **Action** column.
- 2. Click **Close** to return to the Email window.

#### <span id="page-20-1"></span>**Archive Email**

The **Archive** button archives the receipt and closes the Email window.

#### <span id="page-20-2"></span>**Selected Email**

The **Selected Email** user displays at the bottom of the window just above the Status Bar.

#### <span id="page-20-3"></span>**Status Bar**

The **Status Bar** is located at the bottom of the window and displays the following information:

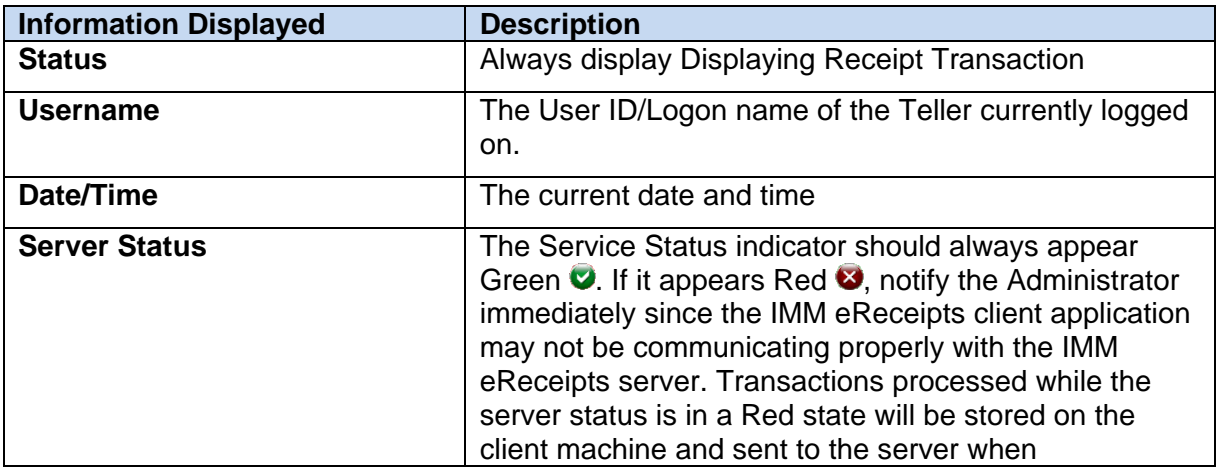

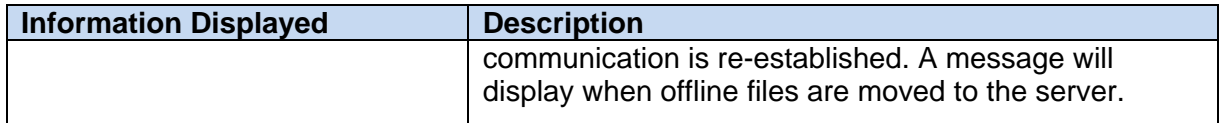

#### <span id="page-21-0"></span>**IMM eReceipts User Shortcuts**

#### <span id="page-21-1"></span>**Receipt Tab Shortcuts**

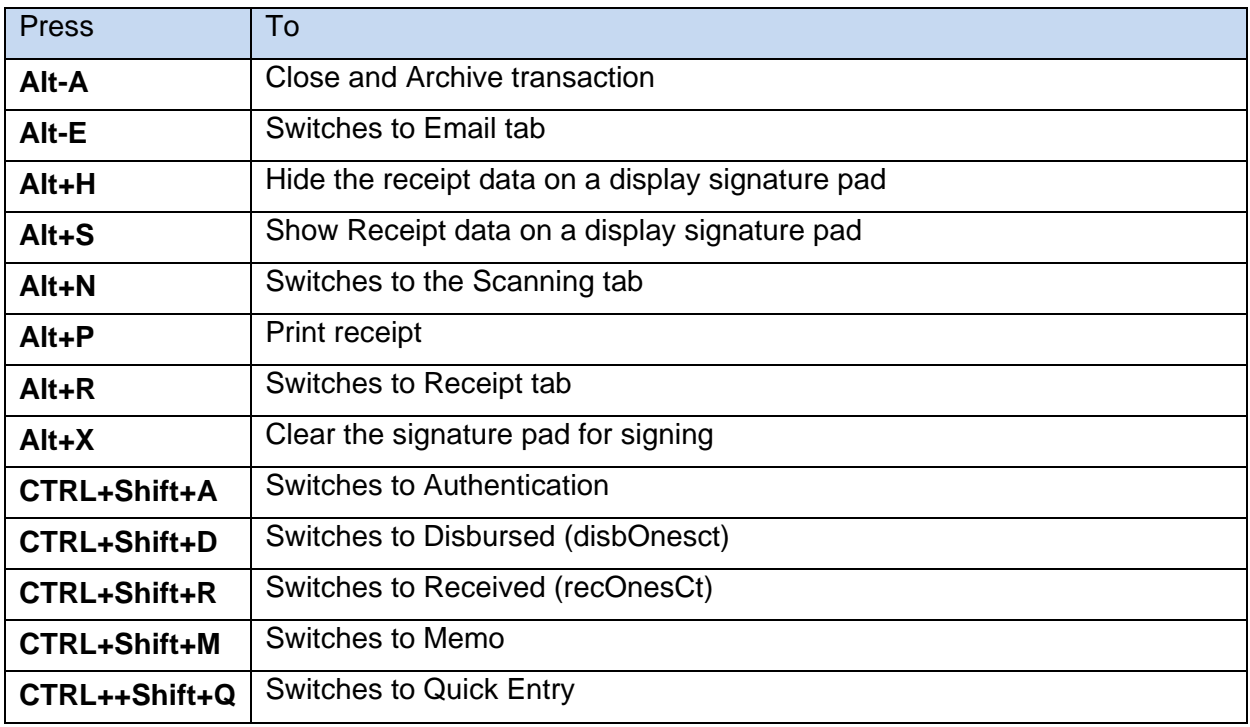

#### <span id="page-21-2"></span>**Scanning Tab Shortcuts**

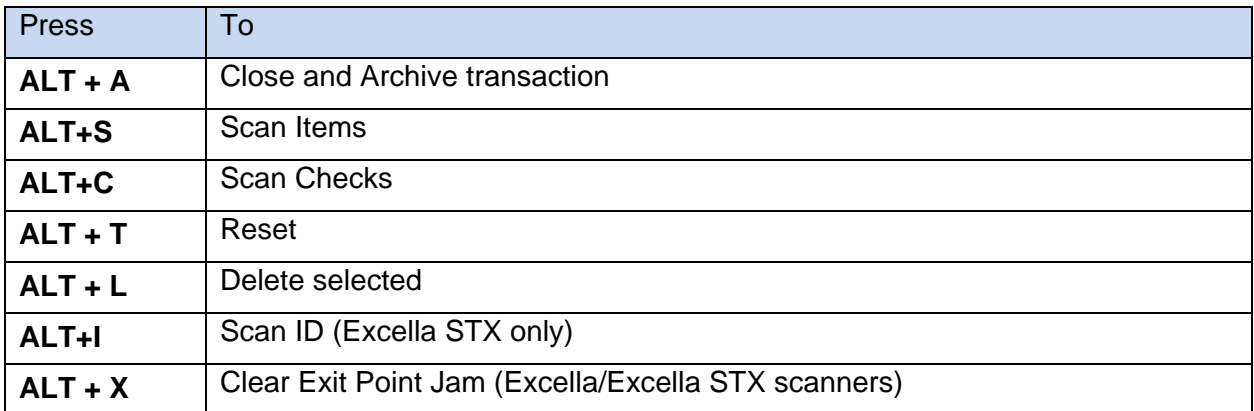

#### <span id="page-21-3"></span>**Printing Receipts**

The printing of member receipts is dependent on several factors:

- 1. The model receipt printer being used
- 2. The width of the receipt paper (typically dictated by the model of the receipt printer being used)

The parameters selected in the Printer Settings tab. See [Printing Settings](#page-31-1) on page [32](#page-31-1) for more information.

#### <span id="page-22-0"></span>**Receipt Orientation**

Receipts can be printed in either Landscape or Portrait orientation (only available with XML Data).

#### <span id="page-22-1"></span>**Classic Landscape Wide Receipt**

4 3/8 inch wide Thermal Paper (TSP800 only)

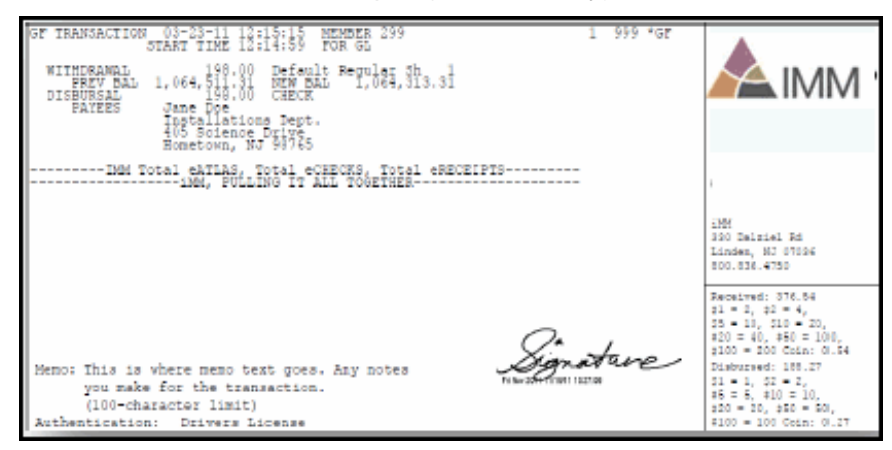

## <span id="page-22-2"></span>**Classic Landscape Narrow Receipt**

#### 3 1/8 inch wide Thermal Paper

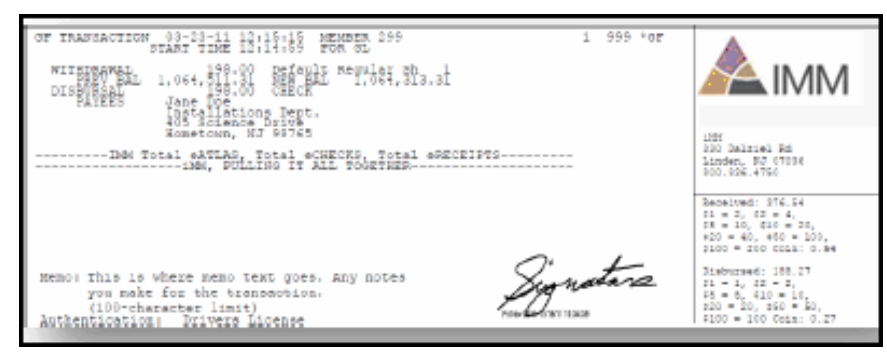

Narrow/Landscape receipts can only print 1 Logo (TeRLogo1) The credit union address prints with Narrow landscape and portrait.

- Customer Logos and Share Network Logos can be printed on the member receipt in both wide and narrow format. Narrow printing as landscape orientation does not support using a second logo.
	- The credit union address can be printed in the wide or narrow.
	- The Custom Marketing Message in the above samples may not be applicable for all host systems.

IMM eReceipts Client User Guide Release 7.1.11

#### <span id="page-23-0"></span>**Self Mailer**

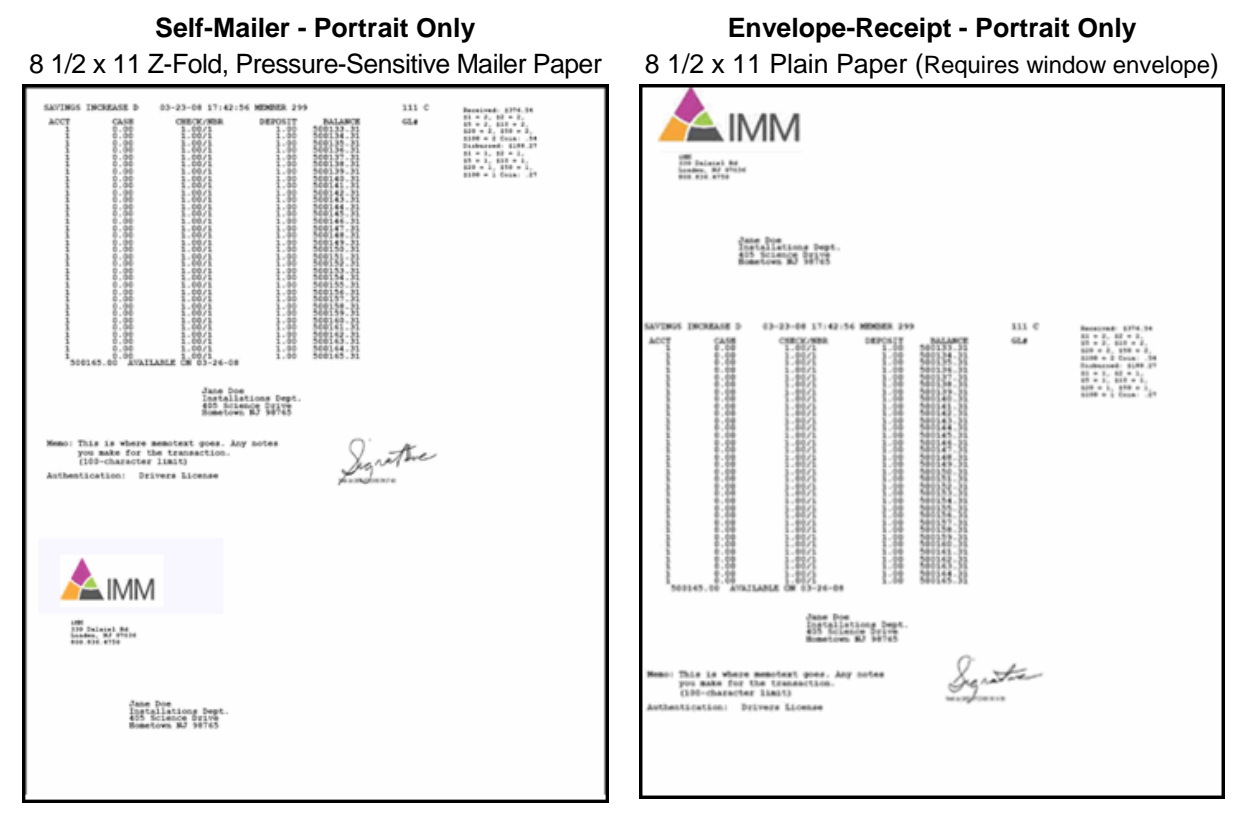

#### **Mailed from Back Office after Bulk Processing**

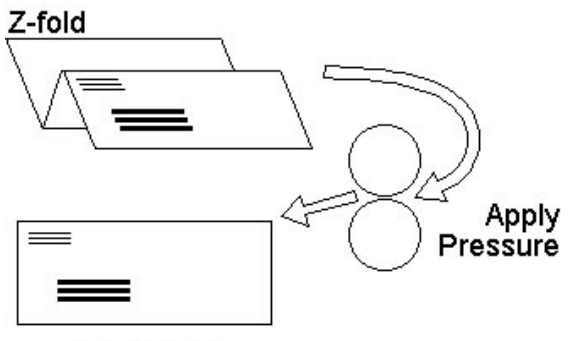

Self-Mailer

#### **Mailed from Back Office after Bulk Processing**

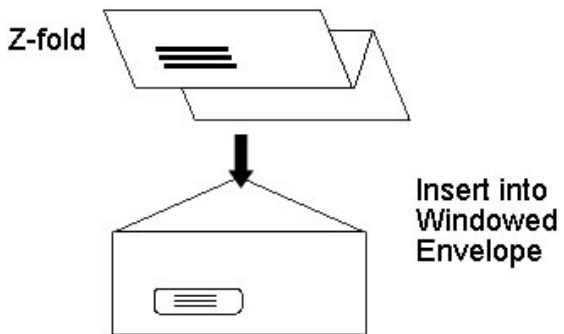

## <span id="page-24-0"></span>**IMM eReceipts System Tray Icon**

The IMM eReceipts System Tray Icon is located on the bottom-right side of your screen.

1. To access the System Tray Icon, right-click on the IMM eReceipts icon  $(\mathbb{Z})$ . A popup menu displays.

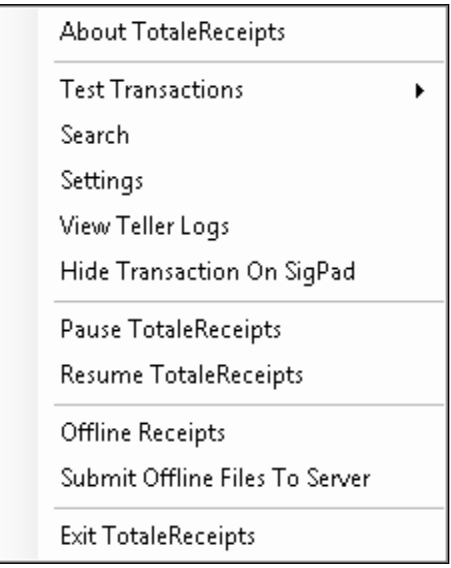

2. From the popup menu select any of the following menu choices:

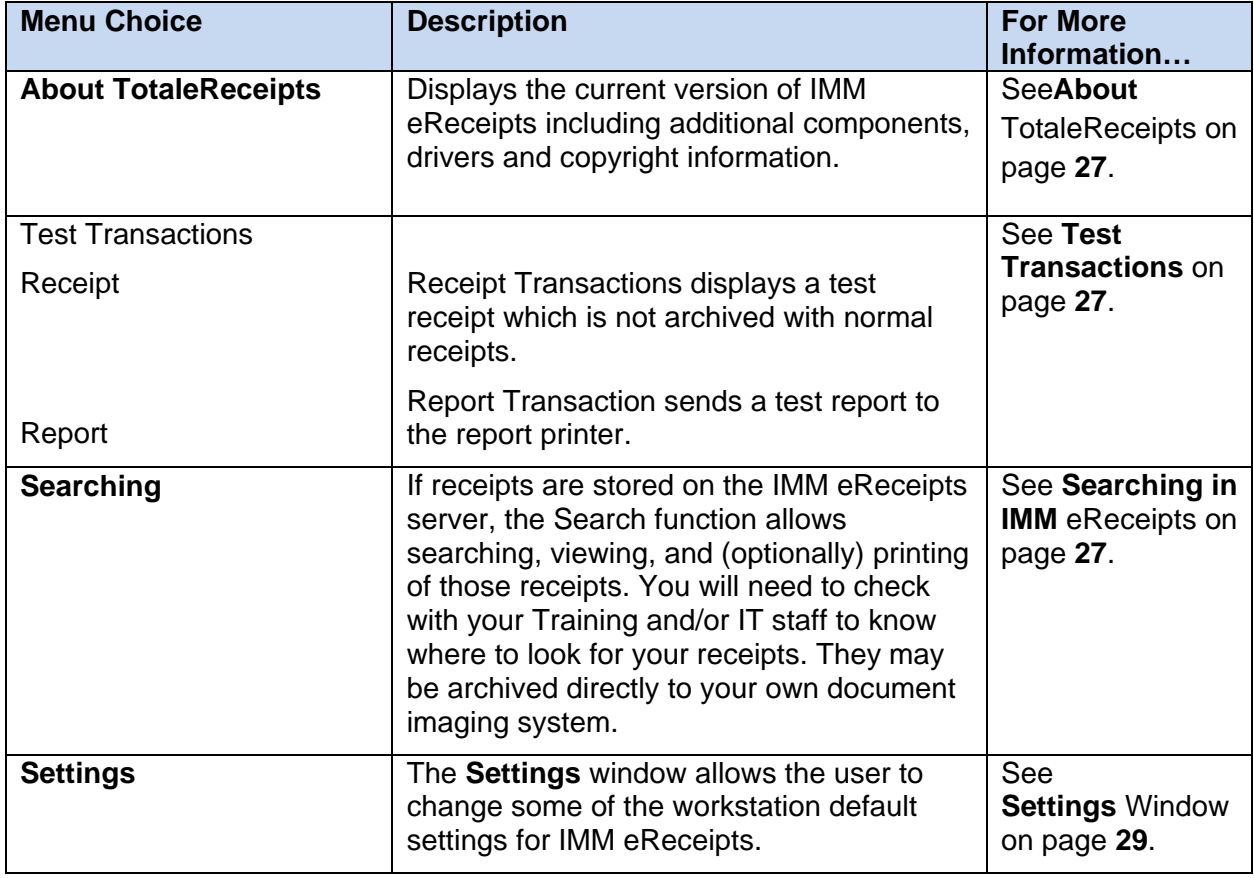

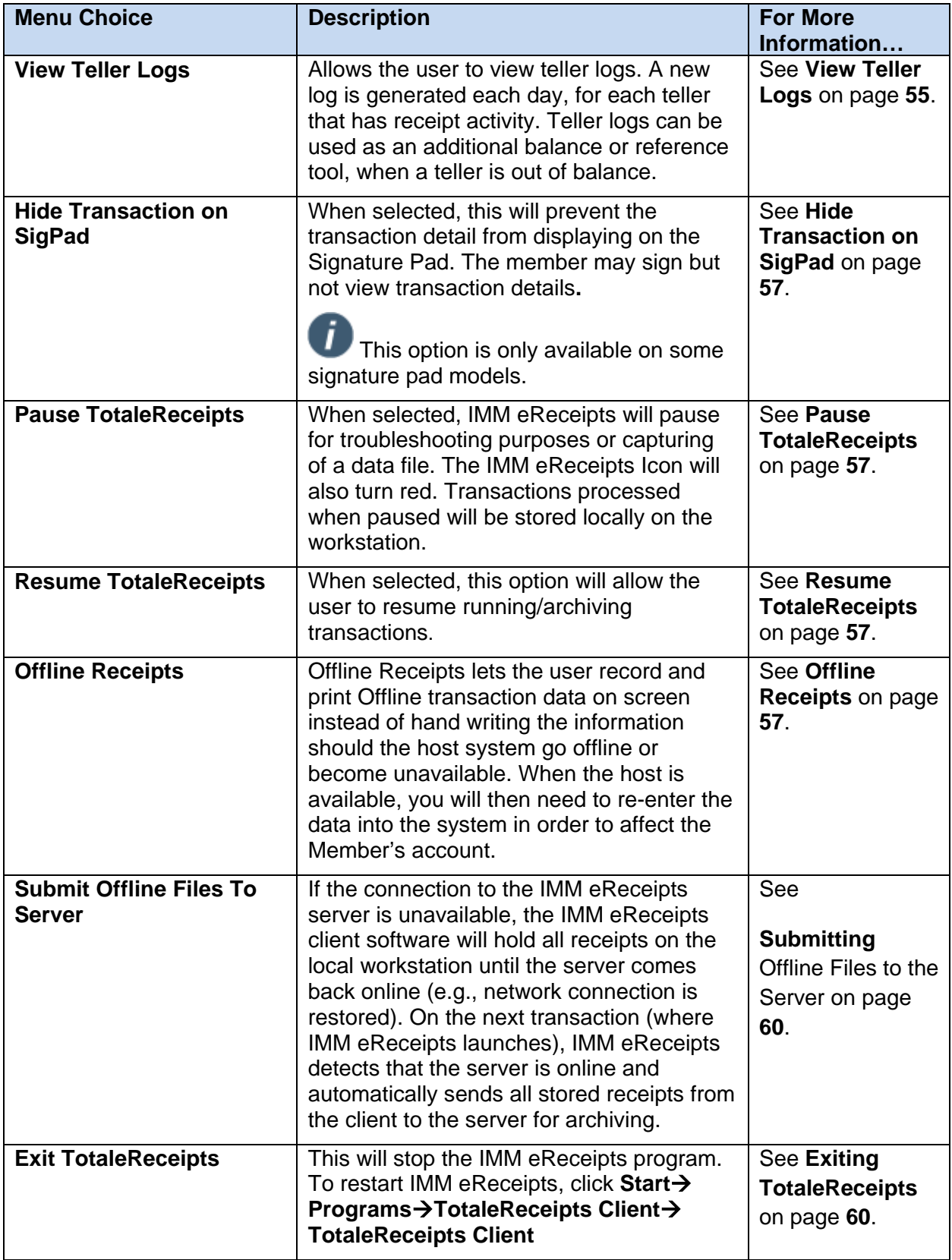

#### <span id="page-26-0"></span>**About TotaleReceipts**

The **About TotaleReceipts** window displays the current version of IMM eReceipts, additional components, drivers and copyright information.

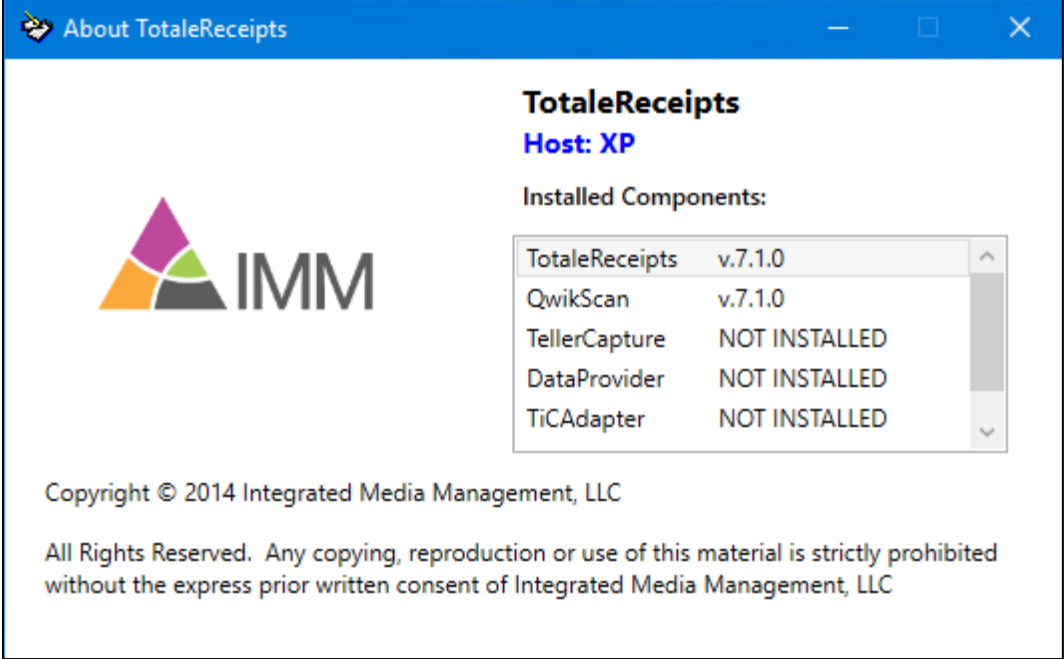

#### <span id="page-26-1"></span>**Test Transactions**

Test Transactions presents two options:

- **Receipt** displays a test receipt transaction which is not archived with normal receipts.
- **Report** sends a test report to the report printer.

### <span id="page-26-2"></span>**Searching in IMM eReceipts**

Archived transactions are stored on the IMM eReceipts server. The Search function allows searching, viewing, and (optionally) printing of those receipts. You will need to check with your System Administrator to know where to look for your receipts. They may be archived directly to your own document imaging system.

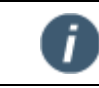

Ĩ.

The archived PDFs must reside in the Receipt/Archive directory for searches to work for receipts/reports.

When the Enable Search Authentication setting is enabled by an administrator, tellers can view their own transactions but are restricted from viewing other tellers' transactions unless they have supervisor permissions.

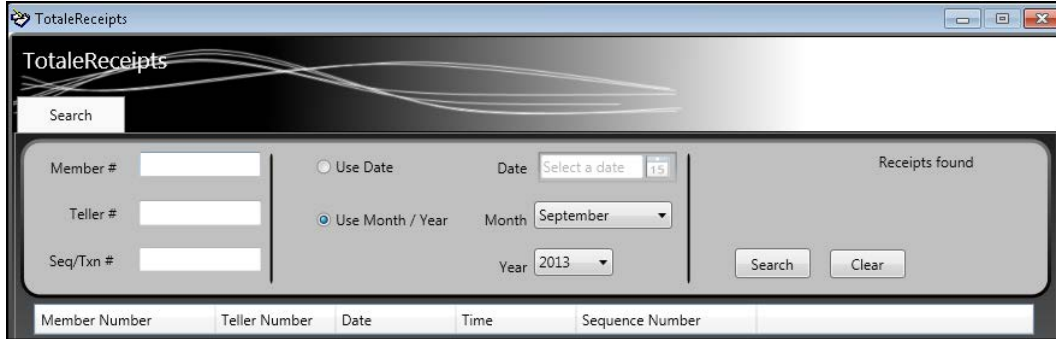

When searching for receipts stored on the IMM eReceipts Server, enter any of the following search criteria:

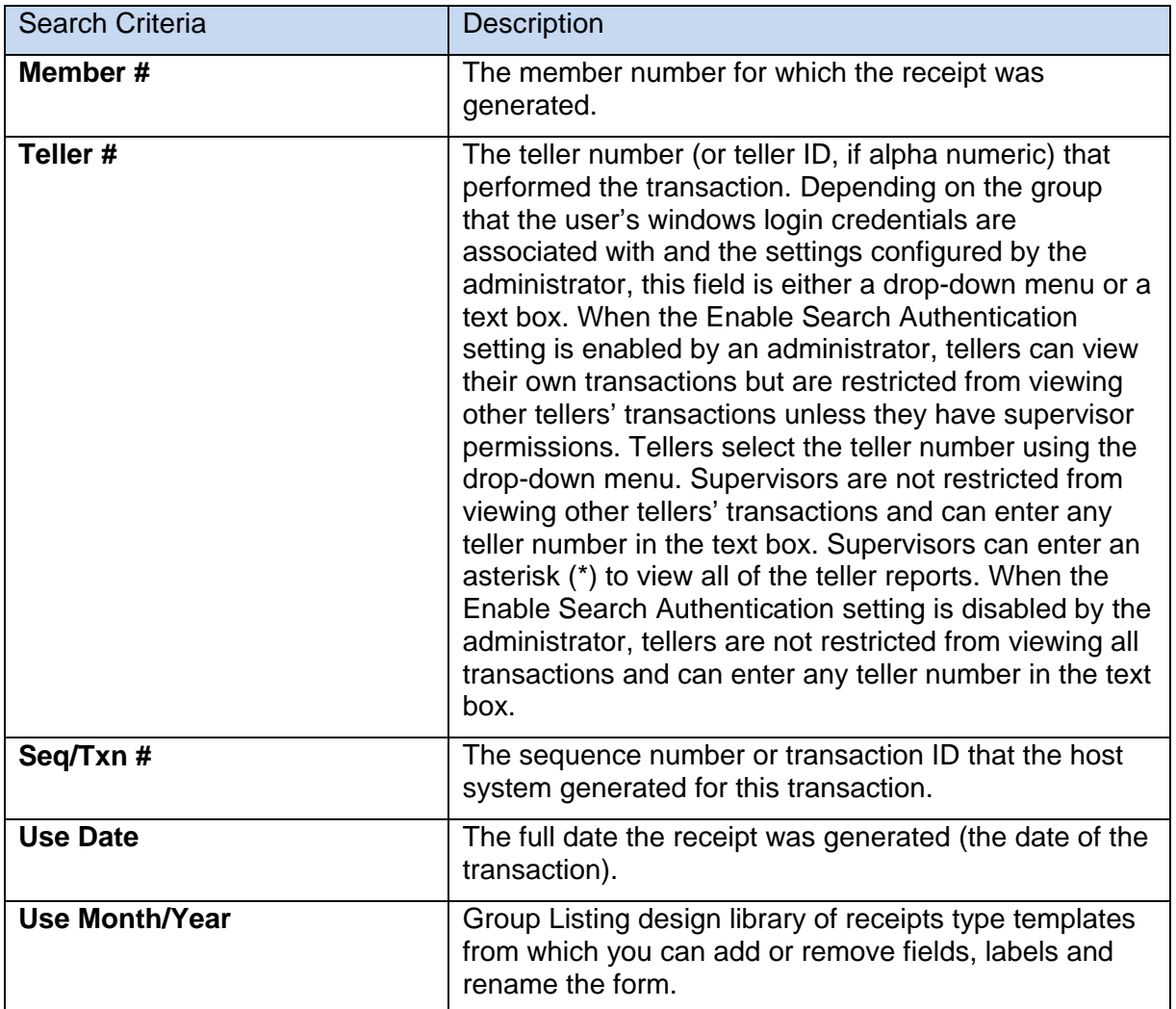

The minimum search options are **Date** or **Month & Year**. However, in most cases you will use more detailed criteria to search for results, including at least **Teller#** or **Member#** to narrow down the results.

The control button used to perform the search or clear the search form:

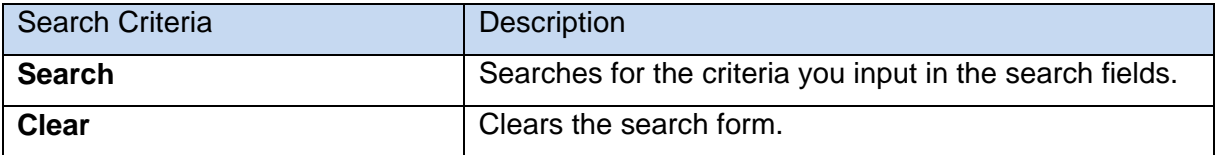

To conduct a search for a receipt, do the following:

- 1. Enter the **Date** or **Month and Year** into the fields provided or click the **Calendar** button to access a calendar entry screen.
- 2. Enter any additional search parameters to narrow your search.
- 3. Click **Search**. The Search window updates with the results of your search criteria.

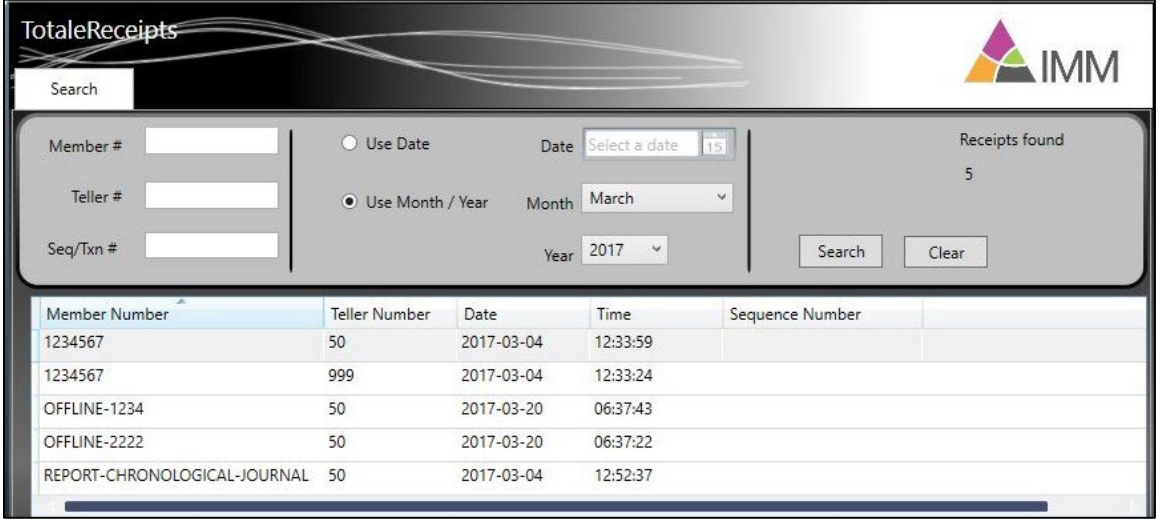

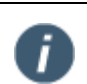

Offline transactions start with the word *OFFLINE* in the archive string.

<span id="page-28-1"></span>Report transactions start with the word *REPORT* in the archive string.

- 4. From the search results list, double-click the archived transaction you want to view. The PDF document opens in Receipt Viewer.
- 5. Click the **Print**  $\bigoplus$  icon to print a copy of the transaction.
- 6. Click the **Close** icon to close Report Viewer.
- 7. When the search is complete, click the Close  $\mathbb{R}$  icon to close the window.

#### <span id="page-28-0"></span>**Settings Window**

The IMM eReceipts Settings window allows the user to change some of the workstation default settings for IMM eReceipts. There are seven tabs containing settings:

- Operations
- Printing
- Signature
- Scanning

IMM eReceipts Client User Guide Release 7.1.11

- Extract
- Archive
- Offline

To open the settings window, do the following:

- 1. Right click on the IMM eReceipts  $\heartsuit$  icon from the system tray and select **Settings**. The Settings window displays with the **Operation** tab selected. There are seven tabs available for settings. Each tab area will be explained in further detail in this chapter.
- i.

Depending on Administrator settings,

- 1. Not all options may be available.
- 2. Server settings may override client settings when the client application is restarted.

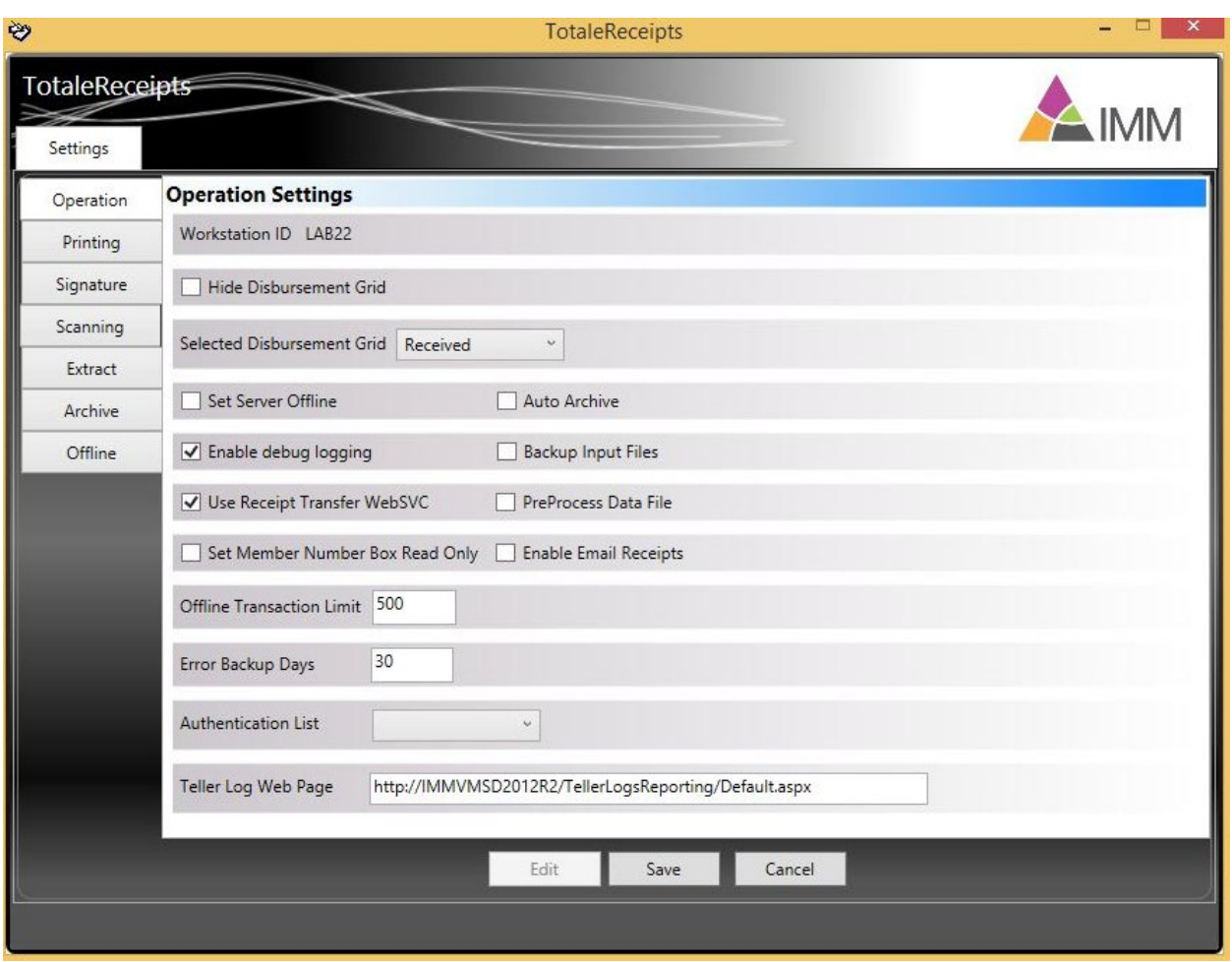

- 2. Click **Edit** to unlock the settings.
- 3. After making changes, click **Save** to save the changes made.
- 4. Clicking **Cancel** will exit the Edit mode without saving changes.
- 5. Click  $\mathbb{R}$  to close the window.

#### <span id="page-30-0"></span>**Operation Settings**

The **Operations** tab allows you to set/edit the following operation settings:

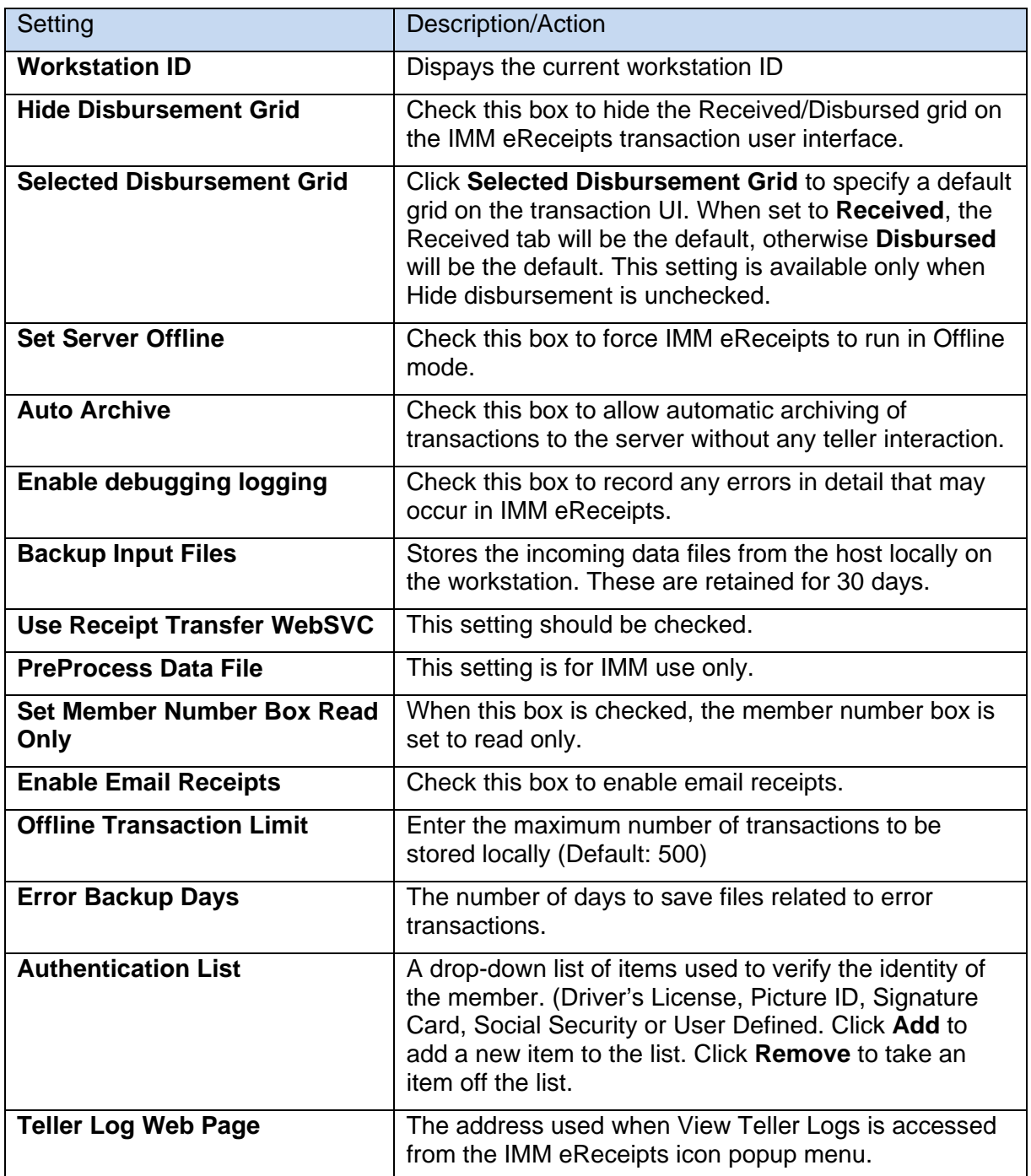

- 1. Click **Edit** to unlock the settings.
- 2. After making changes, click **Save** to save the changes made.
- 3. Clicking **Cancel** will exit the **Edit** mode without saving changes.

IMM eReceipts Client User Guide Release 7.1.11

#### <span id="page-31-0"></span>**Print Settings**

The **Print** tab screen contains two sections as described below:

- Masking Settings
- Printing Settings

#### <span id="page-31-1"></span>**Printing Settings**

The **Printing** tab allows you to set/edit the following settings (Classic Landscape layout only).

- 1. Click **Edit** to unlock the settings.
- 2. Select the Printing Settings.

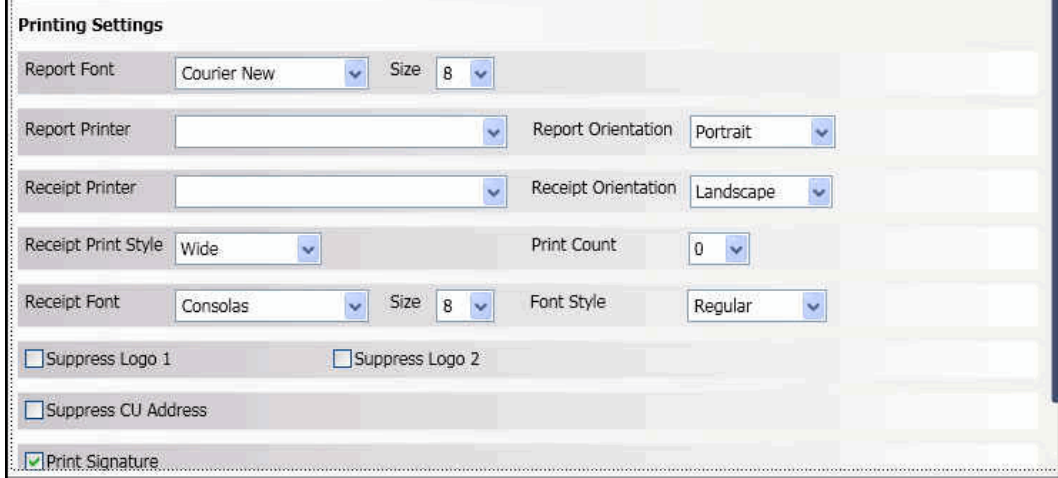

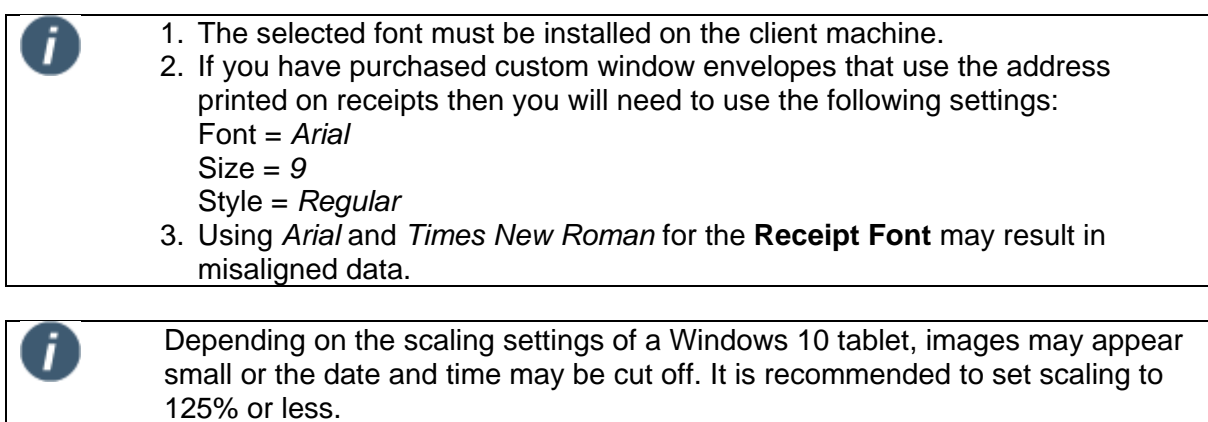

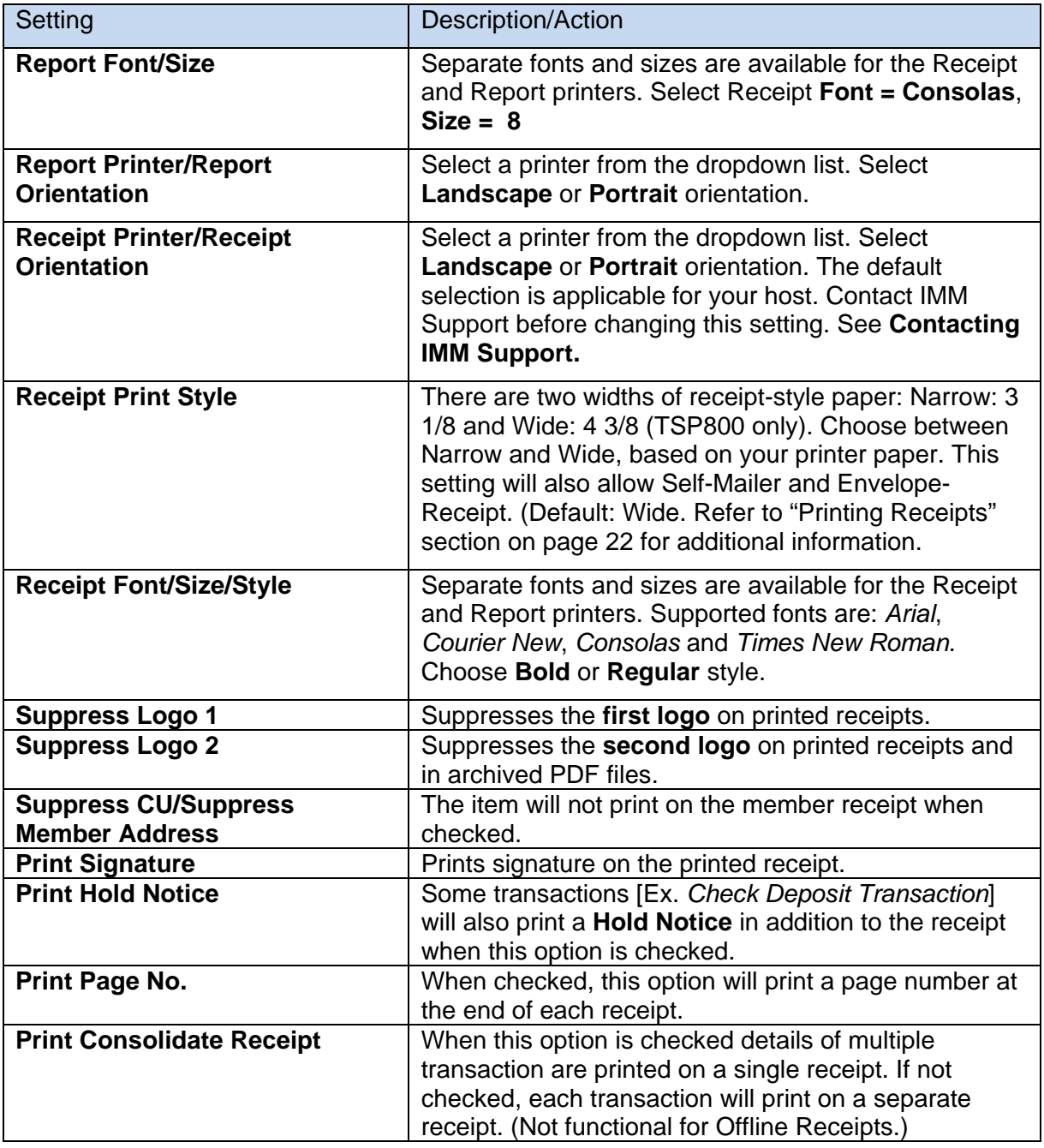

- 3. After making changes, click **Save** to retain the changes made.
- 4. Clicking **Cancel** will exit the Edit mode without saving changes.

#### <span id="page-32-0"></span>**Signature Settings**

The **Signature** tab allows you to select the type of Signature Method you will be using. Signature Method has a drop down with three signature type options: **SigPad**, **TRSC** or **Touch**.

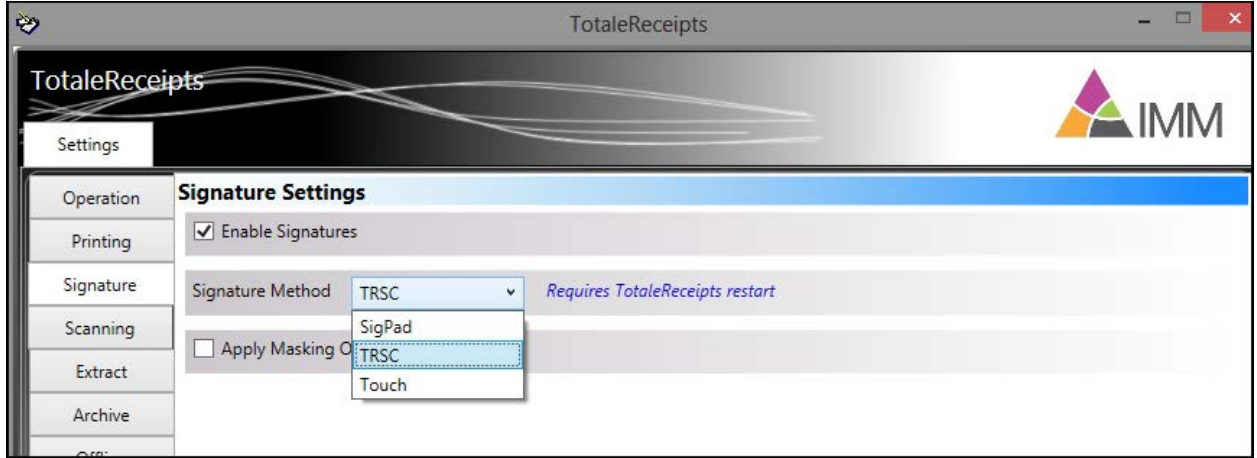

#### <span id="page-33-0"></span>**Apply Masking Options**

Apply Masking Options can be selected for all signature methods: SigPad, TRSC and Touch. The member account number and account balances on transaction display is masked replacing digits with selected characters. This is also dependent on Print settings.

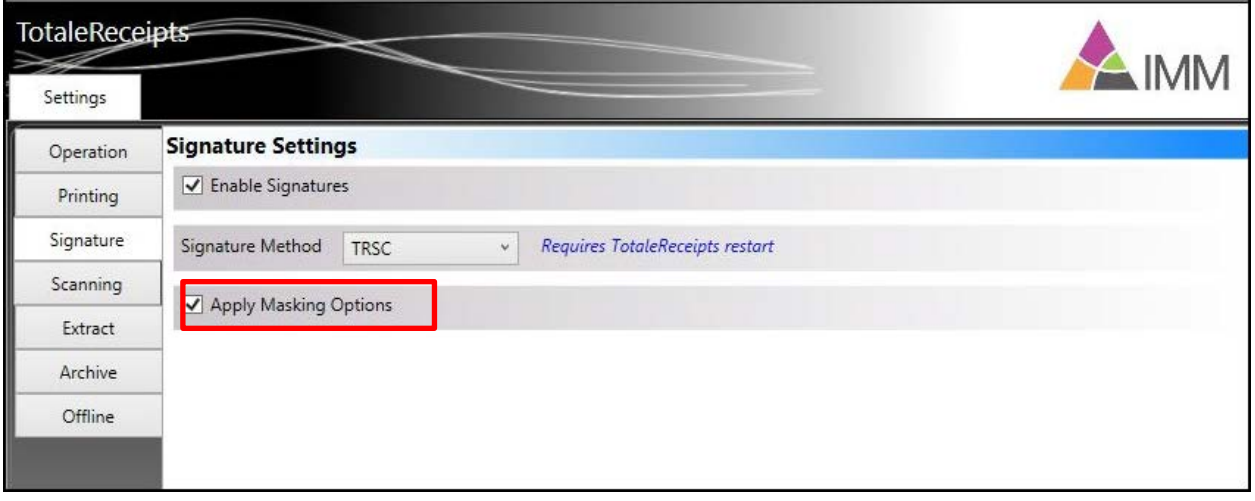

Apply Masking Options work in conjunction with Print Settings -- Mask Member Number setting and Mask Balance settings. See **[Masking Settings](#page-39-0)** on page **[40](#page-39-0)** for additional information.

When the Mask Member Number setting is selected with Apply Masking Options, the Member Number can be masked.

When Mask Balance is selected with Apply Masking Options, the Account Balances can be masked.

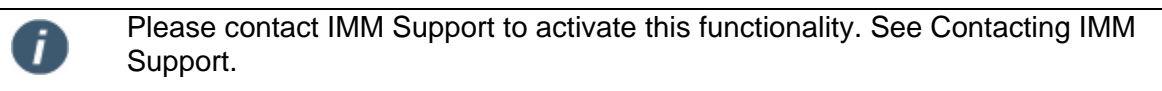

#### <span id="page-33-1"></span>**SigPad Signature Method**

Once SigPad Signature Method is selected, you can set/edit the device settings for SigPad.

- 1. Click **Edit** to unlock the Signature Method selections. Choosing **SigPad** displays the settings page for SigPad options. When Apply Masking Options is checked, it will mask the account number and balance for the transaction in the SigPad.
- 2. Click Apply Masking Options to mask balances for SigPad Signatures. See [Apply Masking](#page-33-0)  [Options](#page-33-0) on page [34](#page-33-0) for additional details.

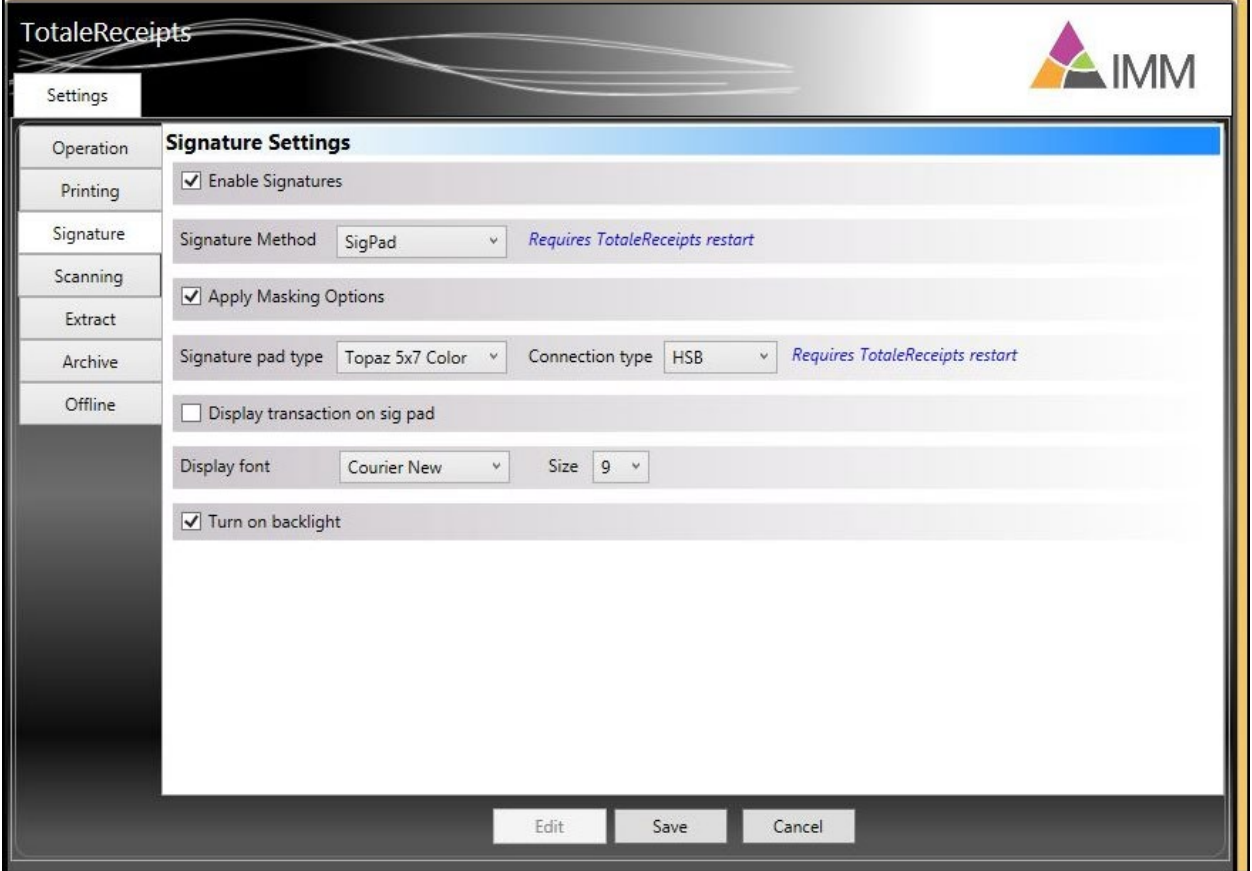

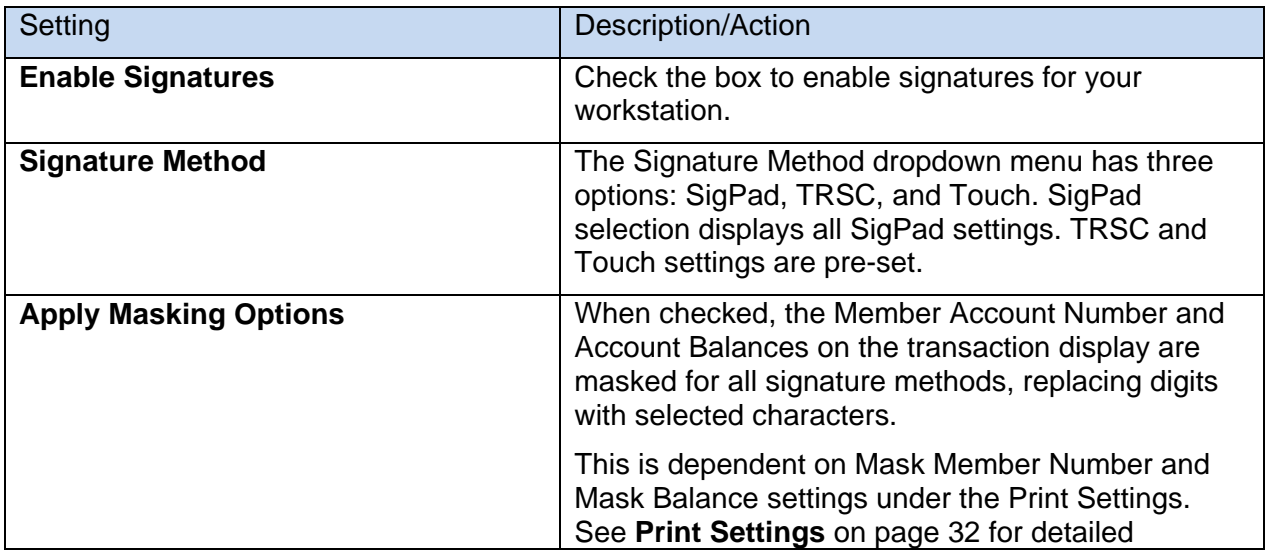

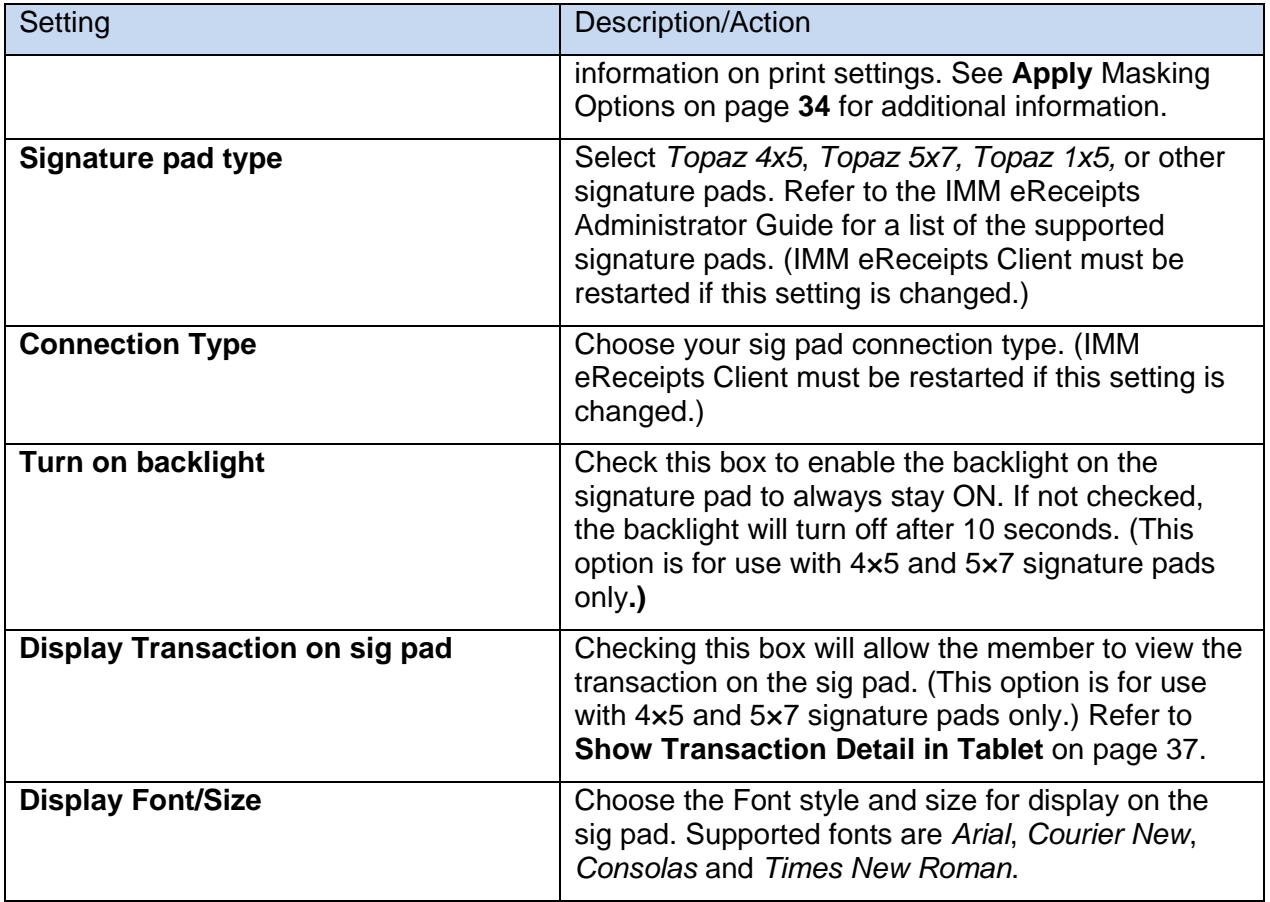

3. After making changes, click **Save** to retain the changes made.

4. Clicking **Cancel** will exit the Edit mode without saving changes.

5. Restart to IMM eReceipts is required after making any changes to the **Signature Method** field.

#### <span id="page-36-0"></span>*Show Transaction Detail in Tablet*

If you are using signature pads that support the **Show Transaction Detail in Tablet** functionality, the member's transaction will appear on the tablet display for the member to view and sign.

Hotspot buttons on the display can be tapped with the SigPad pen allowing the member to view multiple pages of their transaction, clear their signature or save their signature.

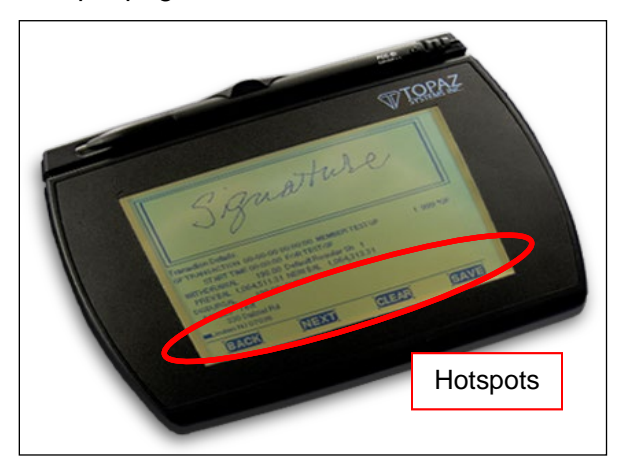

#### <span id="page-36-1"></span>**TRSC Signature Method (Tablet Receipt Signature Capture)**

To use the TRSC signature method, select TRSC from the Signature Method drop down. See TRSC Signature Method [\(Tablet Receipt Signature Capture\)o](#page-36-1)n page [37](#page-36-1) for additional information.

Click to check Apply Masking Options to mask balances for TRSC Signatures. See [Apply](#page-33-0)  [Masking Options](#page-33-0) on page [34](#page-33-0) for additional details.

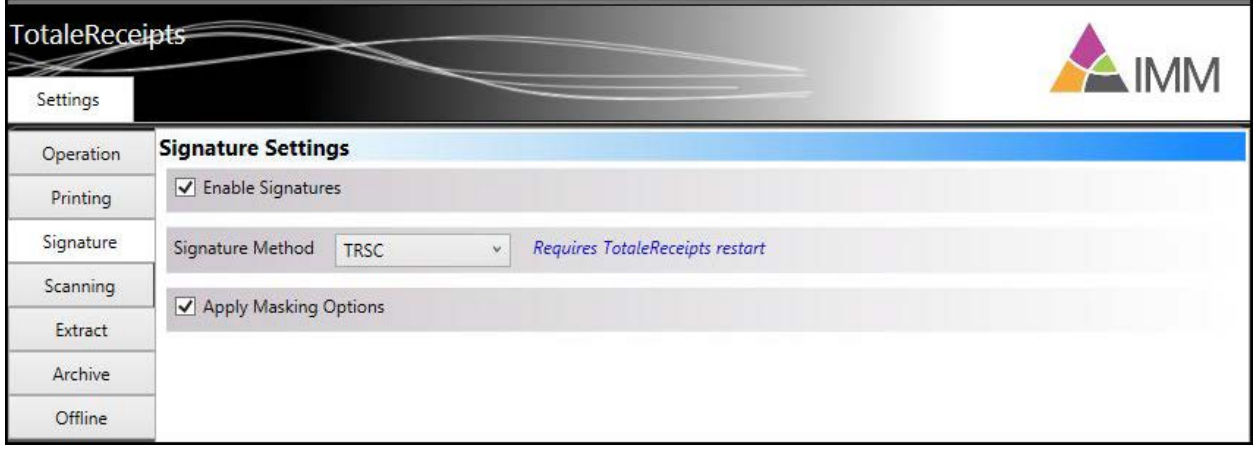

IMM eReceipts Client User Guide Release 7.1.11

#### <span id="page-37-0"></span>**Touch Signature Method**

To use the touch signature method, select **Touch** from **Signature Method** drop down menu. Check Apply Masking Options to mask balances for Touch Signatures. See [Apply Masking](#page-33-0)  [Options](#page-33-0) on page [34](#page-33-0) for additional details.

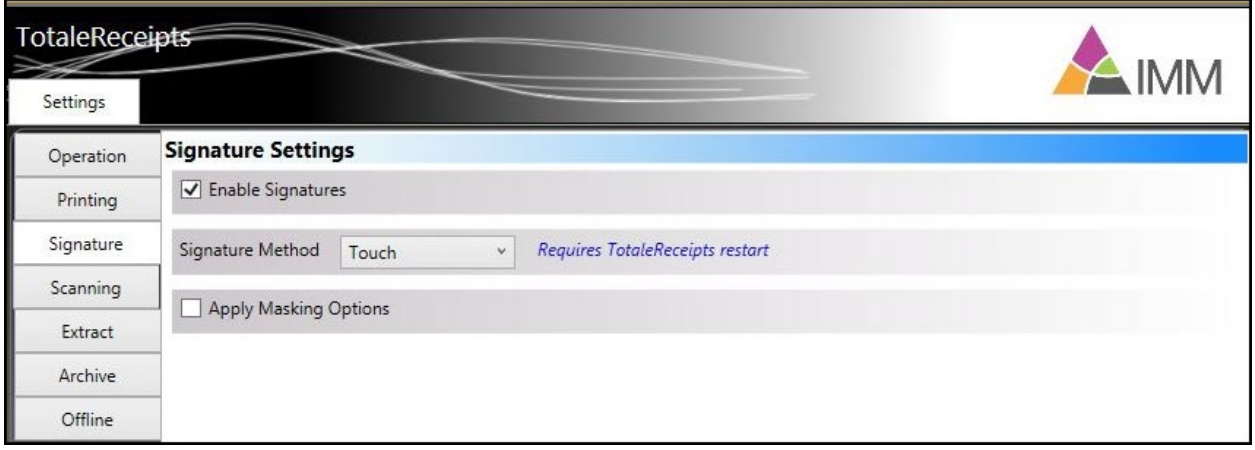

Restart of IMM eReceipts is required after making any changes to the **Signature Method** field. Refer to [Touch Signature Method](#page-53-0) on page [54.](#page-53-0)

#### <span id="page-37-1"></span>**Scanning Settings**

ı

The Scanning Settings page is available when QwikScan is installed on the client workstation.

The **Scanning** tab allows you to set and edit the following options:

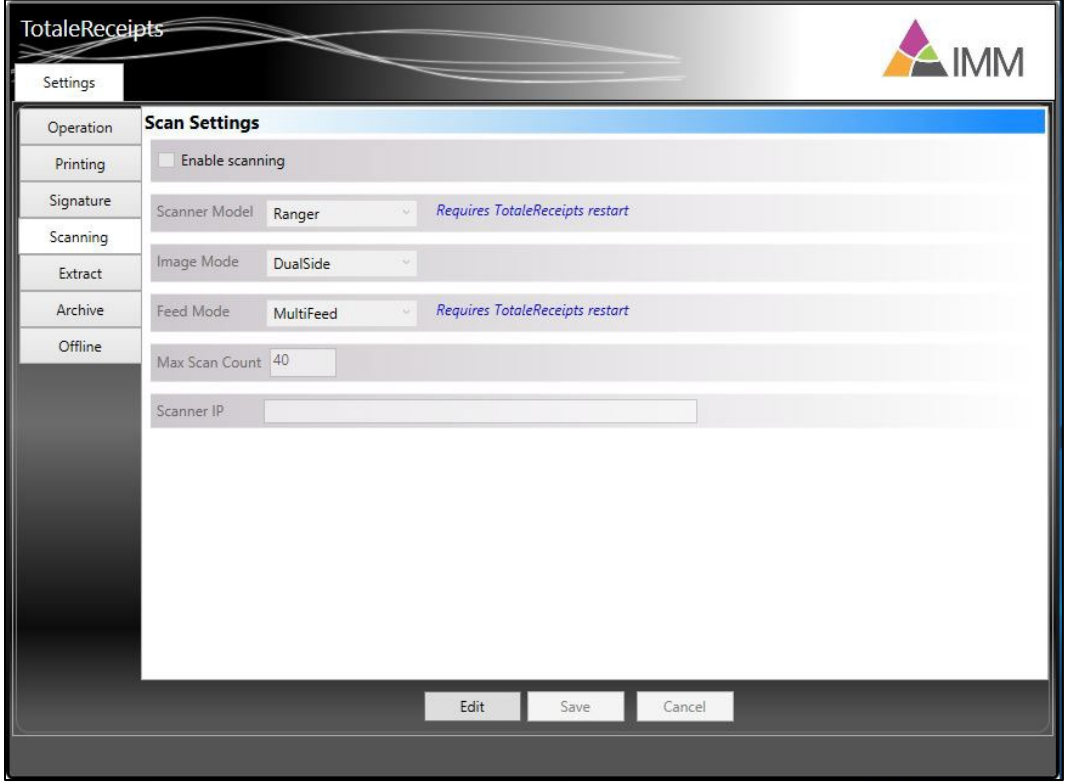

- 1. Click **Edit** to unlock the settings.
- 2. Select the **Scan** settings.

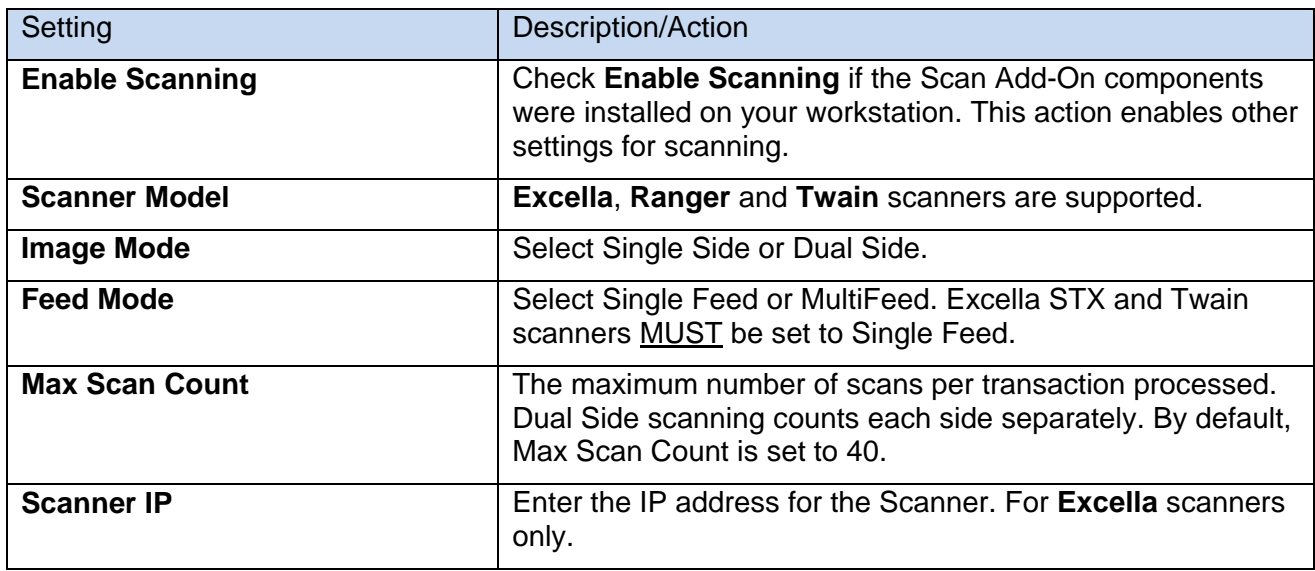

- 3. After making changes, click **Save** to save the changes made.
- 4. Clicking **Cancel** will exit the Edit mode without saving changes.

#### <span id="page-38-0"></span>**Extract Settings**

The **Extract** tab allows you to set/edit the following options.

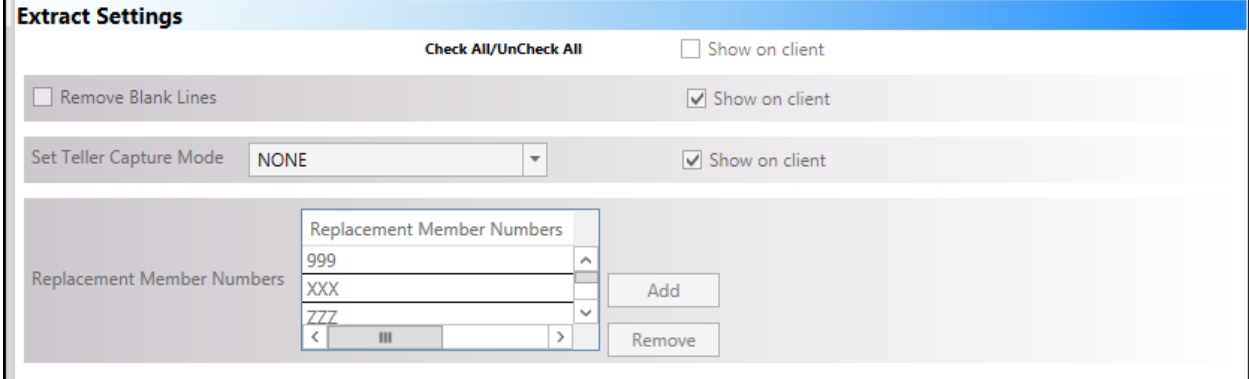

- 1. Click **Edit** to unlock the settings.
- 2. Select the Extract Settings.

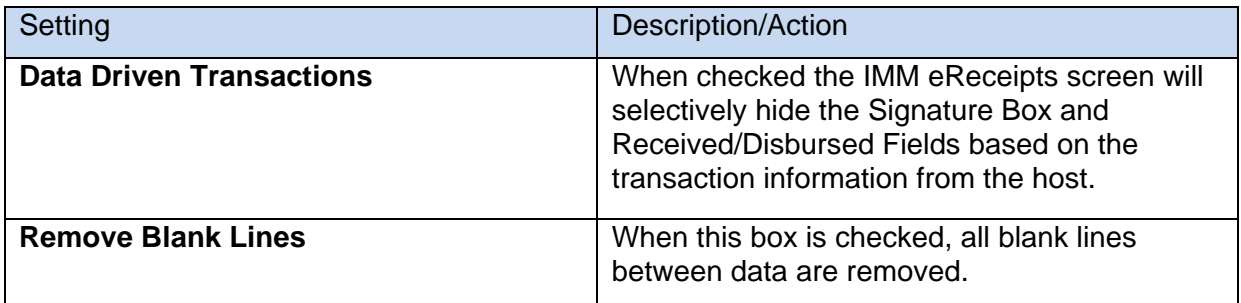

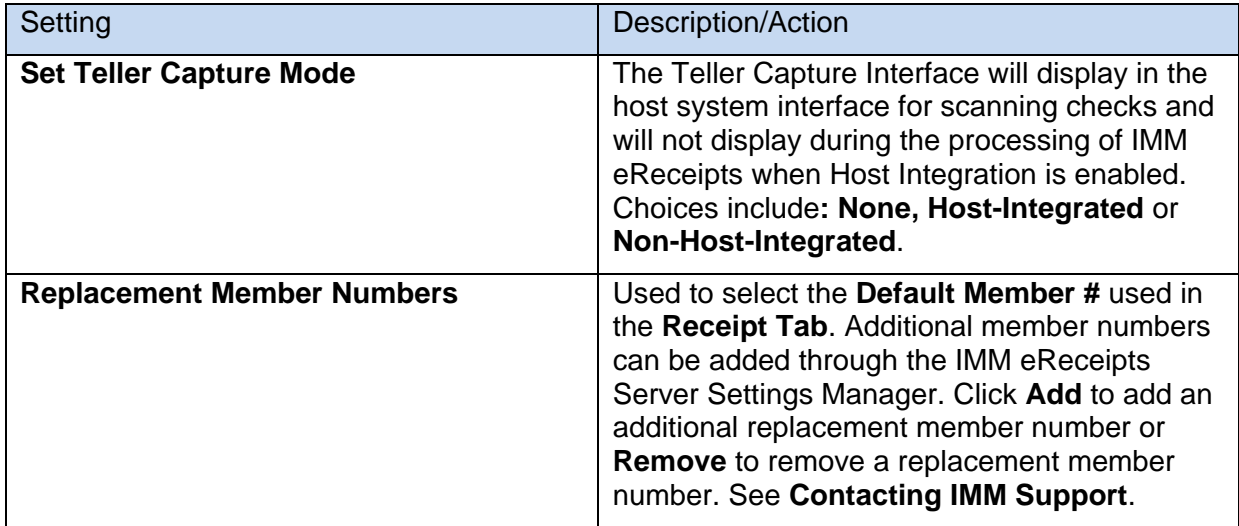

3. After making changes, click **Save** to save the changes made. Click **Cancel** to exit Edit mode without saving changes.

#### <span id="page-39-0"></span>**Masking Settings**

The **Printing** tab allows you to set/edit the following settings for Masking (Classic Landscape for XP host only) All other hosts use this setting whether portrait or landscape:

- 1. Click **Edit** to unlock the settings.
- 2. Select the Masking Settings.

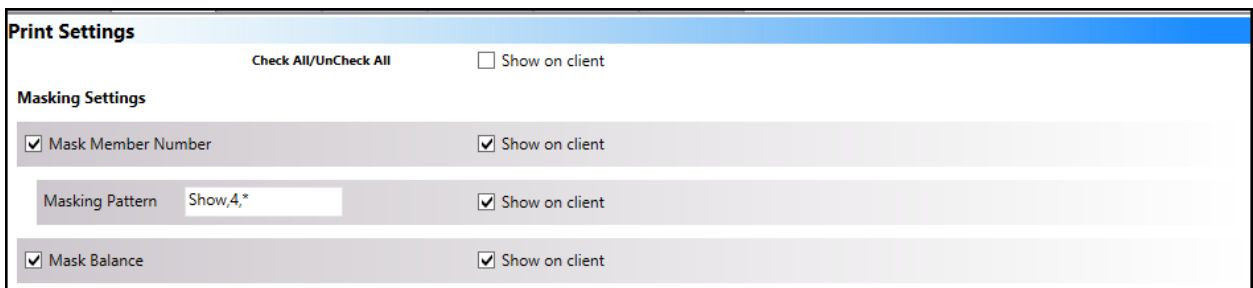

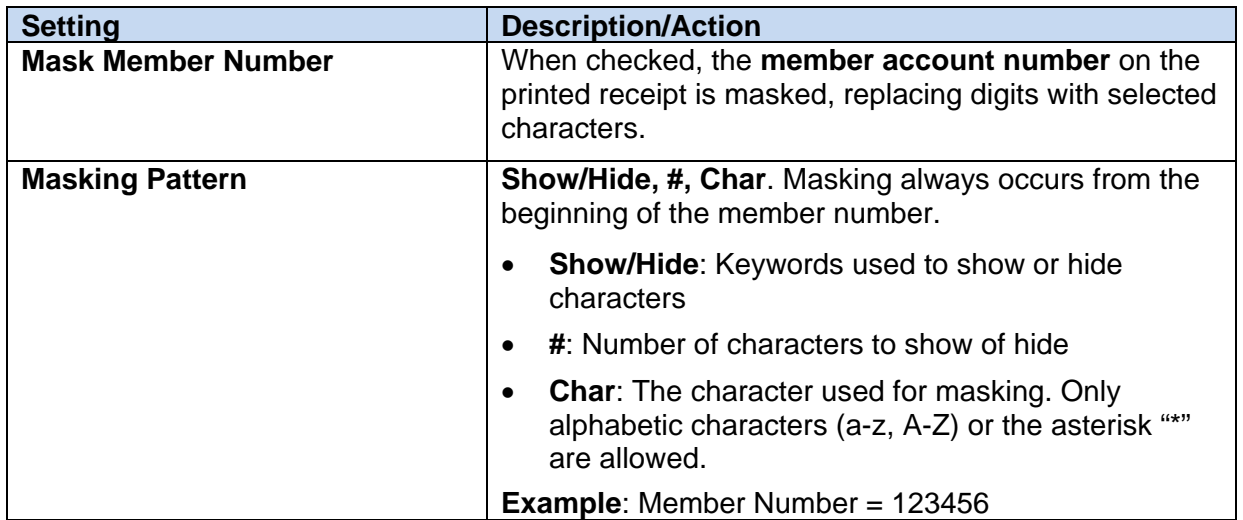

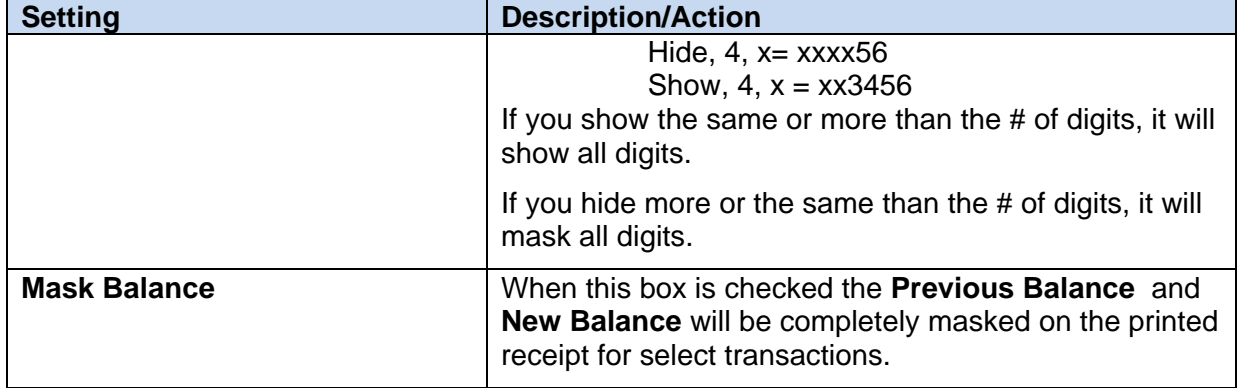

#### 3. Click **Save** to retain the changes.

#### <span id="page-40-0"></span>**Archive Settings**

The **Archive** tab allows you to set/edit the following options:

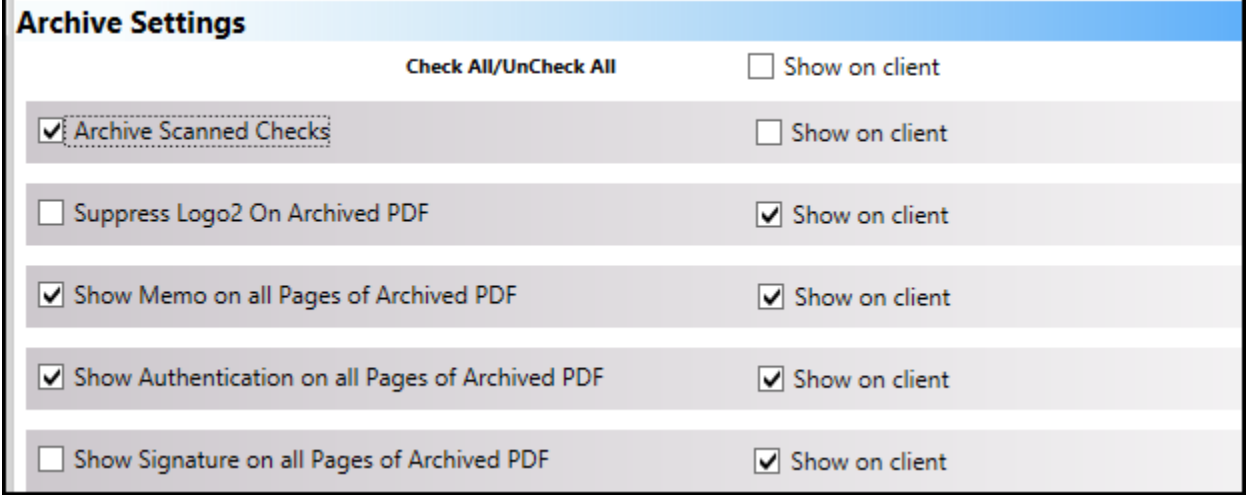

#### 1. Click **Edit** to unlock the settings.

#### 2. Select the Archive Settings.

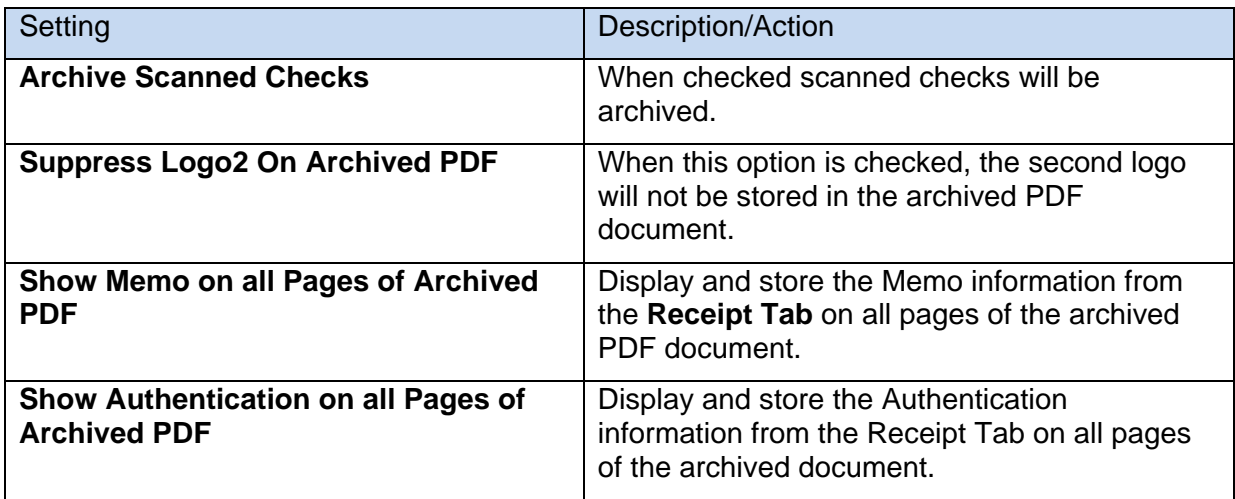

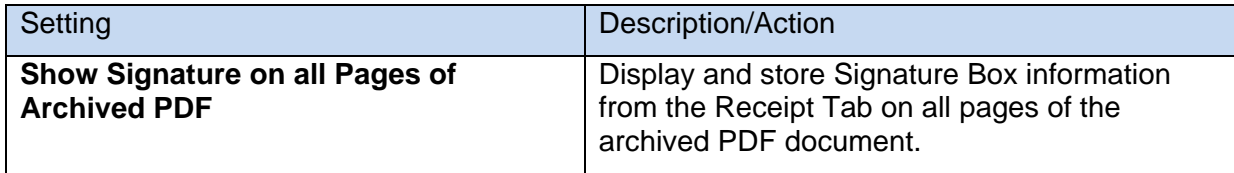

- 3. After making changes, click **Save** to save the changes made.
- 4. Clicking **Cancel** will exit the Edit mode without saving changes.

#### <span id="page-41-0"></span>**Offline Settings**

The **Offline** tab allows you to set/edit the following options:

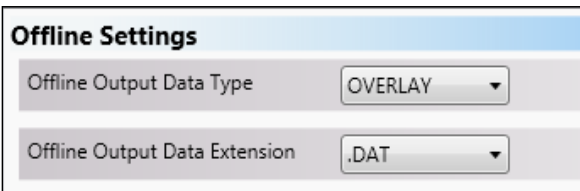

- 1. Click **Edit** to unlock the settings.
- 2. Select the Offline Settings.

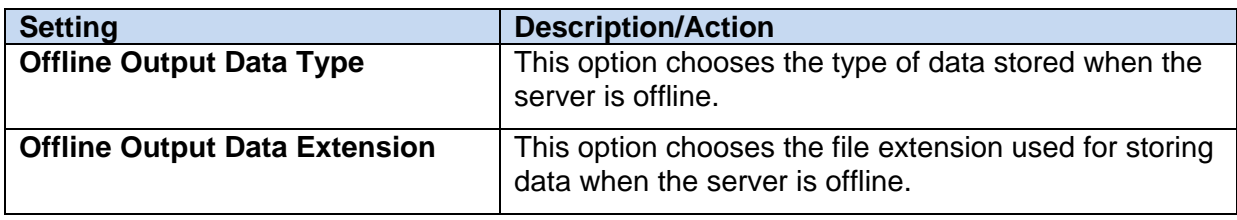

- 3. After making changes, click **Save** to save the changes made.
- 4. Clicking **Cancel** will exit the Edit mode without saving changes.

#### <span id="page-41-1"></span>**TRSC Signature Method**

The Signature tab allows you to select the Signature Method to be used when signing documents on a signature pad, tablet device, or touch screen. TRSC (Tablet Receipts Signature Capture) signatures can be captured using a device like an iPad, Wacom device, or any tablet with browser capabilities. If using a Wacom device, drag the TRSC web application to the Wacom device. Transactions will automatically display on the Wacom device when signatures are requested.

Set the signature method to TRSC:

- 1. Select **TRSC** from the **Signature Method** field drop down menu.
- 2. Restart IMM eReceipts. Restarting IMM eReceipts is required if any changes have been made.

## <span id="page-42-0"></span>**Processing TRSC Transactions**

The IMM eReceipts user interface (UI) displays with the TRSC signature area and the group ID.

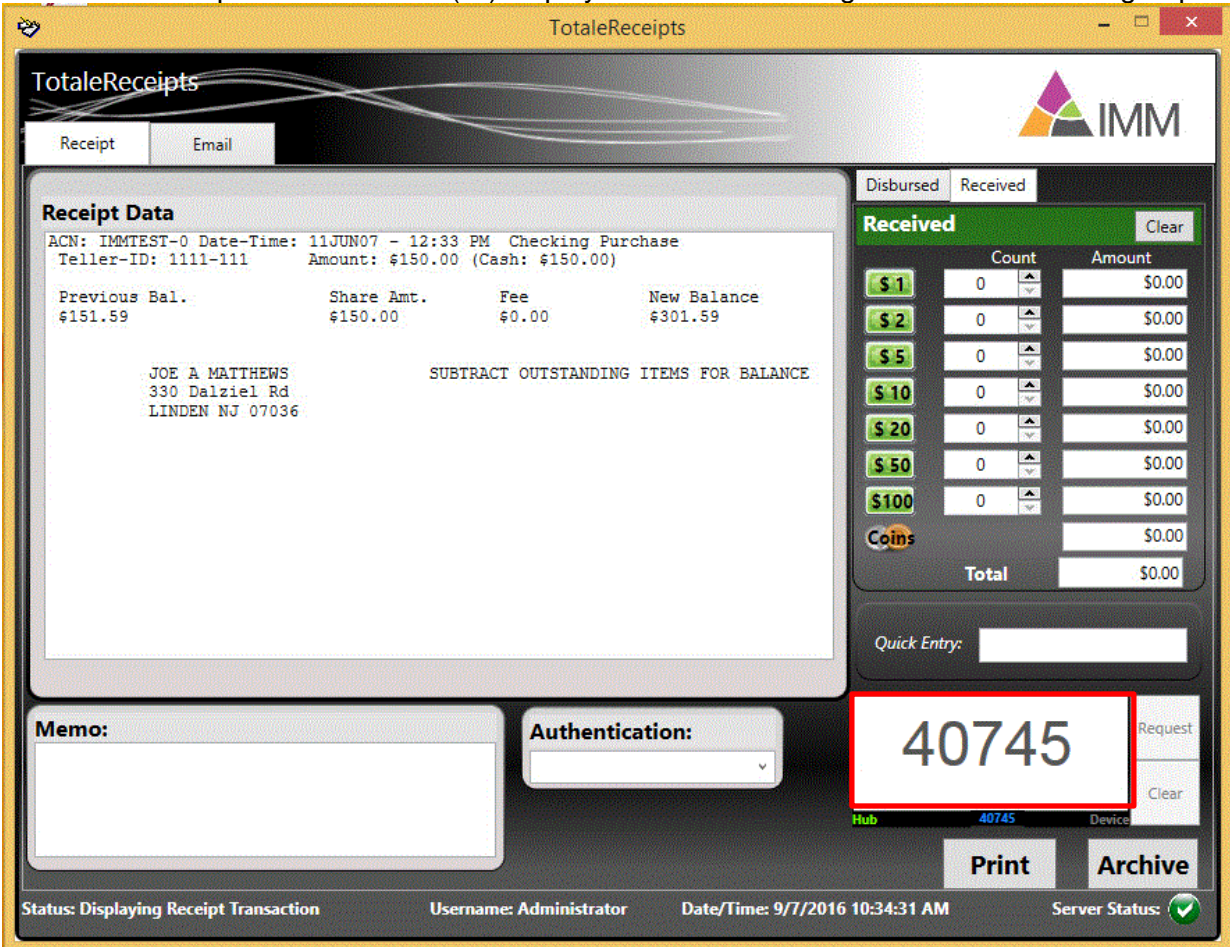

The TRSC signature area shows the status of **Hub** and **Device** and also shows the group ID. This group ID is used to pair with the TRSC web application.

#### <span id="page-43-0"></span>**Launching the TRSC Web Application**

To launch the web application, follow these steps:

- 1. Open a browser window on the tablet device.
- 2. Launch the TRSC web application in the tablet device's browser using the following URL: **http://TeRservername/TRSCweb**

The TRSC web page opens and displays the Enter Group ID field. The **Hub Connection Successful** message indicates that the tablet device and IMM eReceipts Client can communicate and pairing is successful.

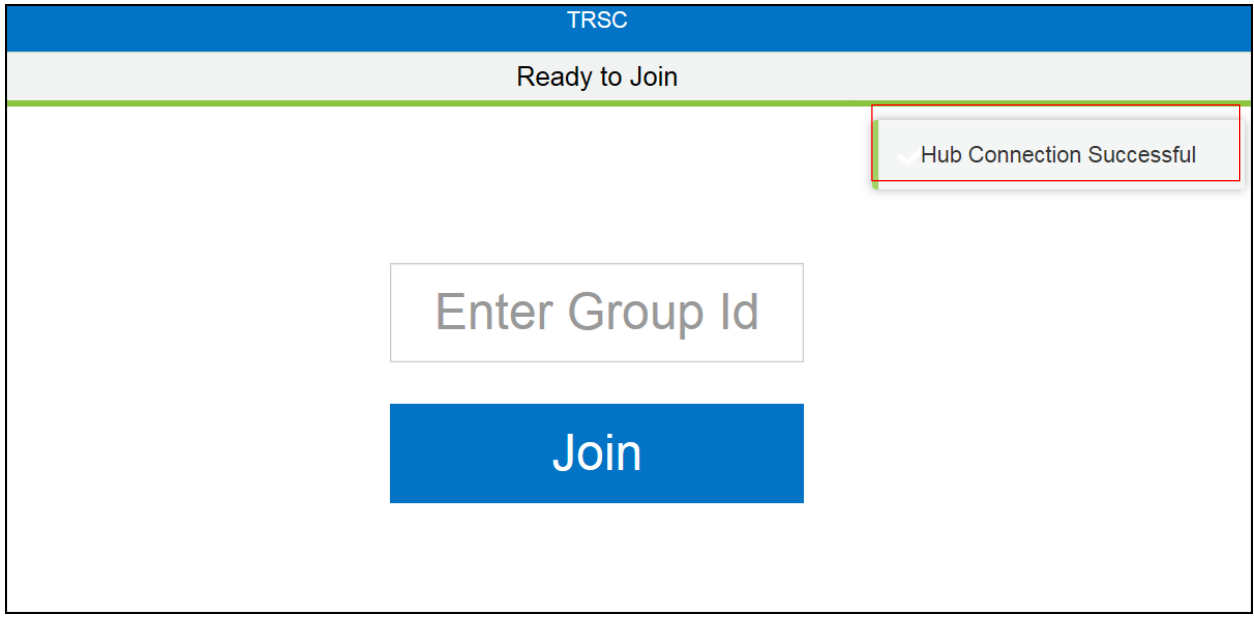

3. Enter the current group ID from the IMM eReceipts signature area in the TRSC web application. These numbers must match to establish a pairing connection.

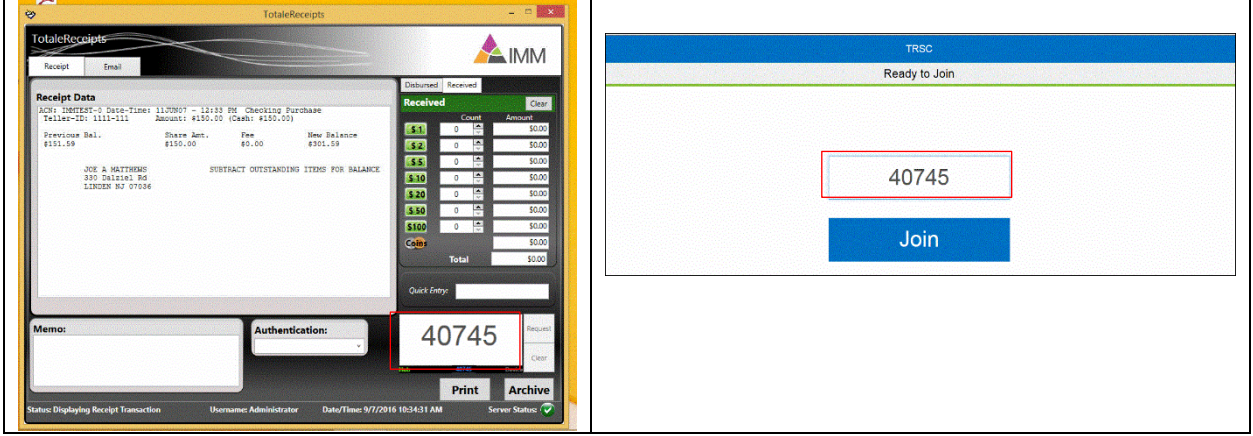

4. Click **Join**.

When pairing is successful, the message **Pairing Successful** displays in the web application. At the same time, on the IMM eReceipts Client user interface both **Device** and **Hub** display in **Green** to indicate that the device and hub are communicating.

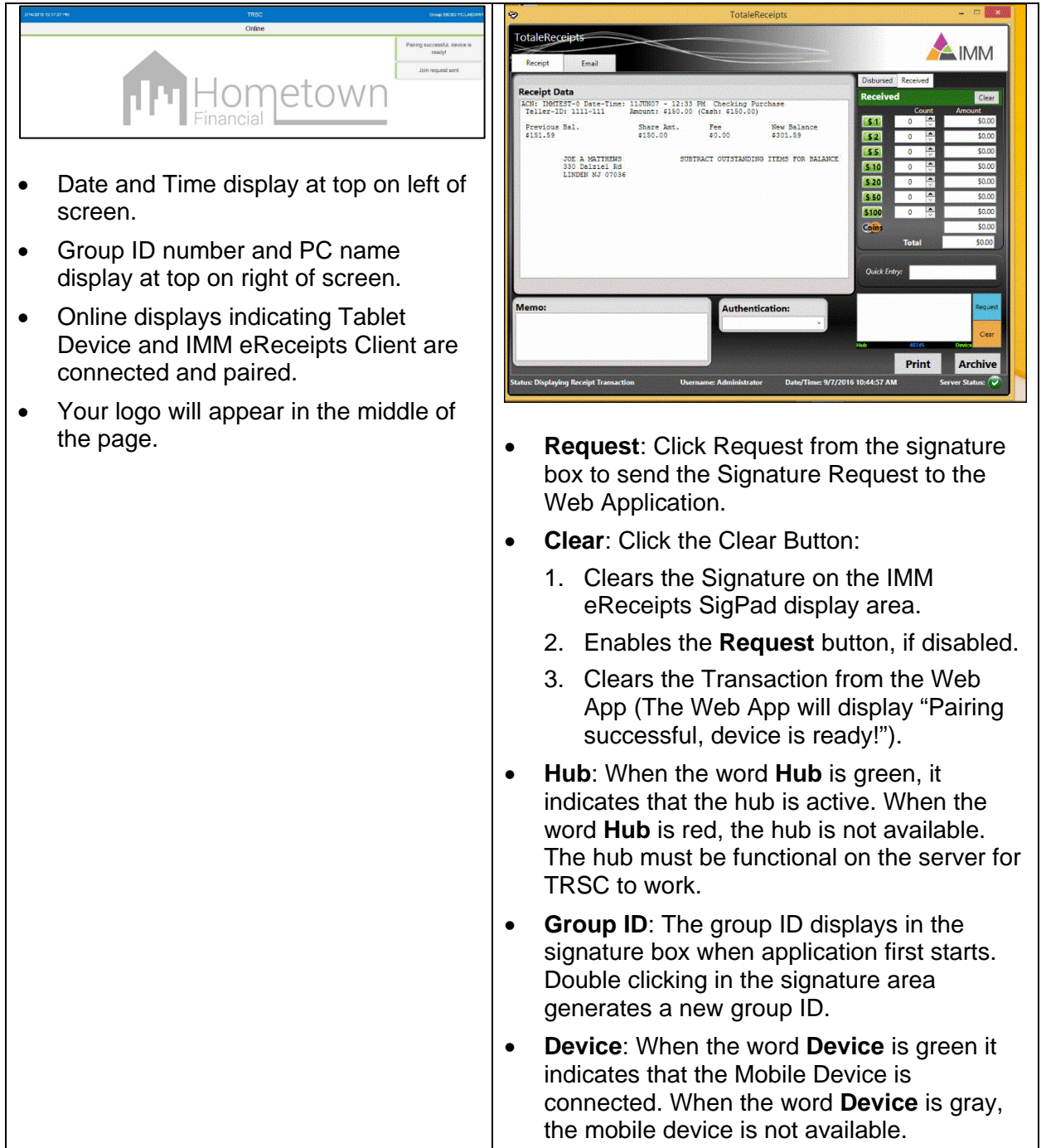

Once paired, when the mouse hovers over Device, a tool tip displays the IP i address on the iPad where the TRSC Web Application. Print

Once pairing is successful, continue signing by doing the following:

1. Click **Request** from the IMM eReceipts Client to send the Signature request on the TRSC Web Application. The transaction displays along with the Signature box on the TRSC Web Application. An arrow will be displayed in Landscape mode to guide the user to scroll to the signature field. This arrow will not display for Portrait mode screens.

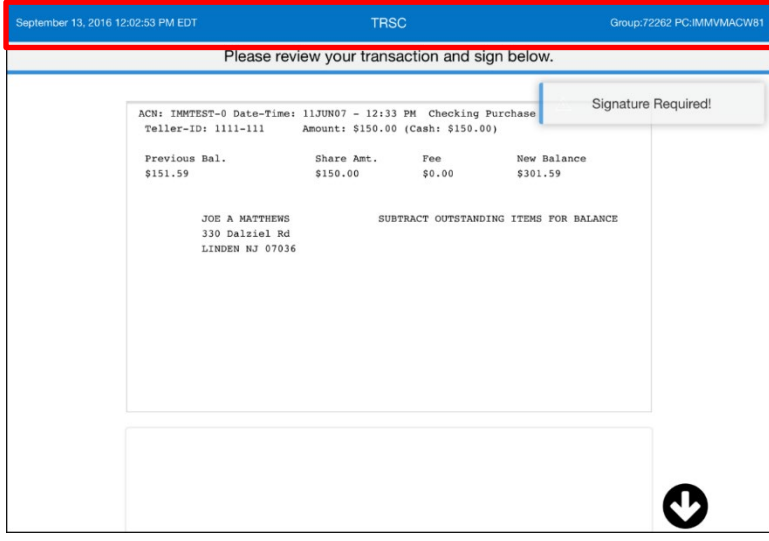

2. Click the arrow to scroll down the page to the signature field (if applicable).

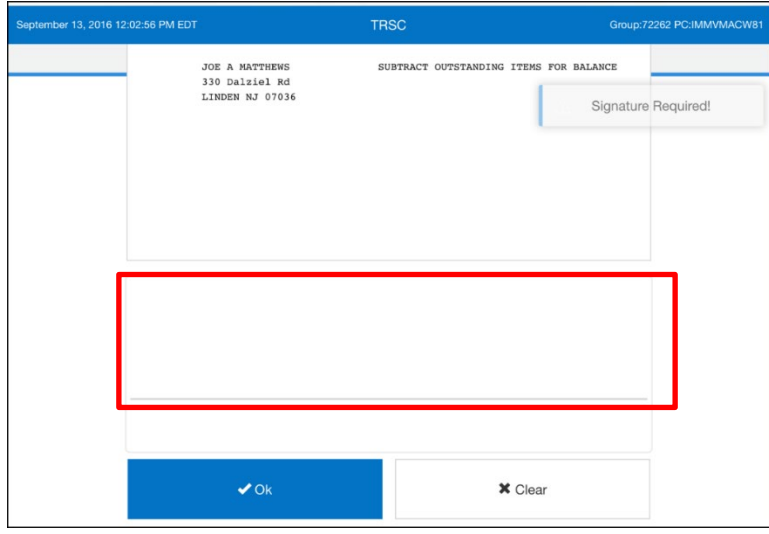

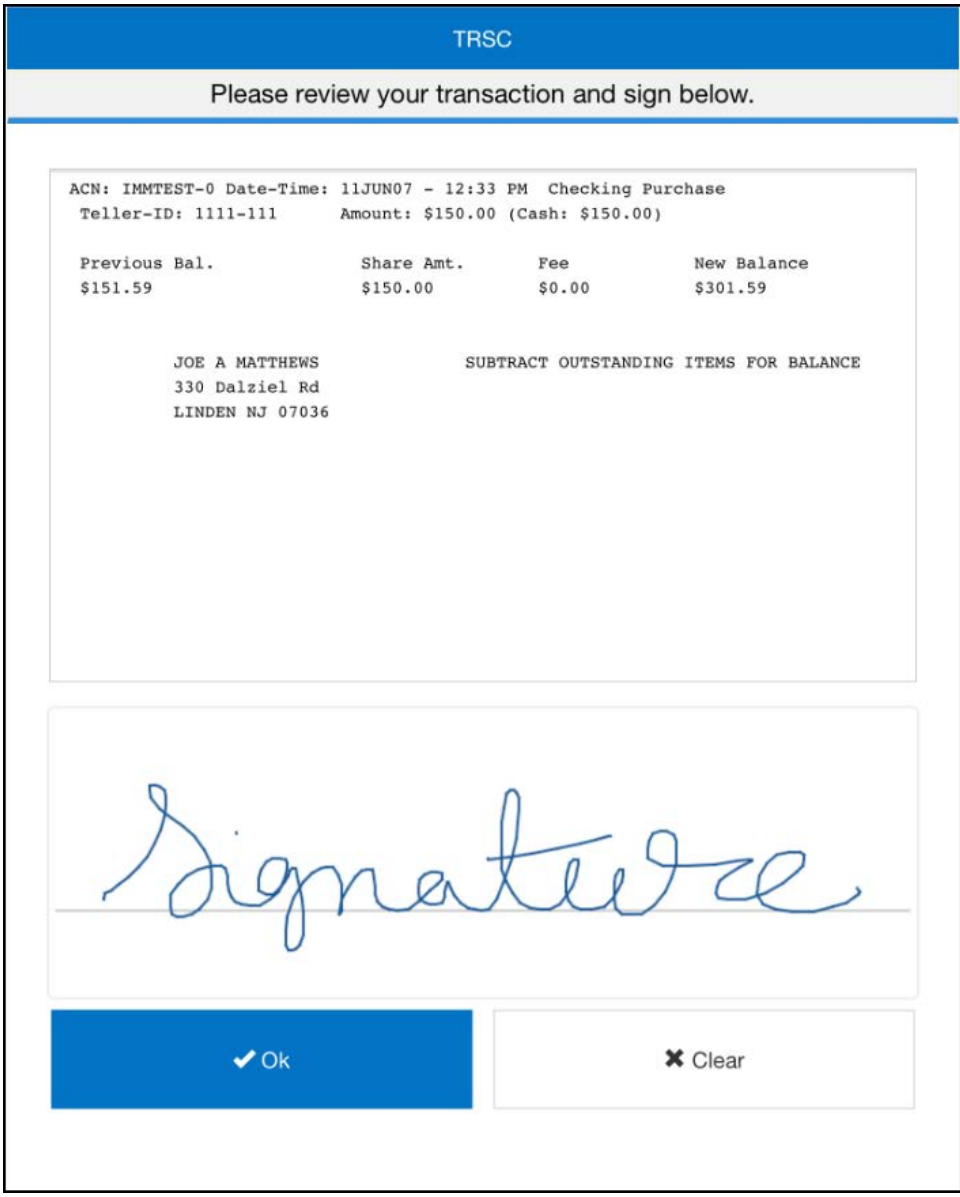

Once the transaction is displayed in the web application, the signature must be signed within 30 seconds or it will time out and display a **Request Timed Out** message. When this happens, the transaction is cleared from the web application. The request must be sent again from IMM eReceipts Client to the web application in the browser. Click **Clear** to make the **Request** button available to send the request again. (Any click on the web page will reset the timer for the next 30 seconds.)

A

3. Sign in the signature box provided on the TRSC web application.

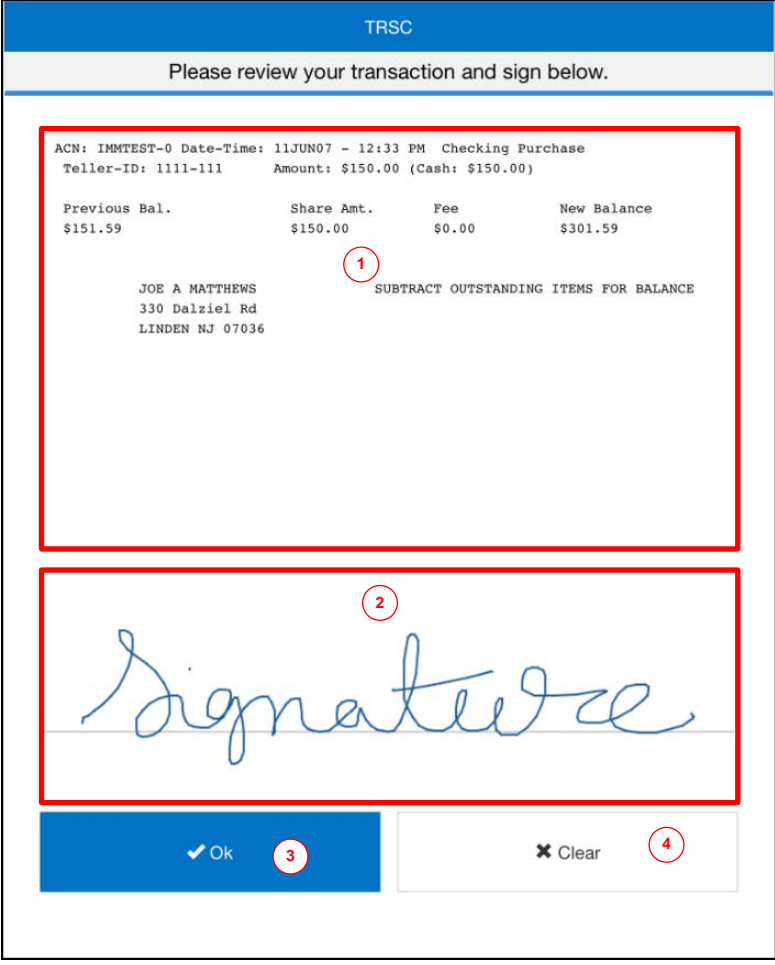

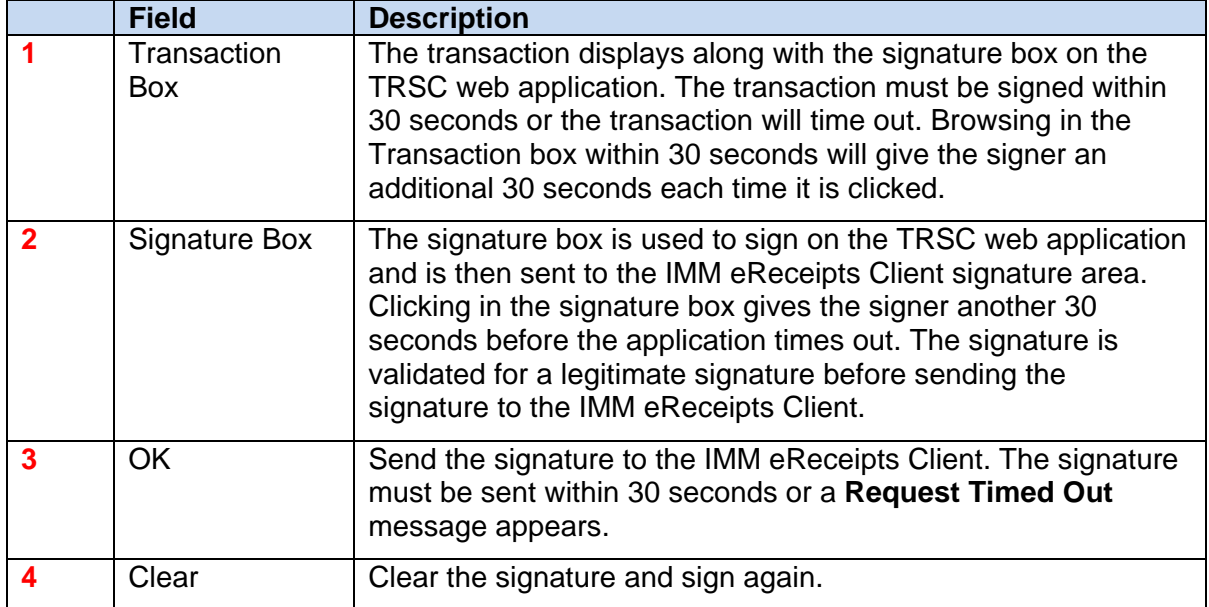

i.

When the signature is displayed on the TRSC web application, the signature must be sent to the IMM eReceipts Client using the **OK** button within 30 seconds or a **Request Timed Out** message displays and the transaction is cleared from the TRSC web application.

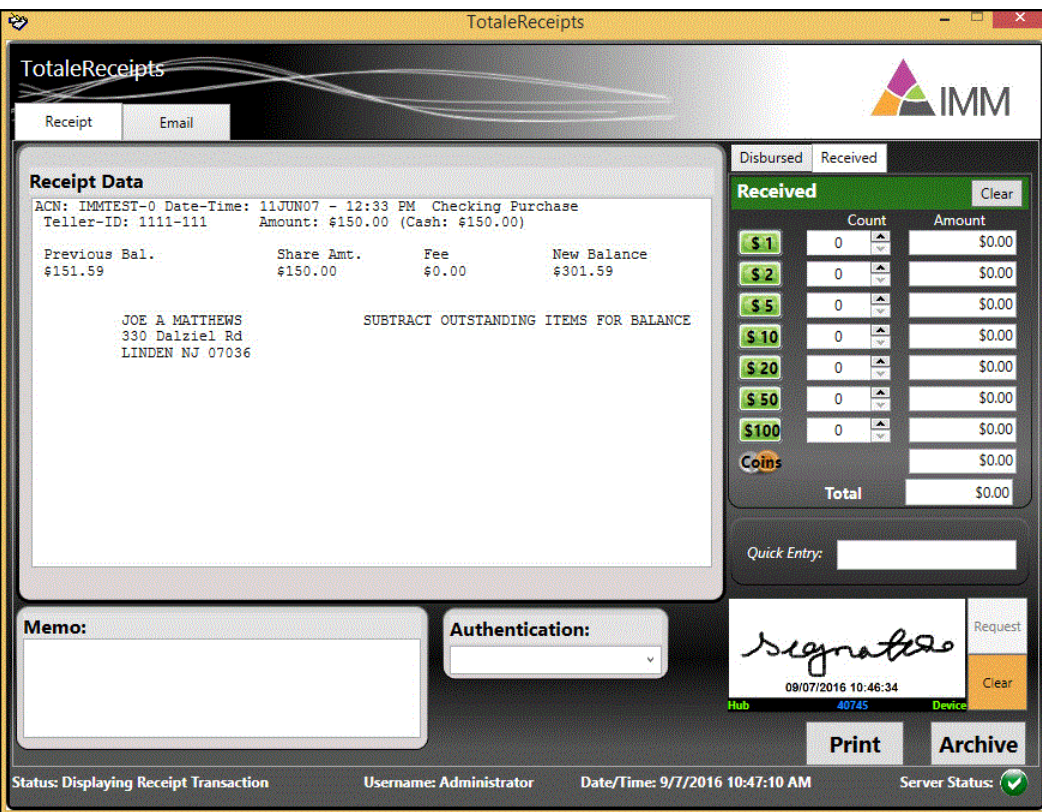

4. Click **OK** to continue.

After clicking on **OK** on the TRSC web application, the signature is sent to the IMM eReceipts Client. A **Signature Sent** message displays on the TRSC web application.

Click **Clear** to clear the signature from the IMM eReceipts signature area. The **Request** button becomes available.

Click **Request** to send the request to the TRSC web application.

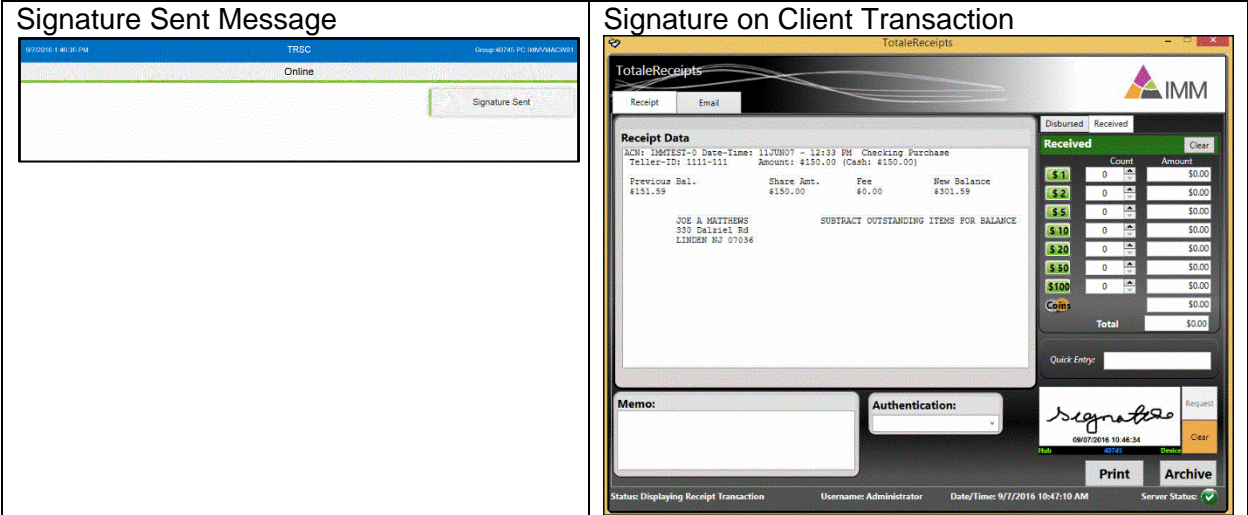

The signature is captured using TRSC and the transaction can now be archived.

Pairing needs to be done once again in the following conditions:

- 1. If the TRSC Web Application is disconnected from the IMM eReceipts Client
	- When you acquire a new group ID by double-clicking on the signature area of the IMM eReceipts Client, the TRSC web application displays **Device Disconnected from Group. Refresh browser to continue** and pairing needs to be done again.
	- When the IMM eReceipts Client is restarted, pairing is needed with a new group ID. See *[Pairing](#page-50-0)* on page *[51](#page-50-0)* for more information.

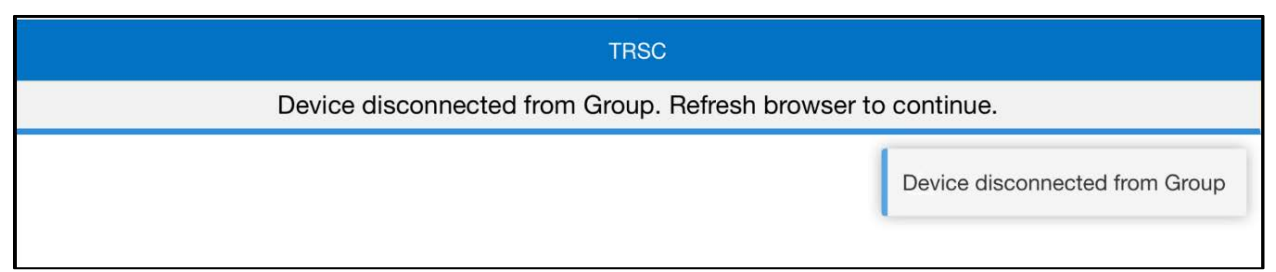

- 2. If the IMM eReceipts Client is disconnected from TRSC Web Application
	- When the browser for TRSC Web Application is refreshed, a **Device Disconnected** messages displays on the IMM eReceipts Client signature area and pairing is needed again.
	- When the TRSC Web Application is exited, pairing is needed again.
	- When the Hub offline message is displayed on the TRSC Web application due to inactivity, TRSC Web Application refreshes itself with Ready to Join box.
- 3. If the TRSC Web Application or IMM eReceipts Client is inactive/unresponsive for a set amount of time, it may be disconnected from the server (hub). Pairing is needed again. The default timeout is 30 minutes.

#### IMM eReceipts Client User Guide Release 7.1.11

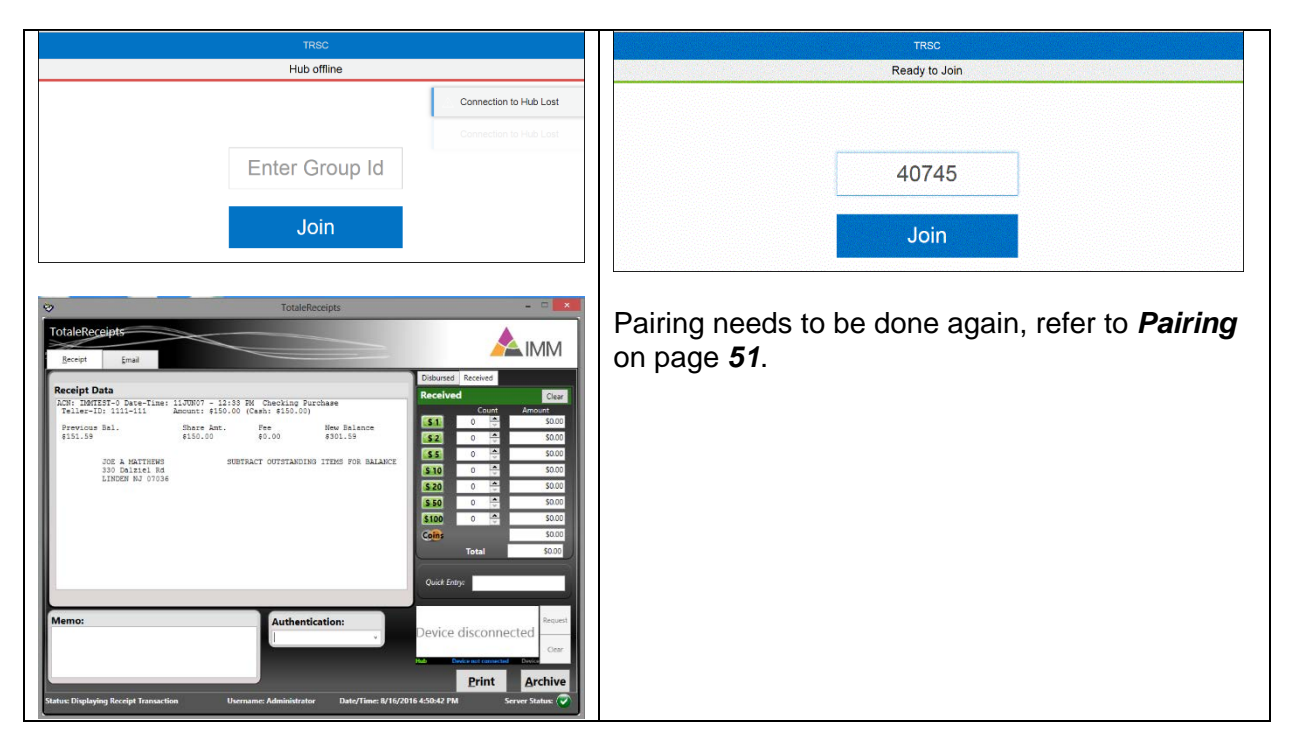

0

If the hub is not available, the web application will show a Hub Offline message. The IMM eReceipts client also shows a Hub Offline message. When the hub is online, pairing needs to be done again.

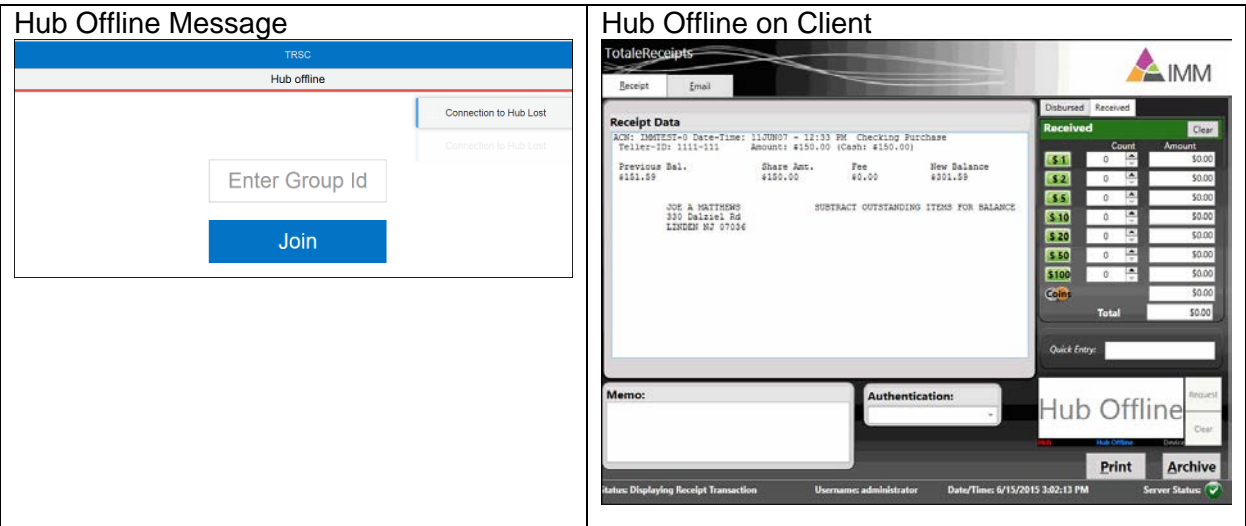

#### <span id="page-50-0"></span>**Pairing**

Pairing can be done by acquiring a new group ID by double-clicking on the IMM eReceipts Client signature area and joining this group ID with the refreshed TRSC Web Application. After pairing is successful, a request can be sent again for signature.

To pair again with a new Group ID, follow these steps:

1. Double click on the signature area to create and join a new group on the IMM eReceipts Client.

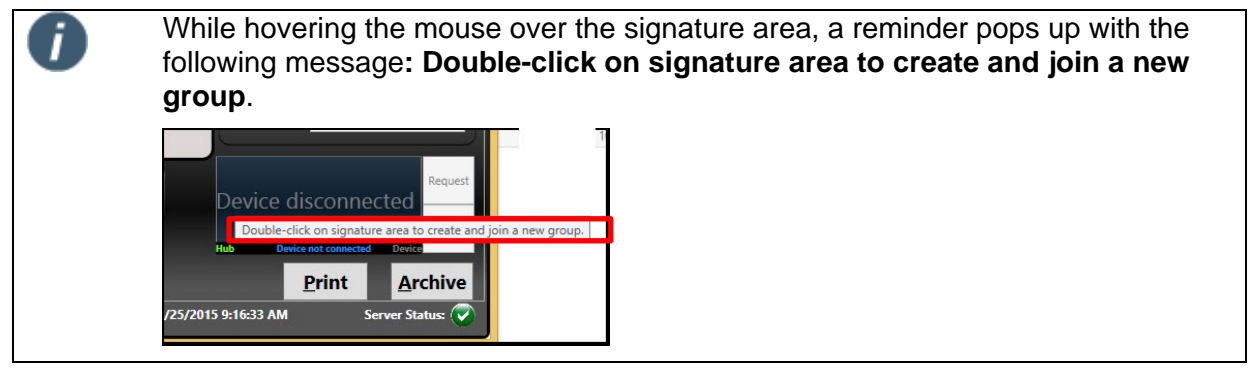

A new group ID is displayed in the signature box.Enter the new group ID that displays in the signature area in the refreshed TRSC Web Application.

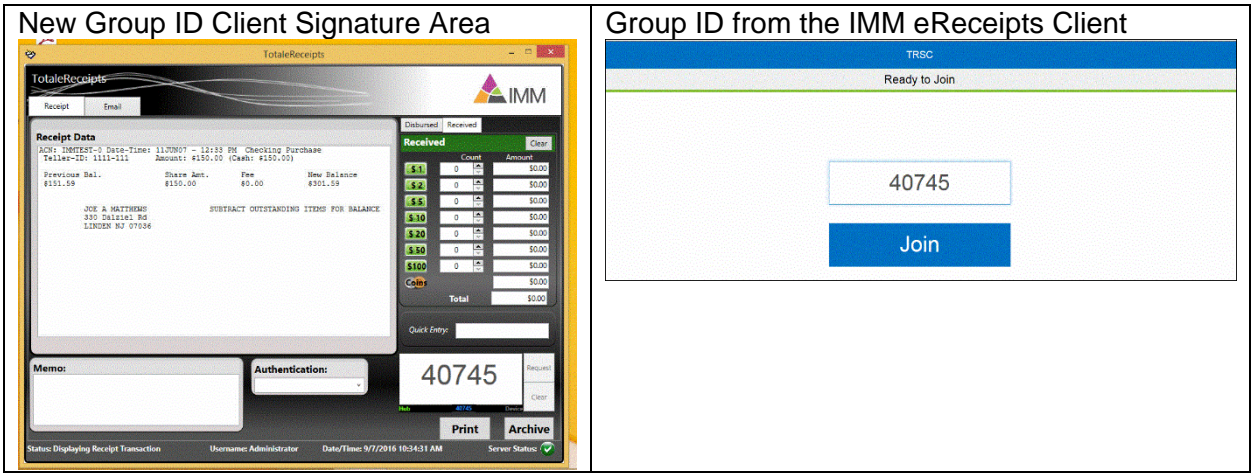

2. Click Join. When joining is successful, the Web Application displays Pairing Successful message.

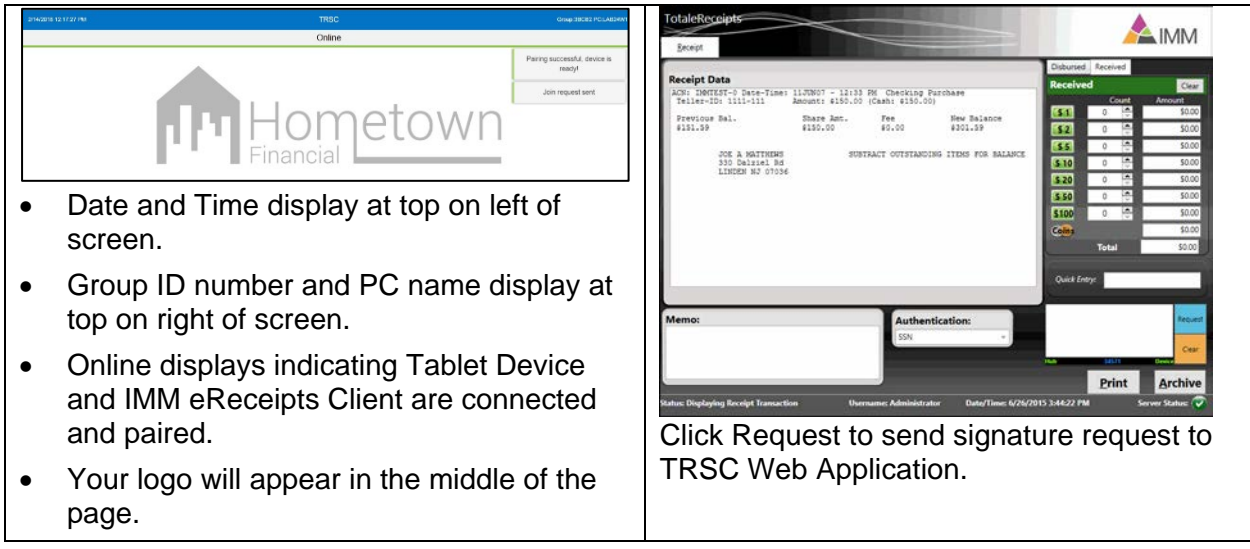

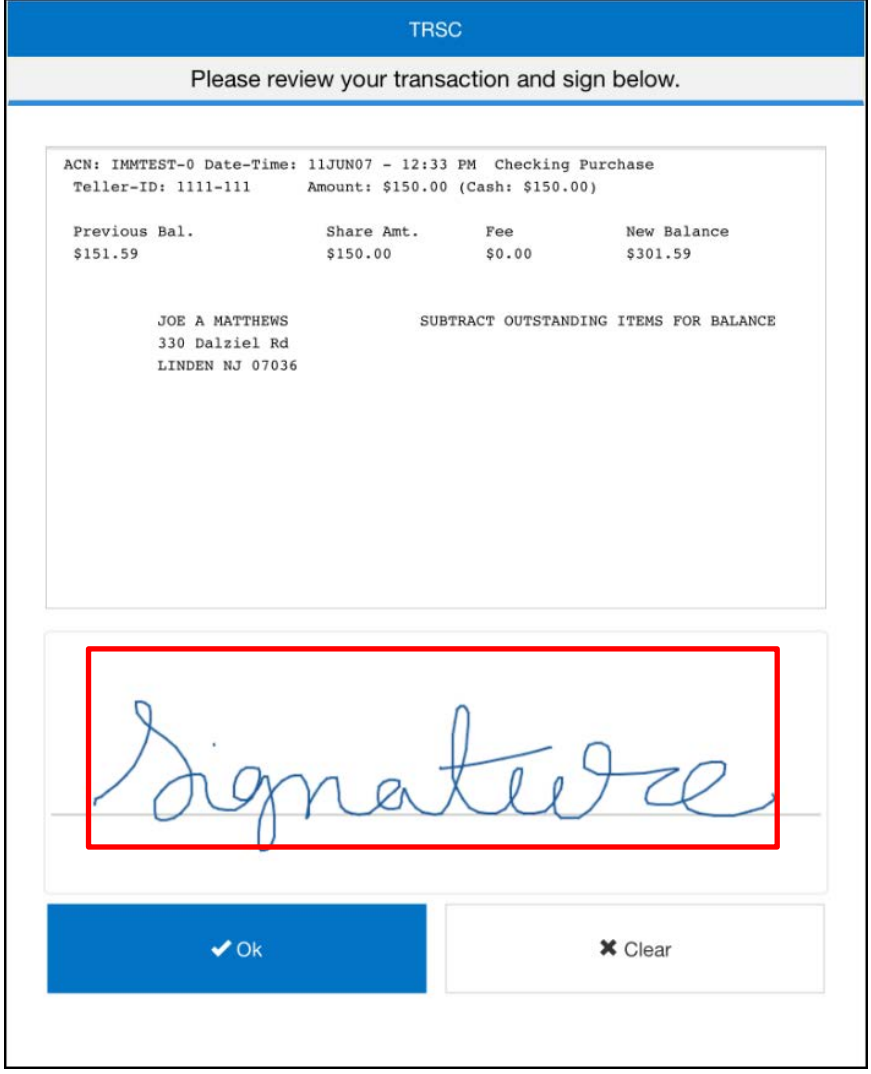

#### <span id="page-53-0"></span>**Touch Signature Method**

When processing transactions, signatures can be signed in the IMM eReceipts receipt window using a touch device or a keyboard and mouse. Wacom devices, which have touch capability, are used for Touch signature methods to see the transaction and to sign. The transaction will launch in the main monitor and can be dragged to the Wacom device.

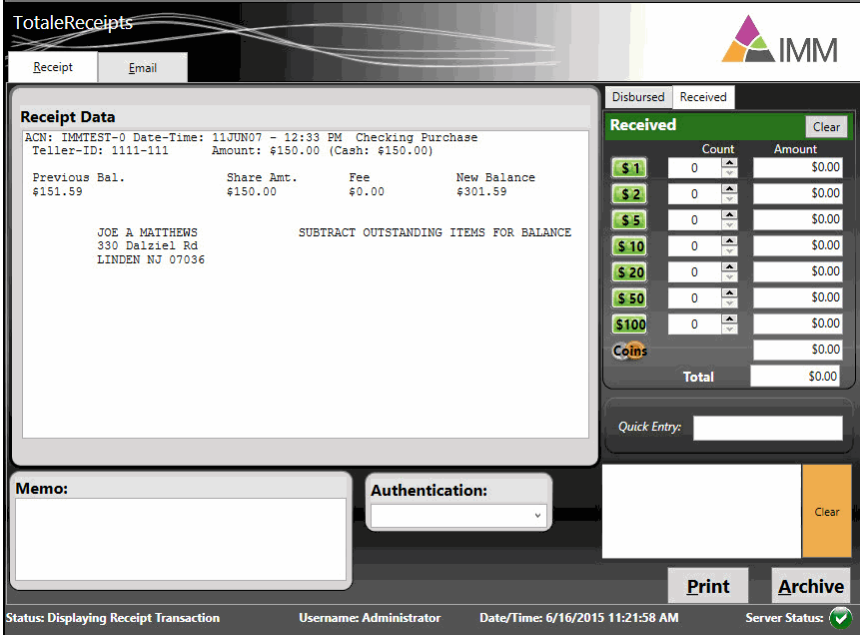

Sign using a touch device or with your mouse in the signature area.

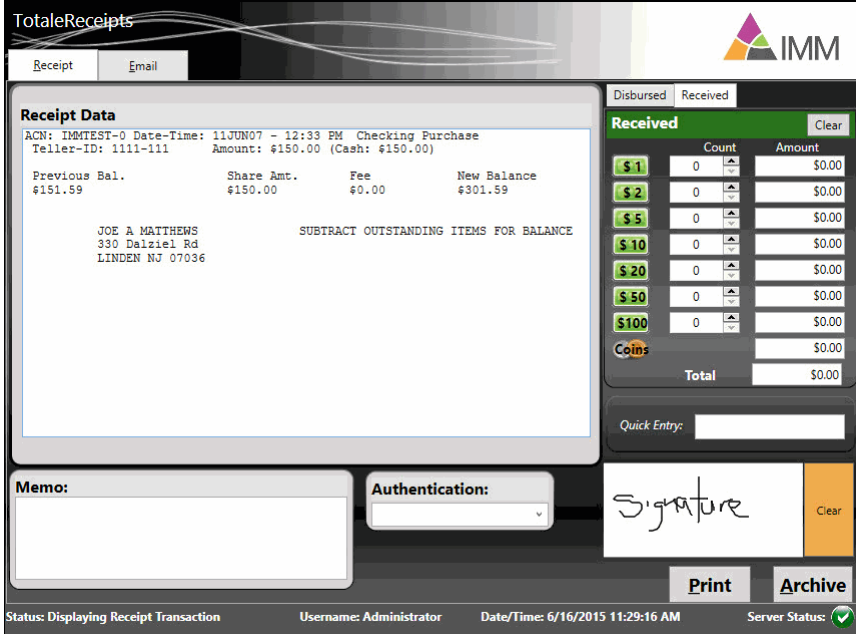

Click **Clear** to clear the signature. Transactions can be printed and archived with the signature.

#### <span id="page-54-0"></span>**View Teller Logs**

View Teller Logs allows the user to view teller logs. A new log is generated each day for each teller that has receipt activity. Teller logs can be used as an additional balance or reference tool when a teller is out of balance. This information is accessed through the View Teller Logs option located on the IMM eReceipts system tray.

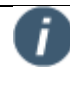

If using Internet Explorer 11 to view the teller logs, the URL of the teller logs must be added as a trusted site.

When Windows Authentication is selected during installation, tellers can view their own logs but are restricted from viewing other tellers' logs unless they have supervisor permissions.

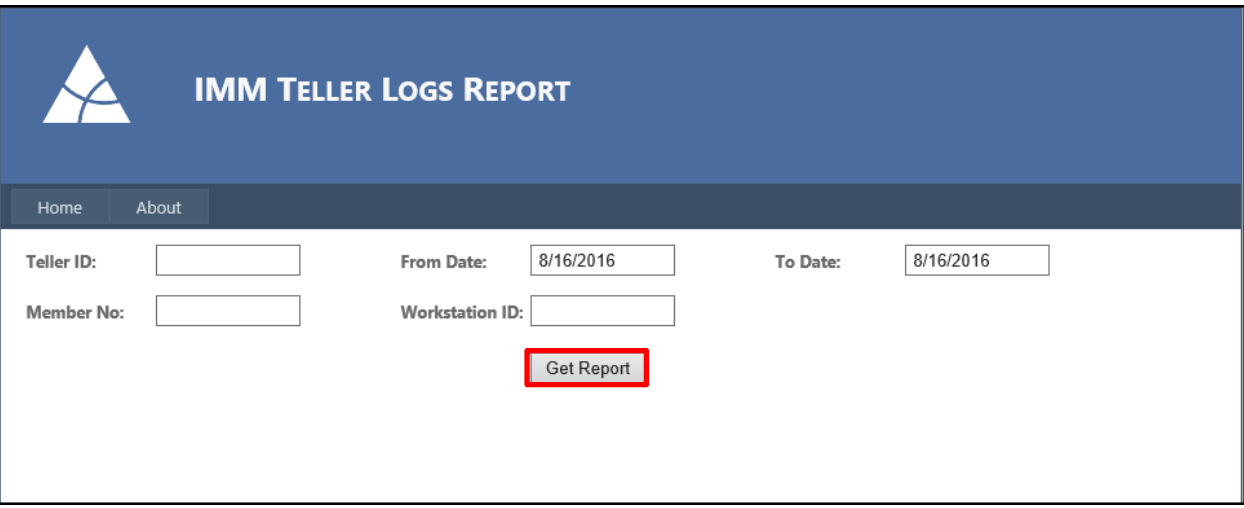

The Teller Logs screen has two tabs:

- **Home** displays the IMM Teller Logs Report screen (shown above).
- **About** displays the version and copyright information.
- All choices on this screen are used to filter the report output.

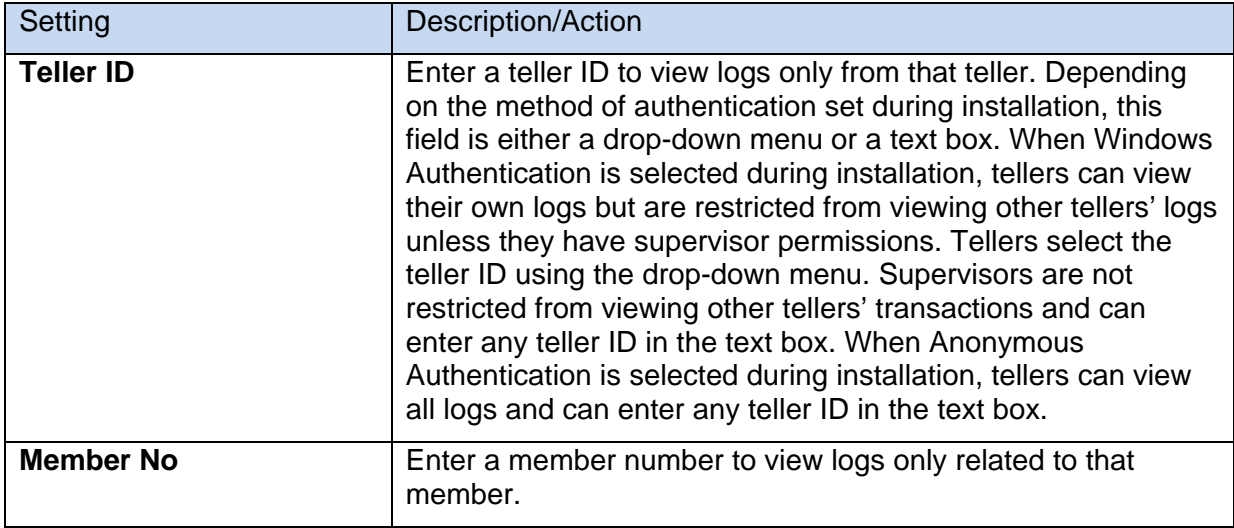

T

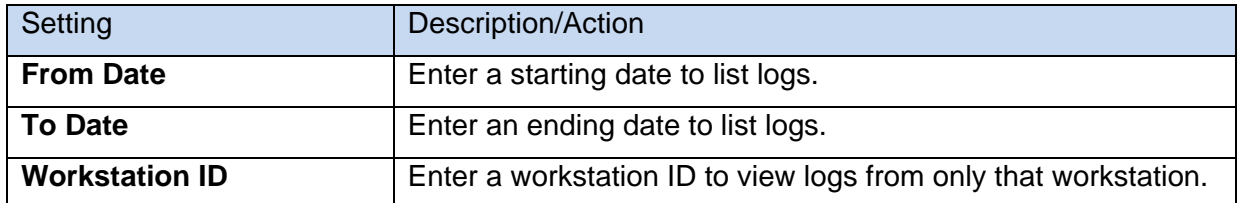

The search function within the Teller Log Report is a **text** search. Therefore, the text string must be entered to match exactly what you might be looking for. For example, "2500" is not the same as "2,500". You can search member name, member number, transaction amount, or any other string of text that might be helpful for your search.

Click **Get Report** to view the logs that match your search criteria. The report will be similar to the example shown below.

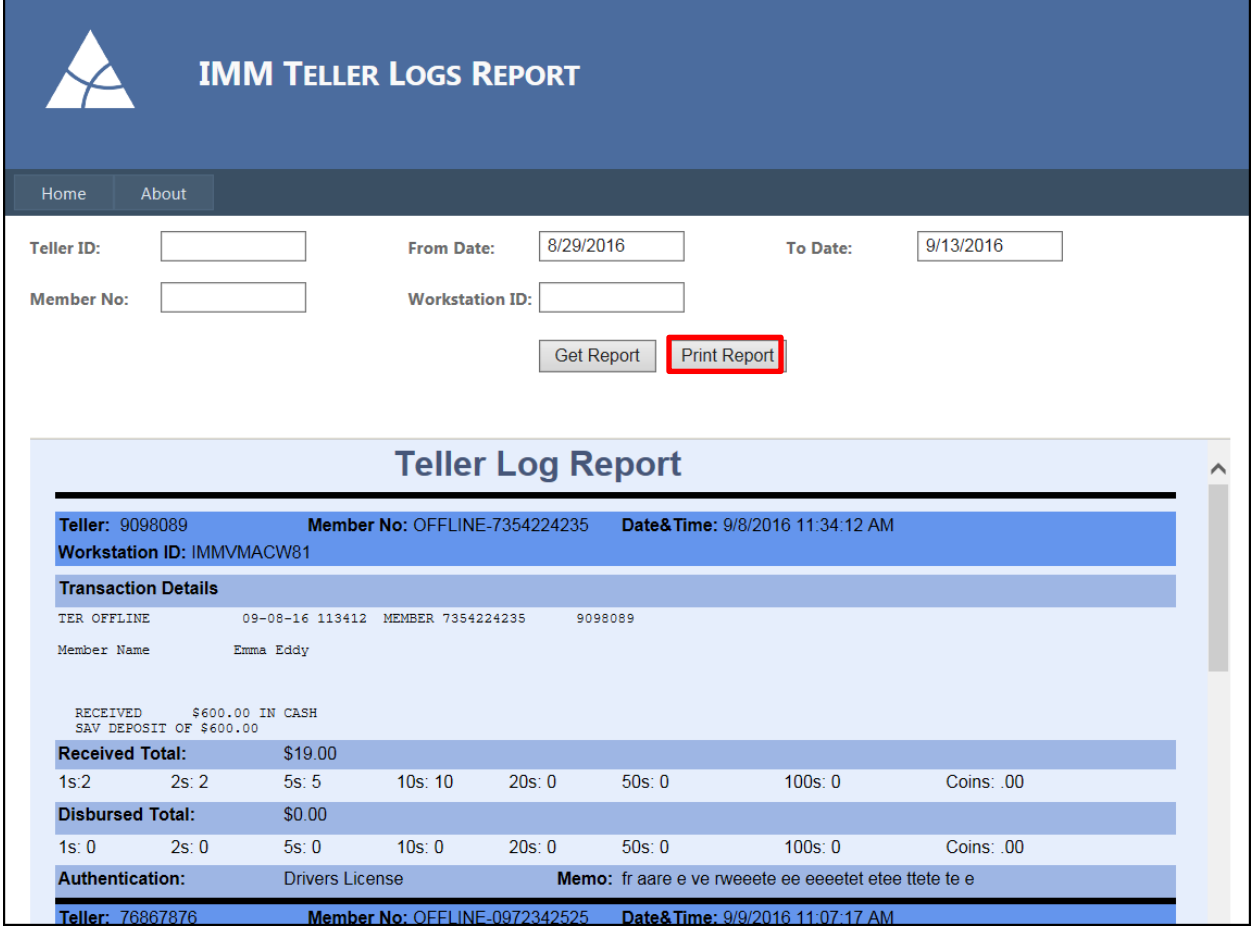

To print the report, click **Print Report**. A new tab will open in Internet Explorer and display the report in PDF format from where it can be printed.

#### <span id="page-55-0"></span>**Teller Log Icons**

The Teller Log icons perform the following actions:

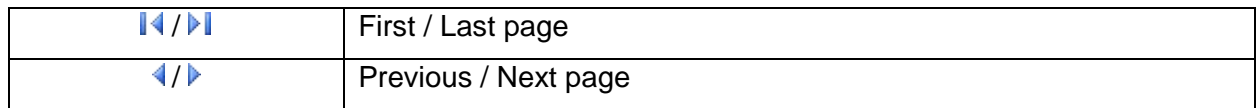

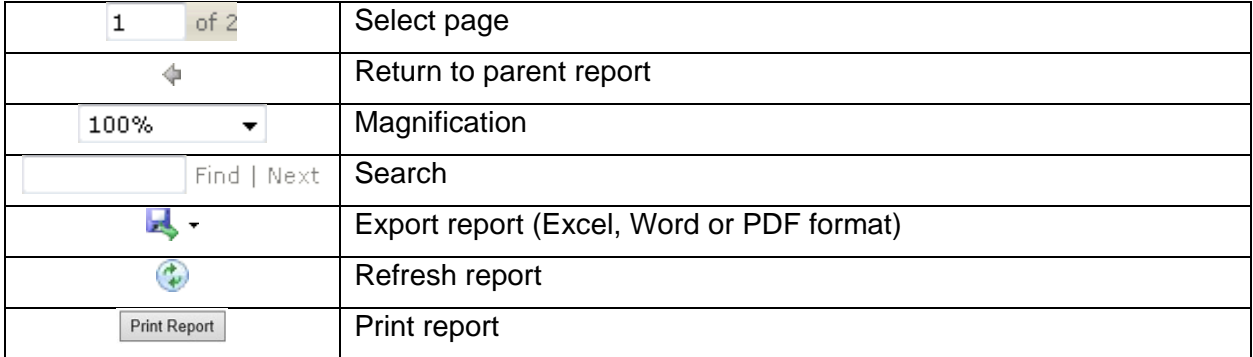

Click  $\mathbf{X}$  to close the report window.

#### <span id="page-56-0"></span>**Hide Transaction on SigPad**

When selected, this will prevent the transaction detail from displaying on the signature pad. The member may sign but not view transaction details**.** 

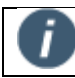

This option is only available on some signature pad models.

#### <span id="page-56-1"></span>**Pause TotaleReceipts**

When selected, IMM eReceipts will pause for troubleshooting purposes or capturing of a data file. The IMM eReceipts Icon will also turn red. Transactions processed when IMM eReceipts is paused will be stored locally on the workstation.

#### <span id="page-56-2"></span>**Resume TotaleReceipts**

When selected, this option will allow the user to resume running/archiving transactions.

#### <span id="page-56-3"></span>**Offline Receipts**

Offline Receipts lets the user record and print offline transaction data on screen instead of hand writing the information should the host system go offline or become unavailable. When the host is available, the data will need to be re-entered into the system in order to affect the member's account.

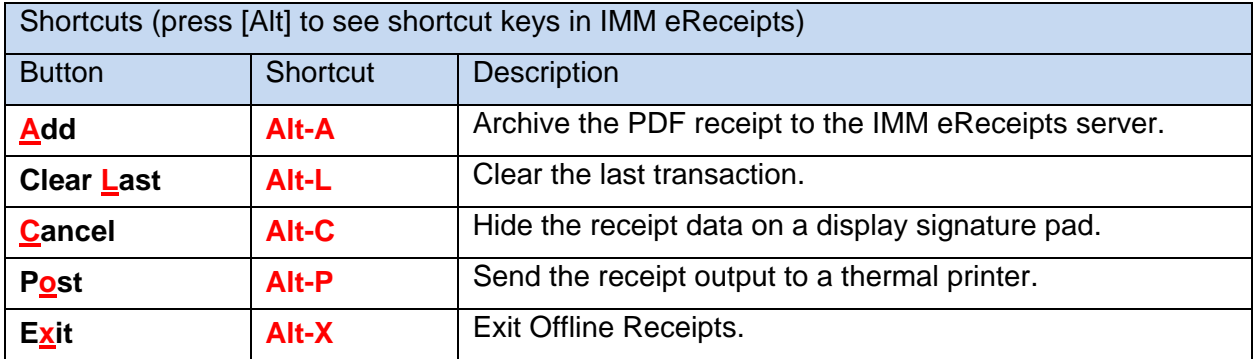

#### IMM eReceipts Client User Guide Release 7.1.11

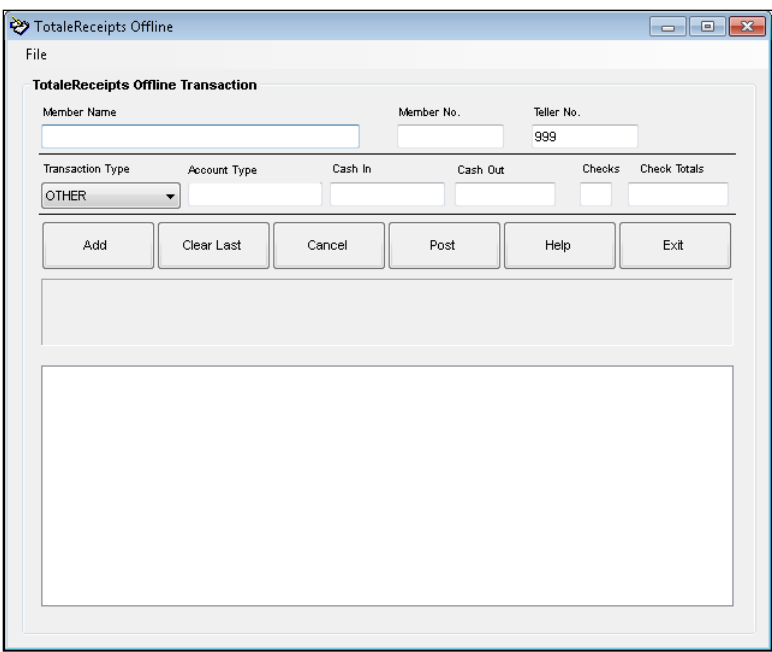

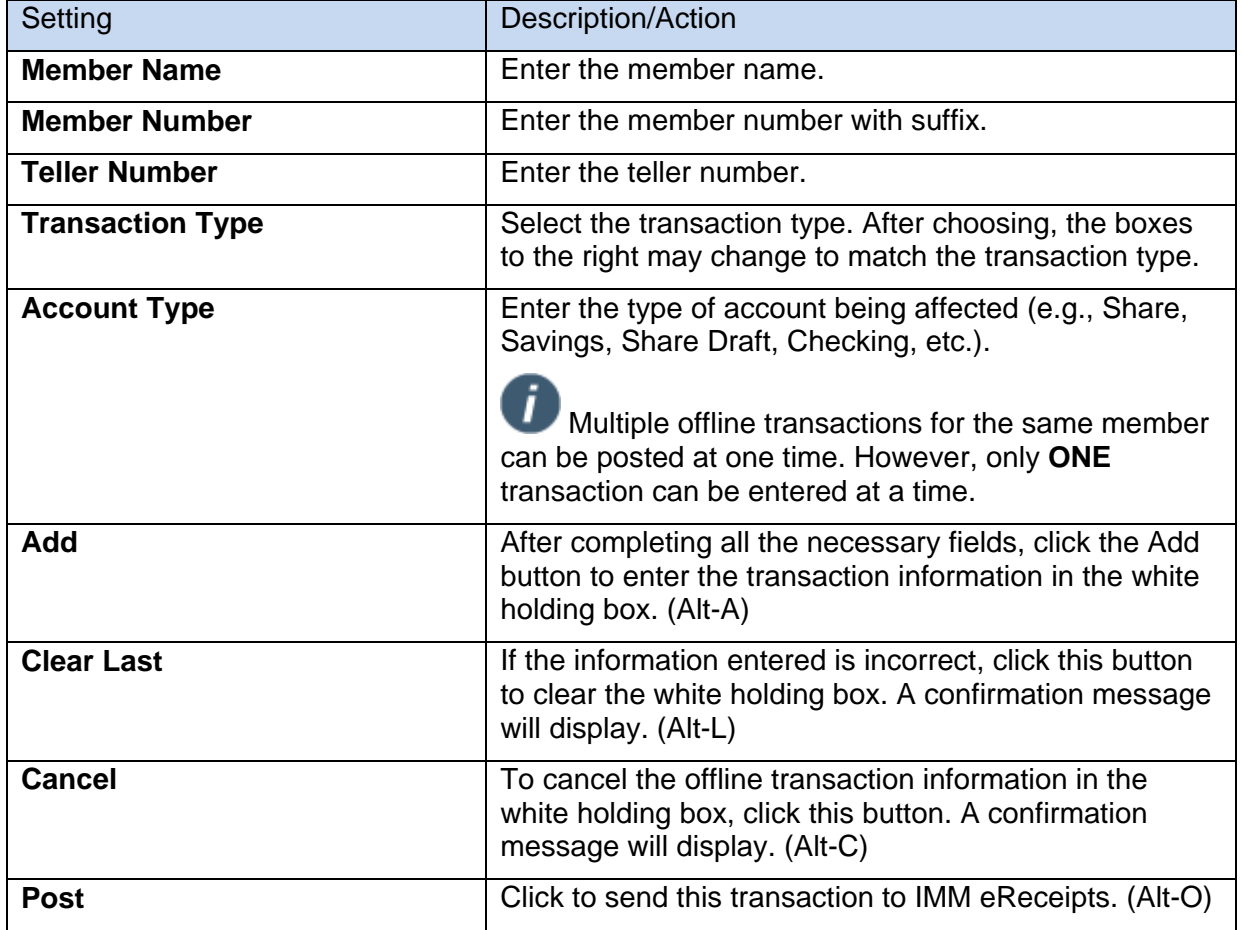

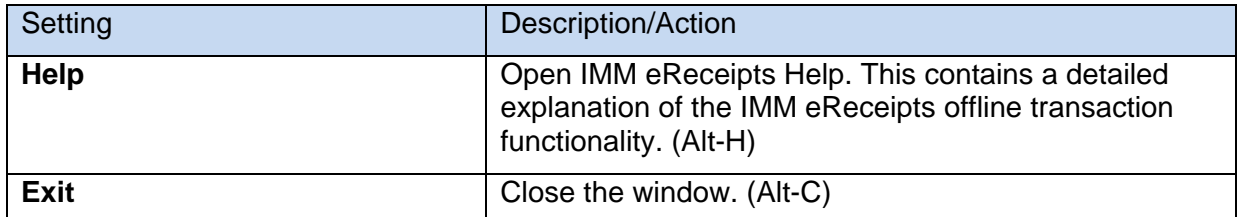

When the host system comes back online, any offline transactions that were processed while the system was offline need to be processed in the host system. Offline transactions do not change any information in your host system.

You will need to enter the information back into the host system in order to affect the member's account. You will also be prompted to archive another receipt.

When complete, there will be two corresponding PDF files on the IMM eReceipts server: one created when the offline transaction is processed and one for when the transaction is processed through your host system.

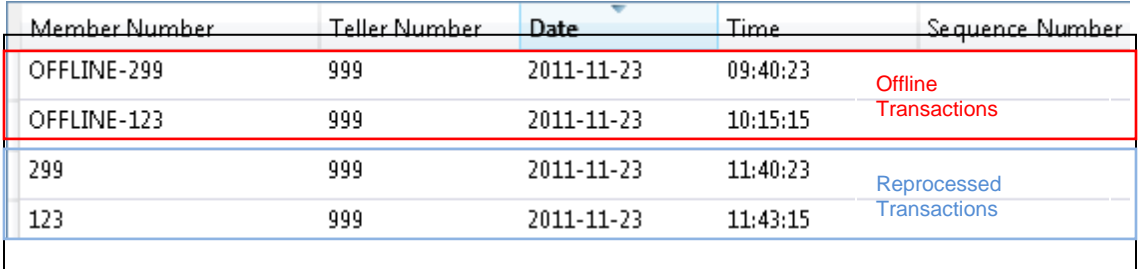

#### <span id="page-58-0"></span>**Offline Processing**

If IMM eReceipts loses the connection to the IMM eReceipts server, a IMM eReceipts-Offline window will be displayed after clicking **Archive**.

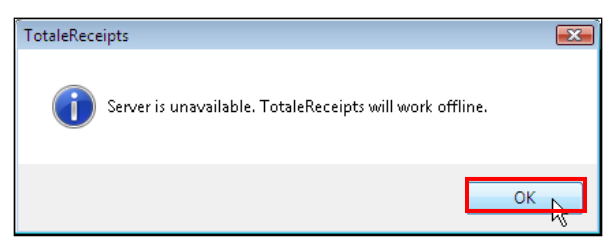

You can continue to work in Offline mode; however, you will not be able to search for any transactions until the connection to the server has been re-established.

Click **OK** to continue. When the connection to the server has been restored and another transaction is submitted, the IMM eReceipts window displays the following message:

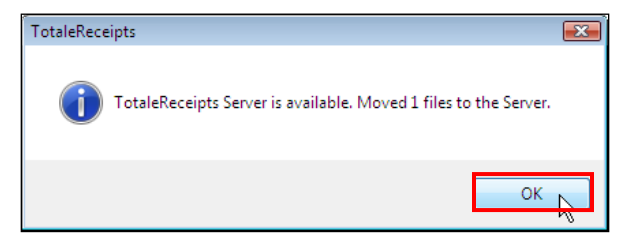

<span id="page-58-1"></span>Click **OK** to complete the process.

#### <span id="page-59-0"></span>**Submitting Offline Files to the Server**

If the connection to the IMM eReceipts server is unavailable, the IMM eReceipts client software will hold all receipts on the local workstation until the server comes back online (e.g., network connection is restored). On the next transaction (where IMM eReceipts launches), IMM eReceipts detects that the server is online and automatically sends all stored receipts.

If you do not have a transaction to perform to trigger the upload of receipts, select this option to manually trigger the upload of the receipts to the server. In no case are receipts lost. If no one sends the receipts to the server, eventually a transaction is performed (even if it is next day) and all receipts will be uploaded.

#### <span id="page-59-1"></span>**Exiting TotaleReceipts**

This exits IMM eReceipts. You can tell this has happened because the tray icon will be gone.

- No receipts will be generated, signatures taken, etc. if you exit IMM eReceipts and perform transactions.
	- To restart IMM eReceipts, reboot your workstation or restart the IMM eReceipts client. Restarting your IMM eReceipts client may vary based on your institution's setup. Please follow your normal procedures.

In most cases for a PC based installation (not thin client) you can follow this procedure:

- 1. Select the Windows **Start** button
- 2. Select All Programs
- 3. Select the **TotaleReceipts Client** program group
- 4. Select the **TotaleReceipts Client** shortcut

For Thin Client (like Citrix or Terminal Server) installations, your IT department will give you a specific method for launching IMM eReceipts. Please follow that procedure.

## <span id="page-60-0"></span>**Contacting IMM Support**

Feel free to contact us with any issues or concerns.

Phone: 800.836.4750 Option 3 (8:30am - 10:30pm ET)

Fax: 908.862.6446

Email: [support@immonline.com](mailto:support@immonline.com) 

 $IMMe$  $\frac{\sum_{q}$ 

2 City Hall Plaza, 2nd Floor Rahway, NJ 07065